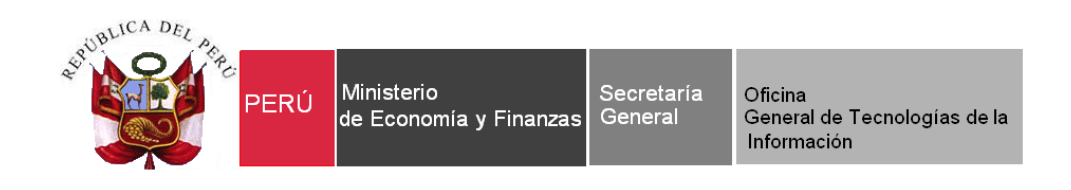

# **Manual de Usuario**

Módulo de Configuración en Web Sistema Integrado de Gestión Administrativa del Ministerio de Economía y Finanzas SIGA - MEF

**Dirigido a: Gobierno Nacional, Gobierno Regional y Gobierno Local**

*Versión del Aplicativo 20.01.03 De fecha 16 de junio de 2020*

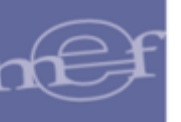

# **INDICE**

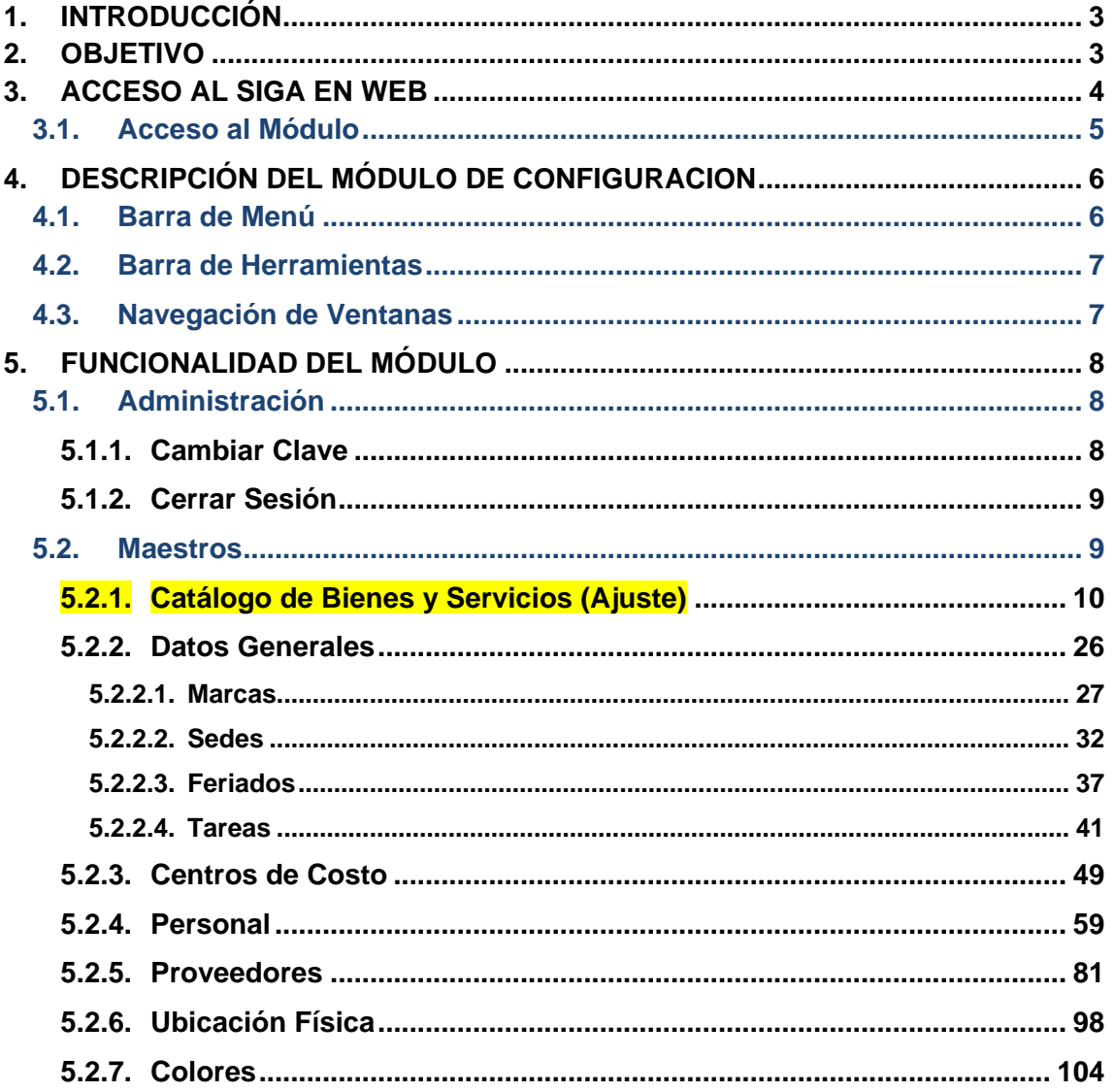

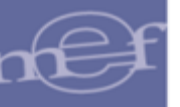

## <span id="page-2-0"></span>**1. INTRODUCCIÓN**

La Oficina General de Tecnología de la Información – OGTI, del Ministerio de Economía y Finanzas ha diseñado un aplicativo informático en Web del Módulo de Configuración del Sistema Integrado de Gestión Administrativa (SIGA – MC), con la finalidad de unificar y estandarizar la administración de la configuración de los parámetros para la programación y ejecución, carga de maestros y catálogo de Bienes y Servicios, que servirán de base para la operatividad de las funcionalidades de los Módulos de Logística, Patrimonio, Presupuesto por Resultados, Tesorería, Utilitarios y Bienes Corrientes, tanto en Cliente Servidor como en Web.

El SIGA-MC en Web comprende las funcionalidades de registro de Catálogo, Marcas, Sedes, Feriados, Tareas, Centros de Costo, Personal, Proveedores, Ubicación Física y Colores.

Las funcionalidades de este Módulo están a cargo del Administrador del Sistema o de un Usuario responsable de realizar la carga de esta información.

## <span id="page-2-1"></span>**2. OBJETIVO**

El presente Manual, tiene como objetivo guiar al Administrador del Sistema SIGA – MEF de las Unidades Ejecutoras, en el uso y operatividad del Módulo de Configuración, logrando la administración de los Procesos de Configuración de los Maestros que se utilizan en los diferentes Módulos del SIGA tanto en Cliente / Servidor como en Web.

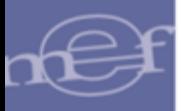

## <span id="page-3-0"></span>**3. ACCESO AL SIGA EN WEB**

En esta sección se detalla el procedimiento para el acceso al SIGA Web, así como, al Módulo de Configuración.

La Unidad Ejecutora deberá contar con una dirección IP pública y un dominio en internet.

Al ingresar al link, el Usuario visualizará la ventana de Inicio de Sesión al SIGA Web, en la cual ingresará su nombre de Usuario y Contraseña de acceso previamente registrados en el Módulo Administrador del SIGA. Asimismo, seleccionará la Unidad Ejecutora, activando la barra de despliegue $\overline{\phantom{a}}$ .

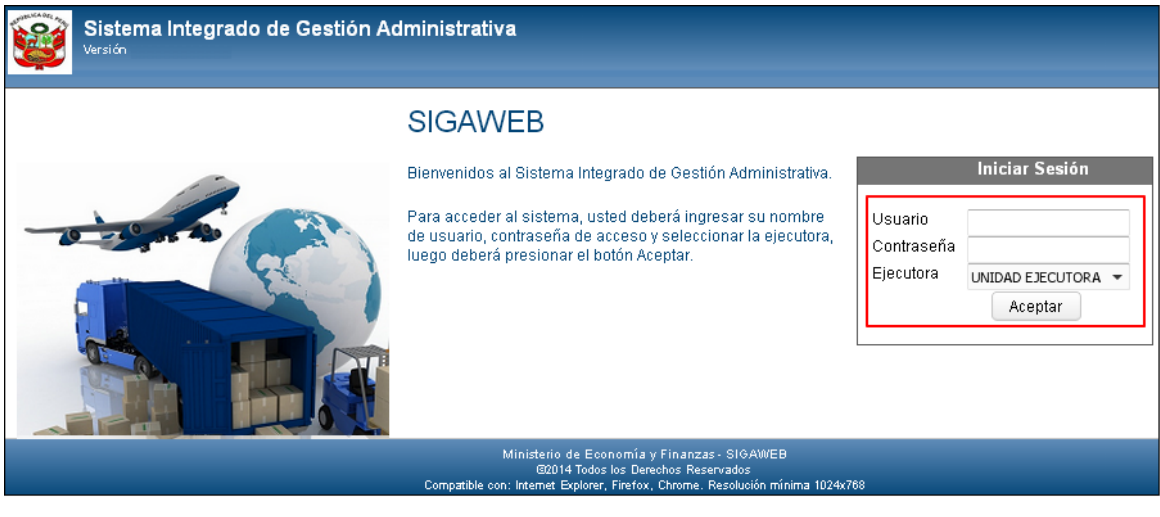

 **Nota:** La clave se diferencia entre mayúsculas y minúsculas. Además, es de uso personal e intransferible, es responsabilidad del Usuario la confidencialidad de la misma.

Seguidamente, dará clic en Aceptar

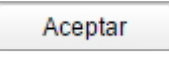

Para el caso de usuarios nuevos que ingresen por primera vez al Sistema o que su clave haya sido modificada por el usuario ADMIN o haya caducado, el Sistema mostrará por única vez la ventana **'Cambio de Clave de Usuario'**, donde registrará los nuevos Datos de Acceso.

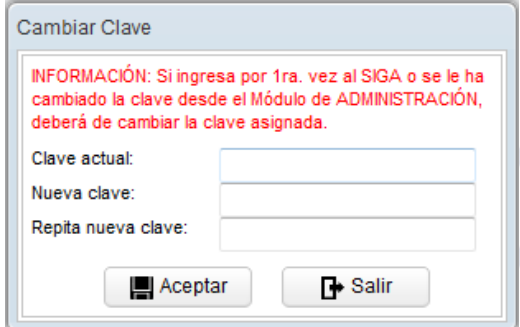

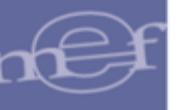

#### Manual de Usuario - Módulo de Configuración en Web

**Nota:** Para el cambio de clave deben contemplarse las mismas validaciones señaladas en el numeral 5.1.4 del Manual de Usuario del Módulo Administrador.

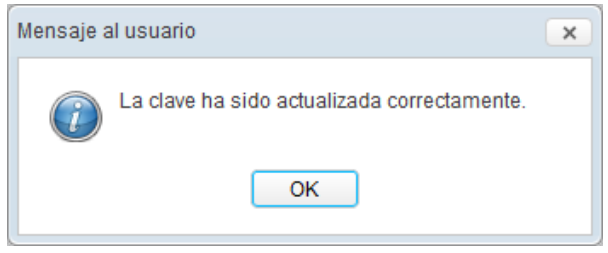

El Sistema presentará la ventana principal, mostrando los iconos de acceso a los Módulos del SIGA en Web, otorgado en el Perfil del Usuario en el Módulo Administrador del SIGA.

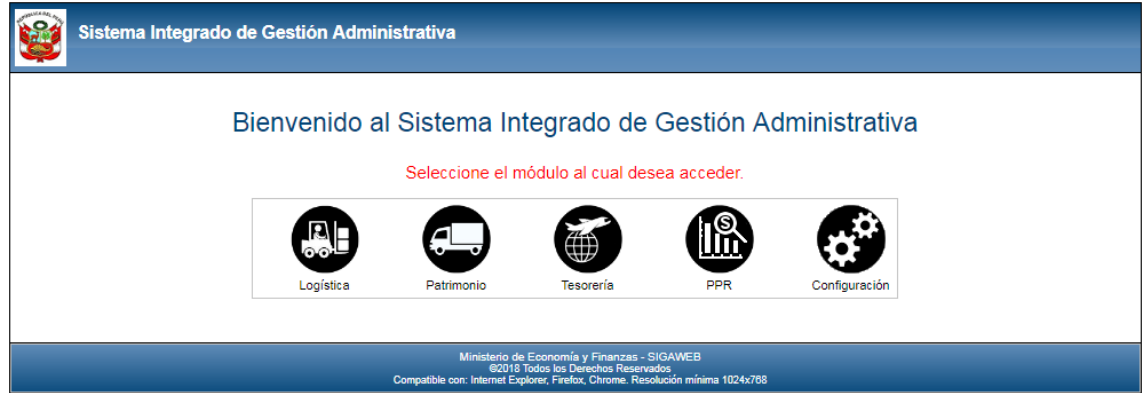

## <span id="page-4-0"></span>**3.1. Acceso al Módulo**

Para acceder al Módulo de Configuración, dar clic en el ícono **Configuración** .

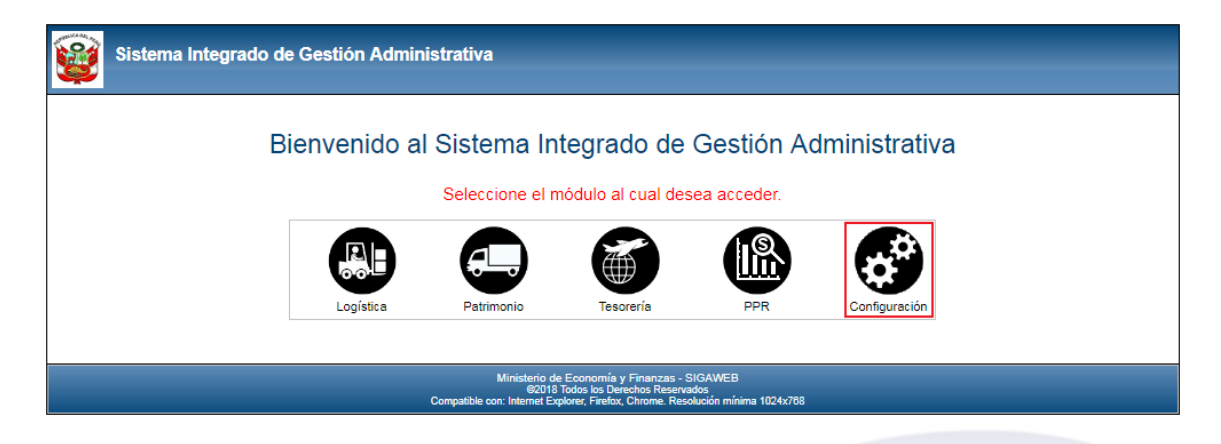

Al ingresar a esta opción, se presentará la ventana principal del Módulo de Configuración en Web, en la cual se visualizará los Sub Módulos Administración y Maestros, los mismos que han sido adecuados para su ejecución, en los browsers Internet Explorer, Google Chrome, Mozilla Firefox, entre otros.

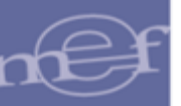

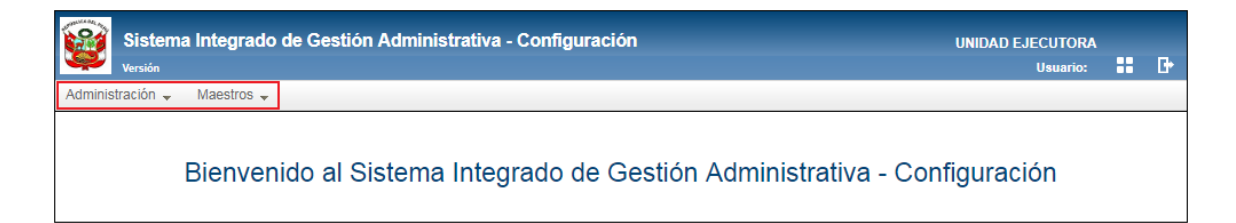

# <span id="page-5-0"></span>**4. DESCRIPCIÓN DEL MÓDULO DE CONFIGURACION**

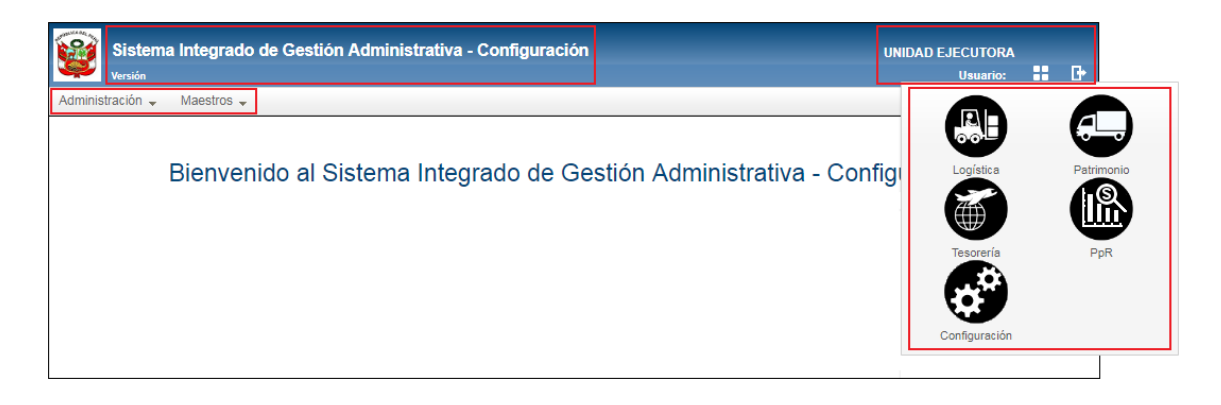

En la parte superior izquierda de la ventana principal se muestran los siguientes datos:

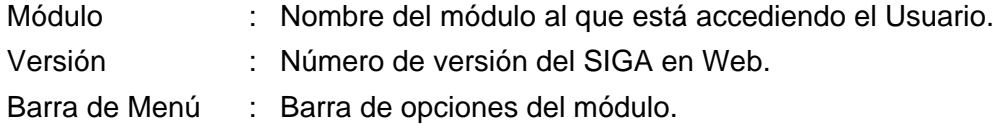

En la parte superior derecha de la ventana principal se muestra lo siguiente:

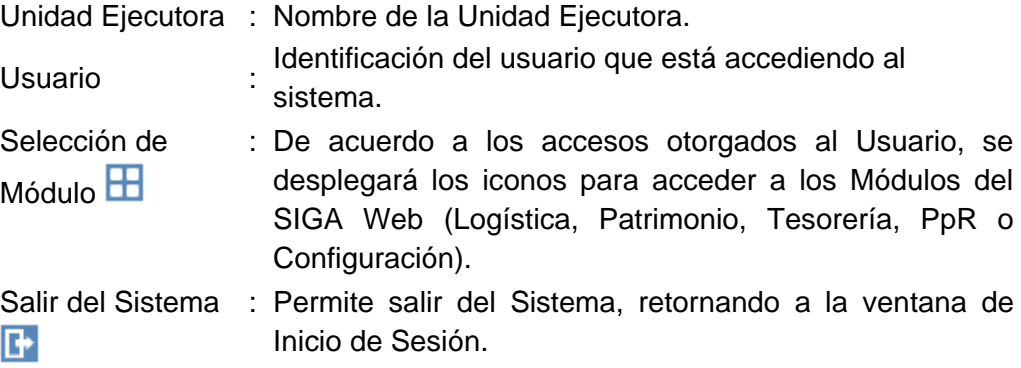

## <span id="page-5-1"></span>**4.1. Barra de Menú**

La **Barra de Menú** ubicada en la parte superior de la ventana principal, incluye un conjunto de Sub Módulos utilizados para operar el Módulo. Su descripción y funcionalidades se detallan a continuación:

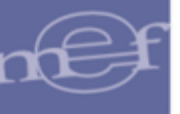

#### *Nombre Descripción*

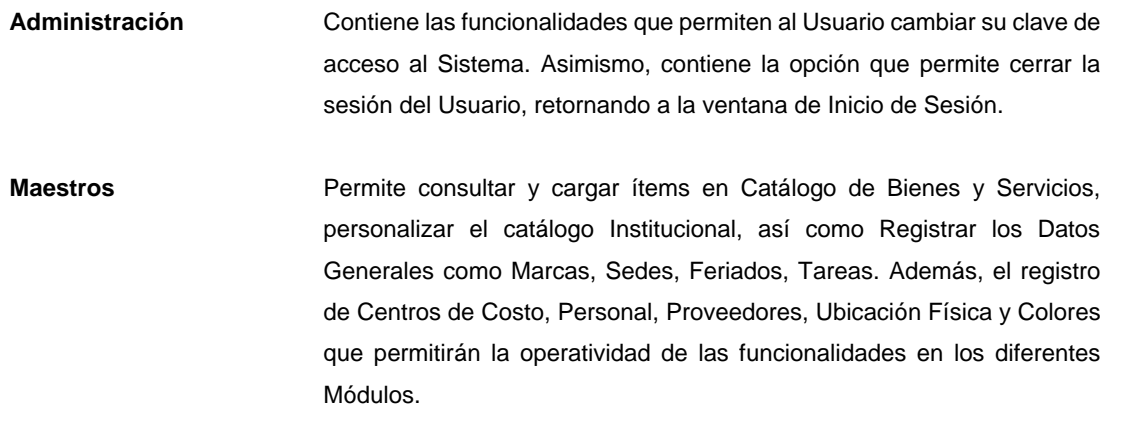

### <span id="page-6-0"></span>**4.2. Barra de Herramientas**

La Barra de Herramientas contiene iconos que ayudan al Usuario en la operatividad del Módulo.

La funcionalidad de cada uno de ellos se describe a continuación:

合

Permite retornar a la ventana principal del Módulo.

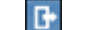

Permite salir del Módulo y retornar a la ventana de Inicio de Sesión.

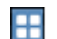

Despliega las opciones de acceso a los Módulos a los cuales el Usuario tenga acceso.

## <span id="page-6-1"></span>**4.3. Navegación de Ventanas**

En la parte inferior de las ventanas, se podrá mostrar una barra de paginación que permiten al Usuario desplazarse por las páginas de los registros consultados, siempre y cuando se cuente con un mayor número de registros de los mostrados en pantalla.

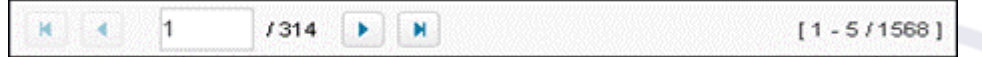

La funcionalidad de cada ícono se describe a continuación:

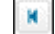

Permite retornar a la página inicial.

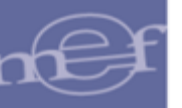

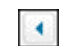

Permite ir a la página anterior.

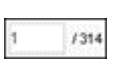

Indica el número de página actual y la cantidad total de páginas que contienen información. Además, permite ir a una página específica, ingresando el número en el recuadro.

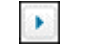

Permite ir a la página siguiente.

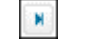

Permite ir a la última página.

 $[1 - 5/1568]$ 

Indica el intervalo de registros mostrados en la página actual, así como la cantidad total de registros.

# <span id="page-7-0"></span>**5. FUNCIONALIDAD DEL MÓDULO**

En esta sección, se describe las funcionalidades de cada una de las opciones contenidas en los Sub Módulos del Módulo de Configuración en Web.

# <span id="page-7-1"></span>**5.1. Administración**

El Sub Módulo Administración contiene las opciones: Cambiar Clave y Cerrar Sesión.

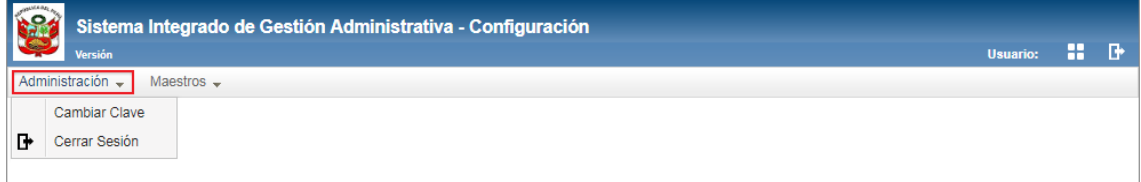

# <span id="page-7-2"></span>**5.1.1.Cambiar Clave**

Esta opción permite al usuario cambiar su clave de acceso actual. El cambio de clave automáticamente afectará a todos los Módulos del Sistema a los que tenga acceso.

El ingreso a esta opción es siguiendo la ruta: **"Administración – Cambiar Clave",** como se muestra a continuación:

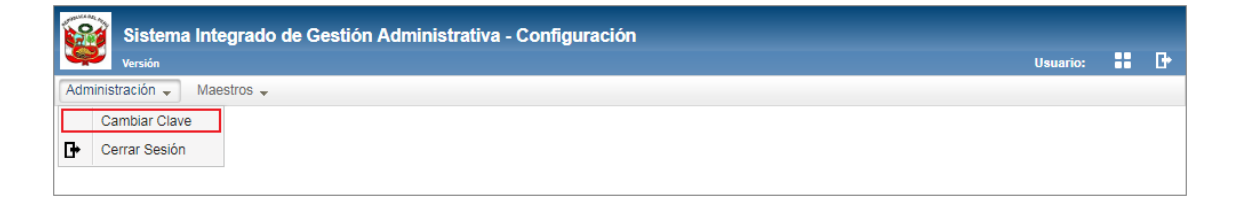

El Sistema presentará la ventana **Cambiar Clave**, en la cual el Usuario registrará los siguientes datos:

**Clave Actual:** Ingresar la clave actual de acceso al Sistema.

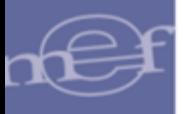

- **Nueva Clave:** Ingresar la nueva clave de acceso.
- **Repita nueva clave:** Volver a ingresar la nueva clave de acceso.

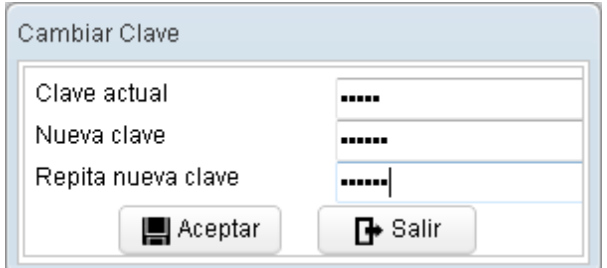

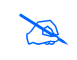

**Nota:** Para el cambio de clave deben contemplarse las mismas validaciones señaladas en el numeral 5.1.4 del Manual de Usuario del Módulo Administrador.

Luego, dar clic en el botón **Aceptar**  $\left[\mathbf{H}^{\text{Aceptar}}\right]$ . El Sistema mostrará un mensaje al Usuario confirmando la modificación de la clave de acceso:

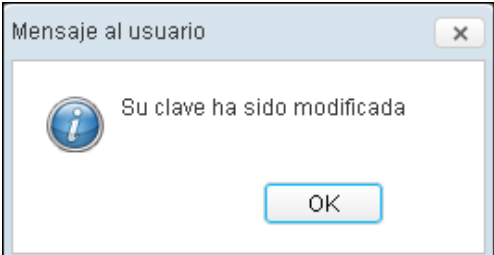

# <span id="page-8-0"></span>**5.1.2.Cerrar Sesión**

Esta opción permite al Usuario terminar la Sesión del Usuario en el Sistema, retornando a la ventana de acceso.

El ingreso a esta opción es siguiendo la ruta: **"Administración – Cerrar Sesión"**.

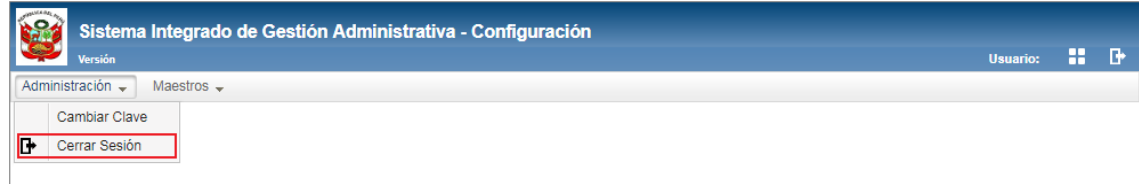

## <span id="page-8-1"></span>**5.2. Maestros**

El Sub Módulo Maestros, permite el registro de la información básica que será utilizada en los procesos de los diferentes Módulos, esta información es parte fundamental y principal.

Desde este Sub Módulo se configuran los parámetros correspondientes para consultar o registrar la información, ya sea para Bienes, Servicios, Viáticos e Inventarios (Almacén, Patrimonio y Bienes Corrientes).

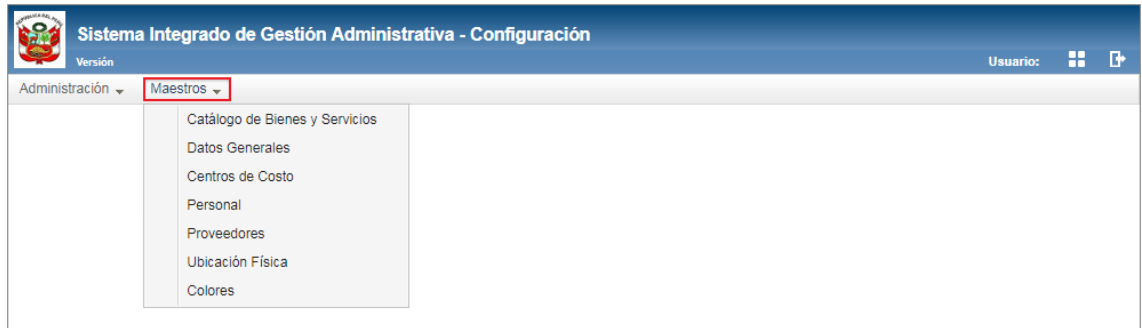

## <span id="page-9-0"></span>**5.2.1.Catálogo de Bienes y Servicios (Ajuste)**

Esta opción permite llevar una relación uniforme y ordenada de los bienes servicios y obras, utilizados por las diversas Unidades Ejecutoras, a través de un Catálogo Institucional propio, en función de los ítems de bienes y servicios que se haya seleccionado del Catálogo SIGA – MEF, el mismo que está basado en el Catálogo Nacional de Bienes Muebles del Estado de la Superintendencia Nacional de Bienes Estatales (SBN) y de los Catálogos de las Entidades representativas del Estado.

Cabe señalar, que el Catálogo institucional es de suma importancia para el funcionamiento del Sistema, puesto que es la base para realizar los procedimientos logísticos de la Unidad Ejecutora.

Cada ítem del Catálogo de Bienes y Servicios está conformado por 12 dígitos, según la estructura siguiente:

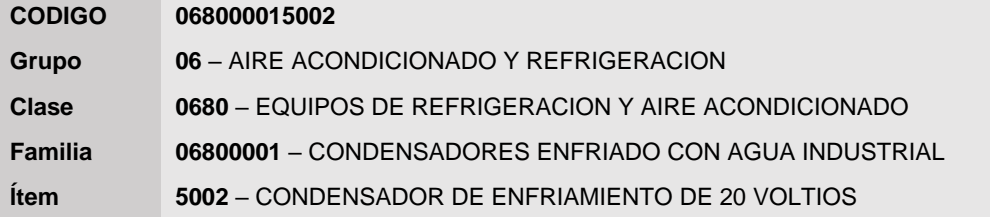

El ingreso a esta opción es siguiendo la ruta **"Maestros - Catálogo de Bienes y Servicios"**, como se muestra a continuación:

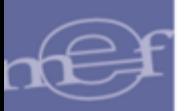

#### Manual de Usuario - Módulo de Configuración en Web

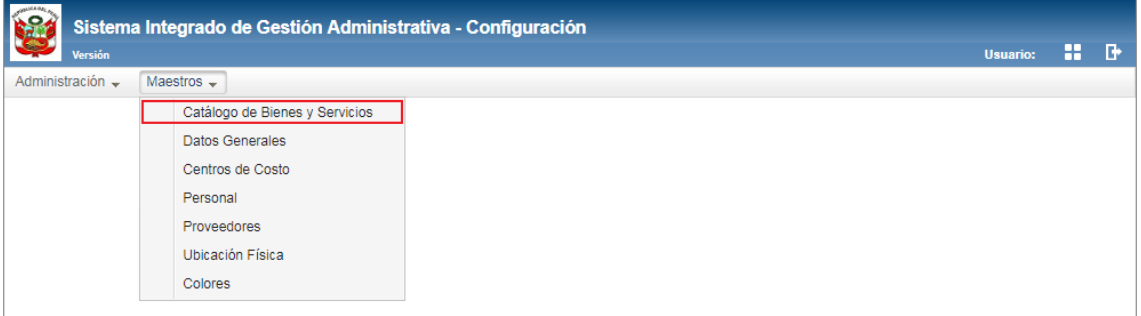

# **DESCRIPCION DE LA VENTANA**

Por defecto, la ventana se muestra sin información. En la parte superior muestra los siguientes filtros de selección: Tipo de Bien (Suministros, Activos Fijos, Servicios y Obras), Grupo, Clase, Familia, Descripción, Nombre Común y Estado del Ítem (Activo e Inactivo).

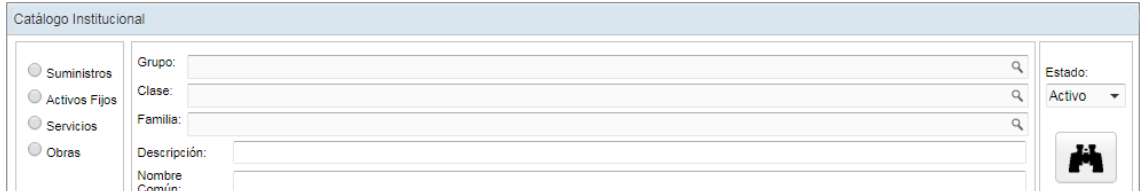

 **Tipo de Bien:** Permite seleccionar el tipo de bien (suministros, activos fijos, servicios y obras) para la búsqueda de ítems en el listado del Catálogo Institucional. Por defecto, no se muestra seleccionada ninguna opción.

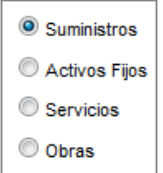

 **Grupo:** Permite buscar ítems en el Catálogo Institucional, de acuerdo a un tipo de Grupo seleccionado, activando la barra de despliegue<sup>n</sup>. Para ello debe haberse seleccionado previamente un Tipo de bien; por defecto, se muestra en blanco.

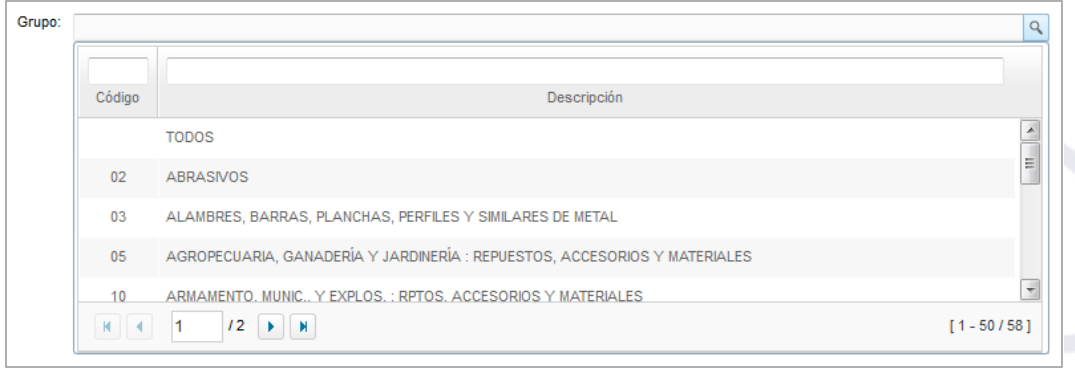

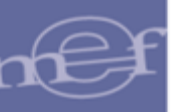

 **Clase:** Permite buscar ítems en el Catálogo Institucional, de un tipo de Clase correspondiente a un tipo de Grupo previamente seleccionado, activando la barra de despliegue  $\mathbb{R}$ . Por defecto se muestra en blanco.

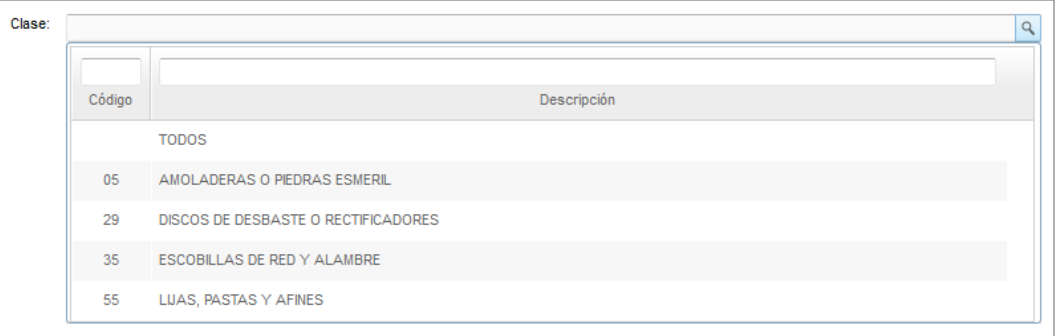

 **Familia:** Permite buscar ítems en el Catálogo Institucional, de un tipo de Familia correspondiente a un tipo de Grupo y Clase previamente seleccionados, activando la barra de despliegue . Por defecto se muestra en blanco.

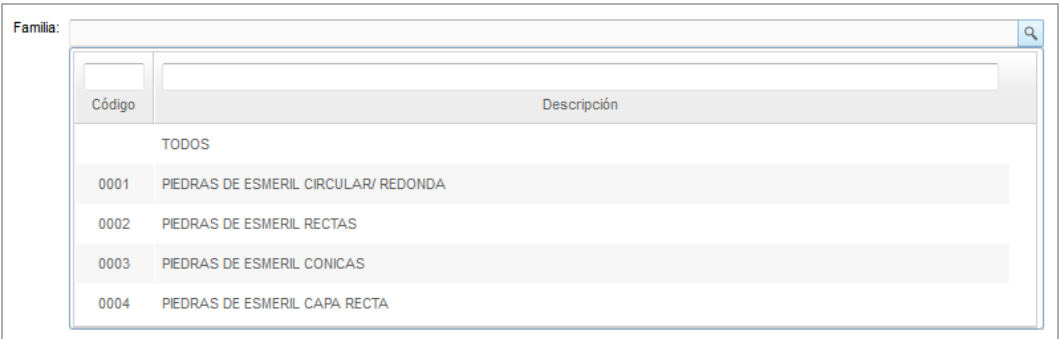

 **Descripción:** Permite buscar ítems en el Catálogo Institucional, de acuerdo a una determinada descripción. Por defecto se muestra en blanco.

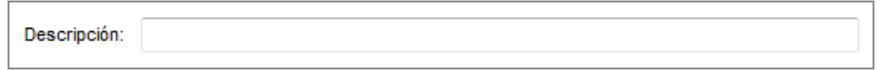

 **Nombre Común:** Permite buscar ítems en el Catálogo Institucional, de acuerdo al nombre común que puedan tener registrado. Por defecto se muestra en blanco.

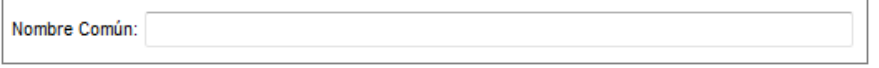

 **Estado:** Permite buscar ítems en el Catálogo Institucional, de acuerdo al Estado (activo e inactivo), activando la barra de despliegue . Por defecto muestra el estado Activo.

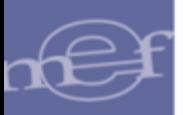

 **Buscar:** Permite buscar ítems en el Catálogo Institucional, de acuerdo a los filtros Ä previamente indicados.

Asimismo, se podrá filtrar la lista de ítems por las siguientes columnas que conforman la estructura del Listado: Código, Descripción y Nombre Común.

Para efectuar la búsqueda, el usuario ingresará el dato a buscar en la cabecera correspondiente, luego dará **Enter.**

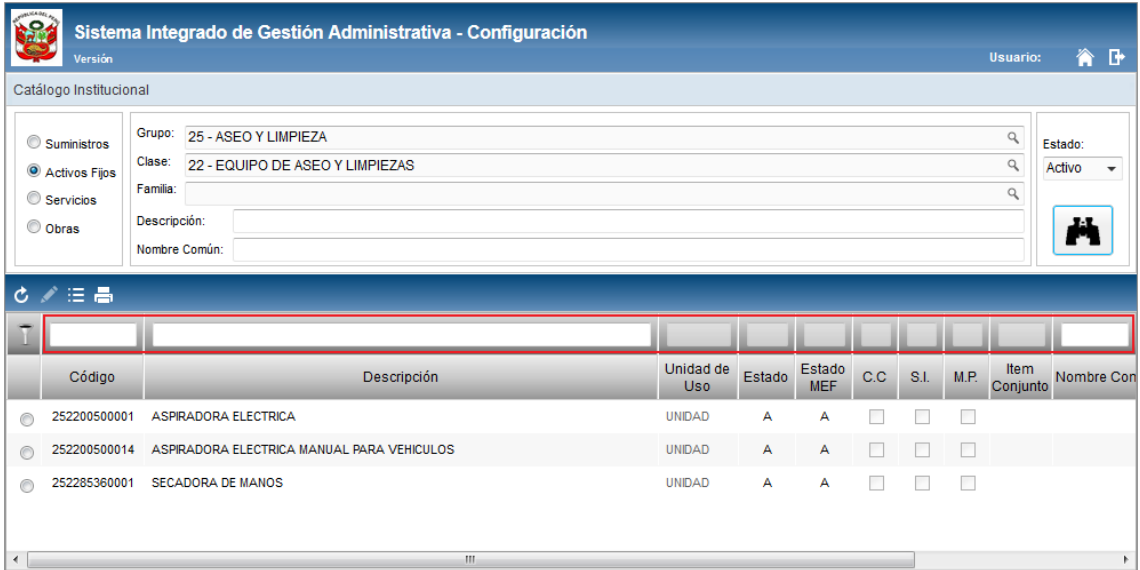

## **CONSULTA DEL CATALOGO INSTITUCIONAL**

Para realizar una consulta de los ítems del Catálogo Institucional de la Unidad Ejecutora, el Usuario deberá seleccionar el tipo de ítem como: **Suministros**, **Activos Fijos**, **Servicios** u **Obras**. Luego seleccionará los filtros por **Grupo**, **Clase** y **Familia** según corresponda el ítem, o ingresará la descripción del ítem o su nombre común y hará clic en el botón **Buscar**; en la ventana se mostrarán los ítems que coincidan con los filtros seleccionados:

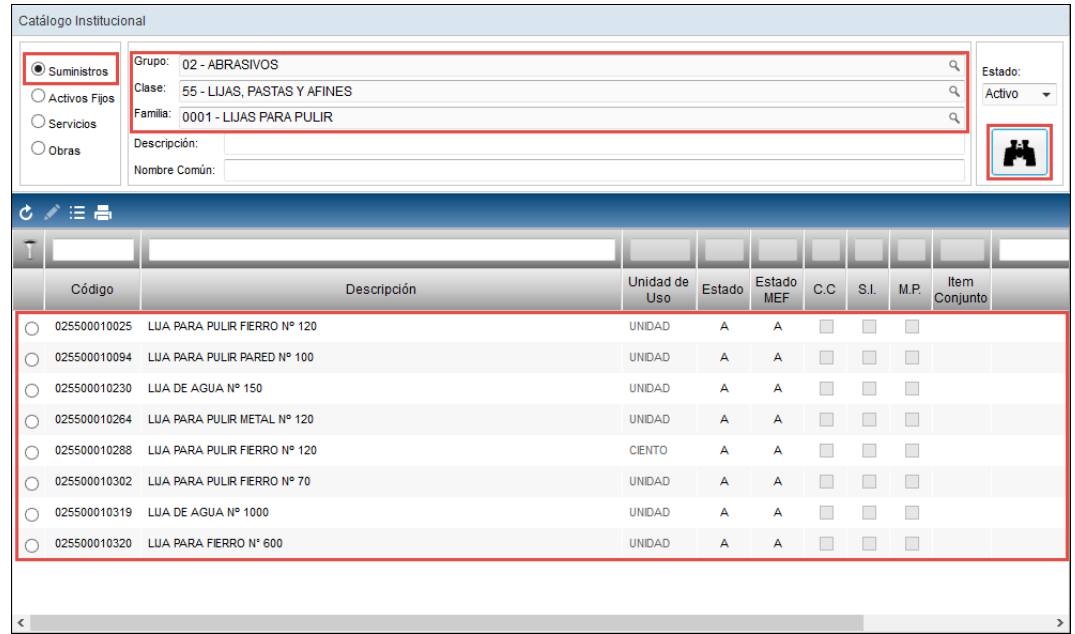

Para visualizar **TODOS** los ítems del Catálogo (Suministros, Activos Fijos, Servicios y Obras), dejar todos los filtros en blanco y hacer clic en el botón **Buscar.**

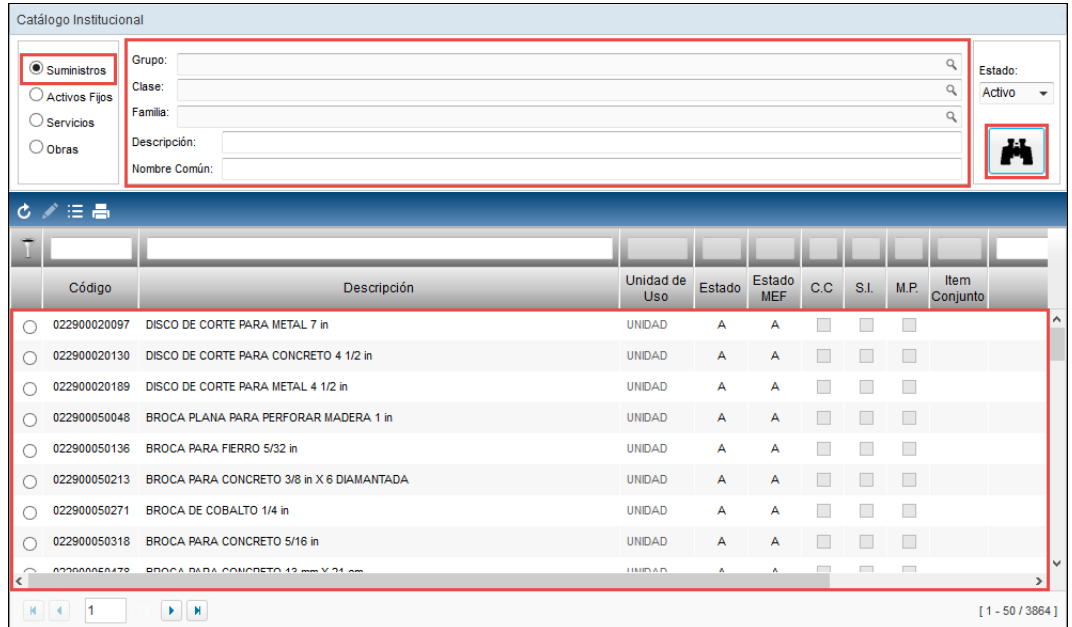

Asimismo, se podrá consultar en el Catálogo Institucional, los ítems que se encuentran **Activos, Inactivos o ambos**; para ello, activar la barra de despliegue  $\Box$  de los estados y seleccionar: Activos, Inactivos o TODOS. En la ventana-se mostrarán los ítems en función a los filtros seleccionados.

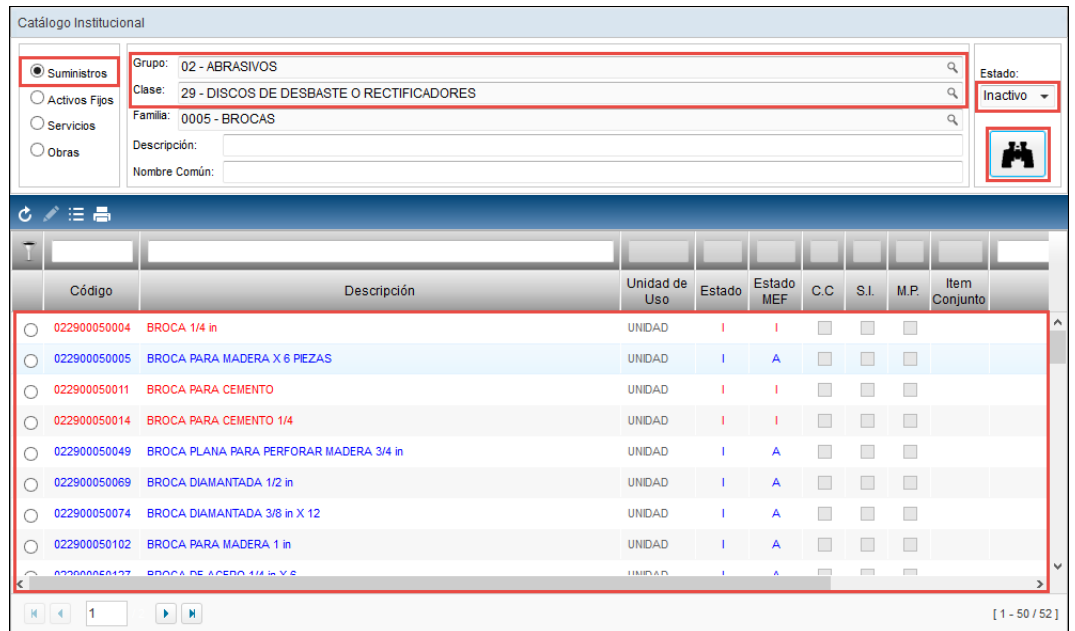

Para realizar la búsqueda del ítem por su Descripción o Nombre Común, ingresar el texto a buscar en el campo correspondiente y seguidamente pulsar **Enter** o hacer clic en el botón **Buscar**.

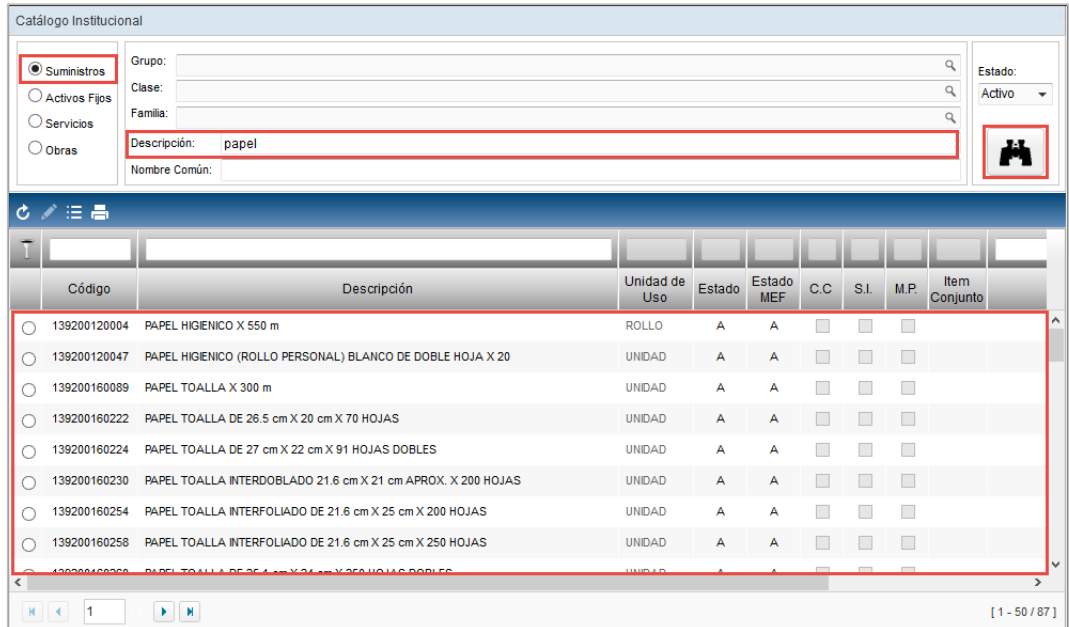

# **LISTADO DE ITEMS**

El listado de ítems mostrados, correspondientes al Catálogo Institucional, muestra la siguiente información:

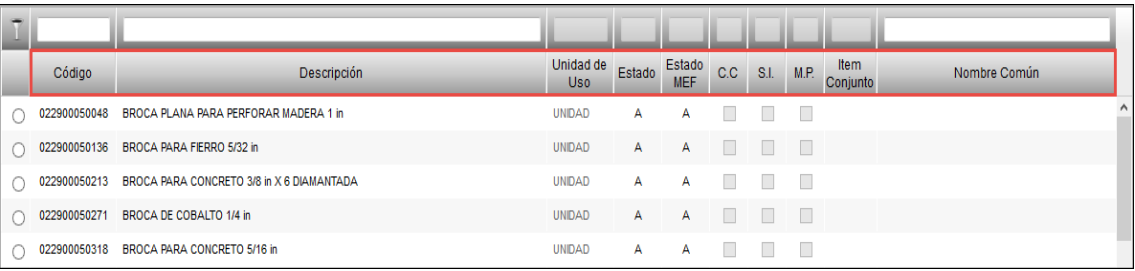

- **Código:** Código del ítem.
- **Descripción:** Descripción del ítem.
- **Unidad Uso:** Es la medida de despacho del producto al Usuario.
- **Estado:** Indica el estado del ítem en el Catálogo institucional: Activo o Inactivo.
- **Estado MEF:** Indica el estado del ítem en el Catálogo SIGA MEF: Activo o Inactivo.
- **C.C.:** Si pertenece al grupo de bienes de compra Corporativa.
- **S.I.:** Si es un bien de Subasta Inversa.
- **M.P.:** Si es un bien de Convenio Marco Precio.
- **Ítem Conjunto:** Indica si bien es un ítem Conjunto (conformado por varios bienes), mostrando la letra "S", caso contrario no se mostrará ningún valor.
- **Nombre Común:** Muestra el nombre común por el que es conocido el ítem, cuando corresponda.

## **Identificación de los Estados de los Bienes y Servicios**

Para identificar el estado en que se encuentran los bienes y servicios en el Catálogo Institucional y en el Catalogo SIGA – MEF, se tendrá en cuenta lo siguiente: Los registros que se muestran en color **rojo** indican que se encuentran en estado Inactivo, en el Catálogo MEF como en la Unidad Ejecutora, mostrándose el valor **"I"** en la columna **Estado** y **Estado MEF.** Los de color **azul** indican que se encuentran inactivos en la Unidad Ejecutora o en el Catálogo MEF. Los de color **negro** indican el Estado Activo, mostrándose en la columna Estado y Estado MEF el valor **"A"**.

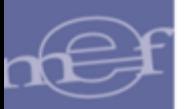

#### Manual de Usuario - Módulo de Configuración en Web

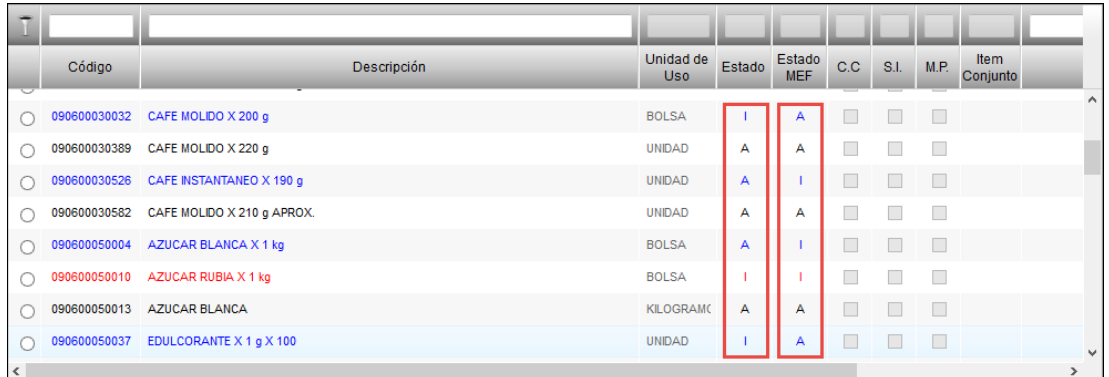

## **PERSONALIZAR CATALOGO INSTITUCIONAL**

Para que la Unidad Ejecutora personalice su Catálogo Institucional tomando como base el Catálogo del SIGA – MEF, deberá realizar el siguiente procedimiento:

1. Hacer clic en el ícono **Catálogo SIGA–MEF** .

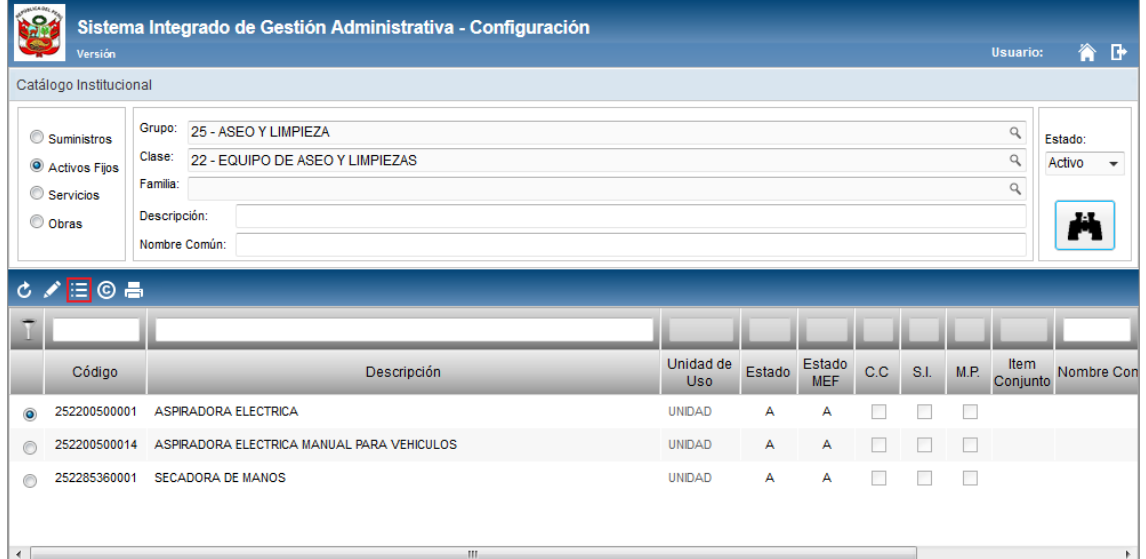

2. El Sistema presentará la ventana Catálogo **SIGA – MEF**, conteniendo los mismos filtros que la ventana **Catálogo Institucional**. Para seleccionar los ítems que formarán parte del Catálogo Institucional, marcar con un check  $\blacksquare$  el campo **Flag** y luego dar clic en el icono **Grabar** . Asimismo, para desactivar **un ítem**, se desmarcará el check del campo Flag.

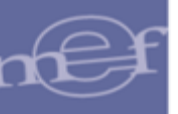

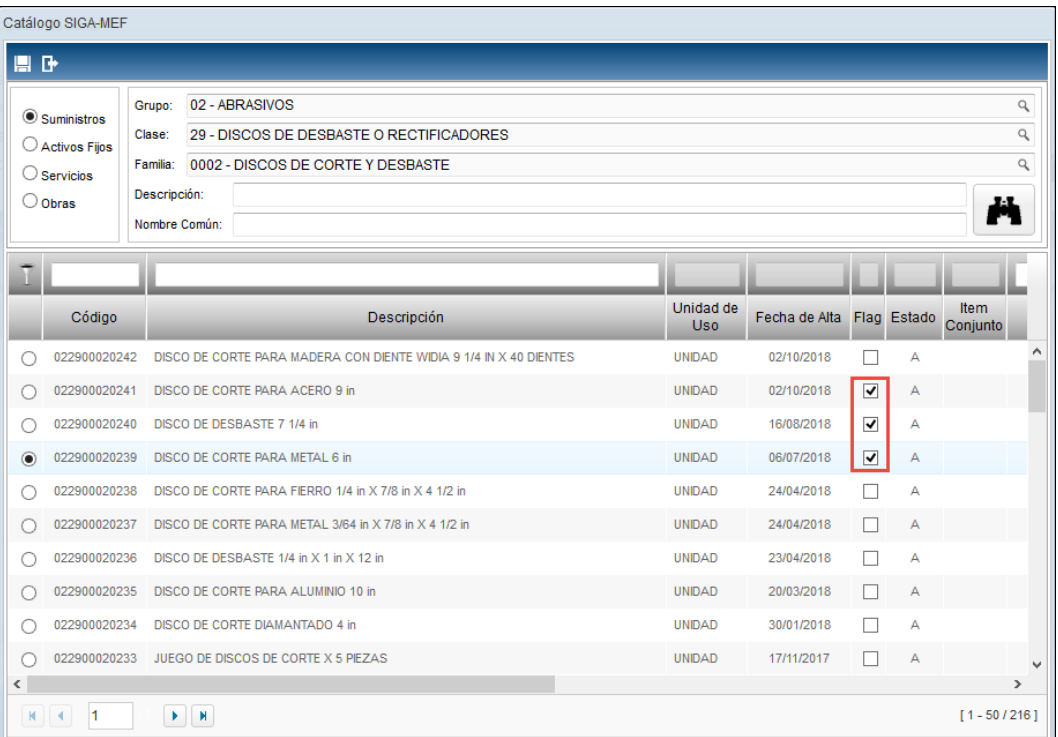

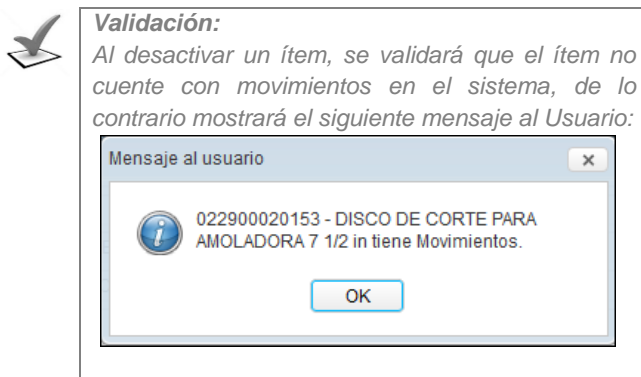

3. El Sistema mostrará el siguiente mensaje al Usuario, al cual dará clic en **Sí**, para actualizar los cambios:

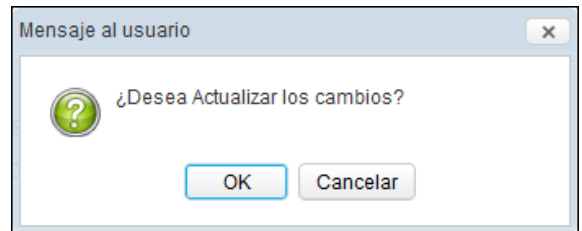

4. Los ítems seleccionados del **Catálogo SIGA – MEF** se visualizarán en la ventana del **Catálogo Institucional**, en estado Activo.

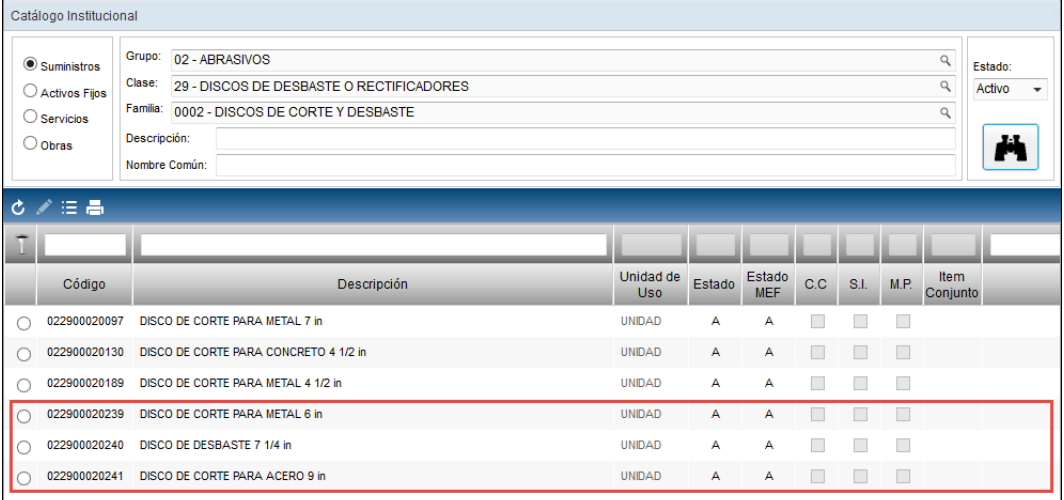

## **ITEM CONJUNTO**

Para realizar la consulta de ítems conjunto (ítem conformado por varios ítems), se debe hacer clic sobre el icono **Ítem Conjunto** .

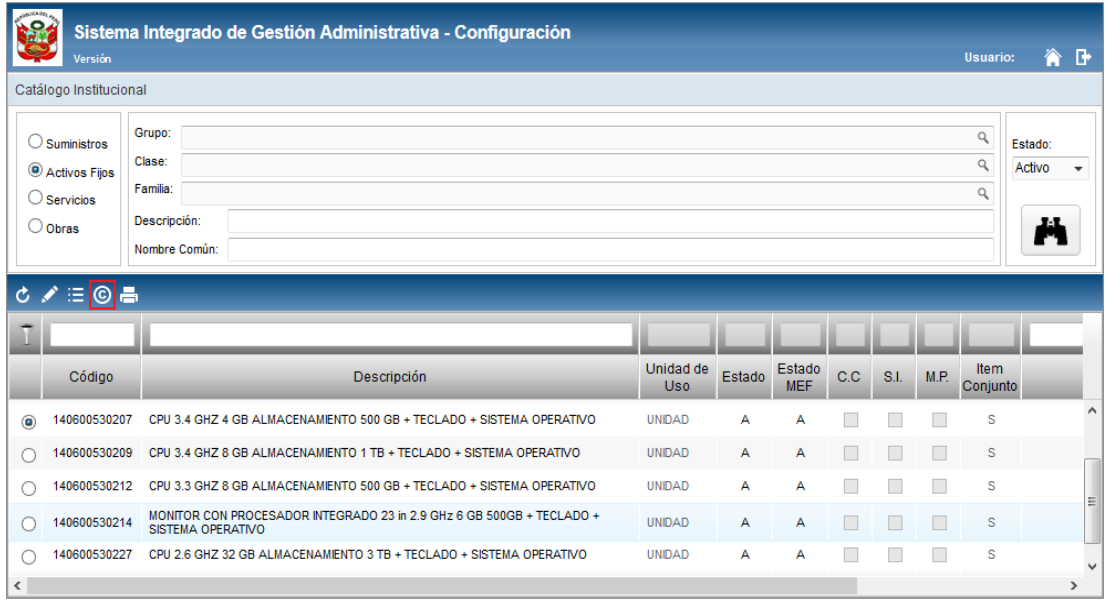

**Nota:** Este ícono solo estará habilitado si al seleccionar el ítem del listado, la columna<br> **Estado en la columna** [ítem Conjunto] tiene el valor "S".

El Sistema presentará la ventana **Catálogo Institucional – Sub Ítem**, con la información de la lista de sub ítems que conforman el ítem principal, mostrando los siguientes datos:

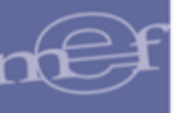

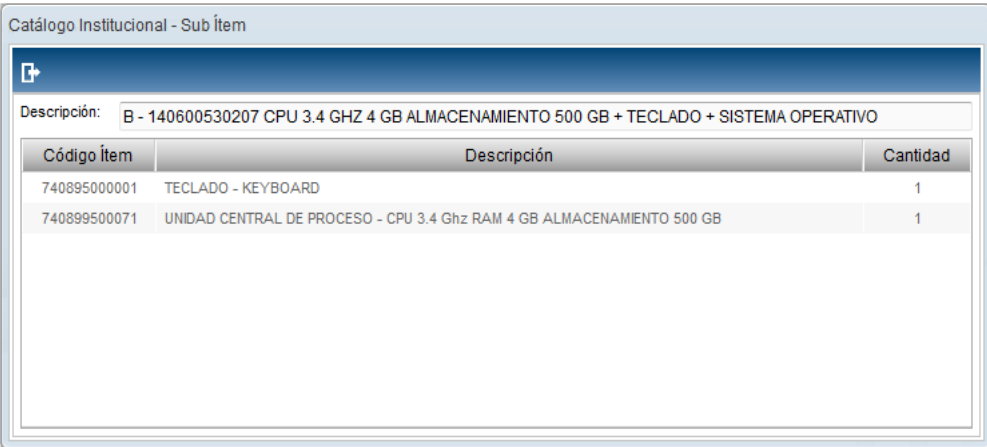

## o **Datos del Ítem Principal**

- **Descripción:** Muestra el tipo de ítem (bien o servicio), seguido del código y nombre del ítem.
- o **Datos de Sub Ítems**
	- **Código Ítem:** Muestra el código del sub ítem comprendido en el ítem conjunto.
	- **Descripción:** Muestra la descripción del sub ítem comprendido en el ítem conjunto.
	- **Cantidad:** Muestra la cantidad del sub ítem comprendido en el ítem conjunto.

# **MANTENIMIENTO DEL CATÁLOGO INSTITUCIONAL**

Para consultar/modificar los datos de algún ítem del Catálogo Institucional, se realiza el siguiente procedimiento:

1. El Usuario debe seleccionar el ítem, luego hacer clic en el ícono **Editar** .

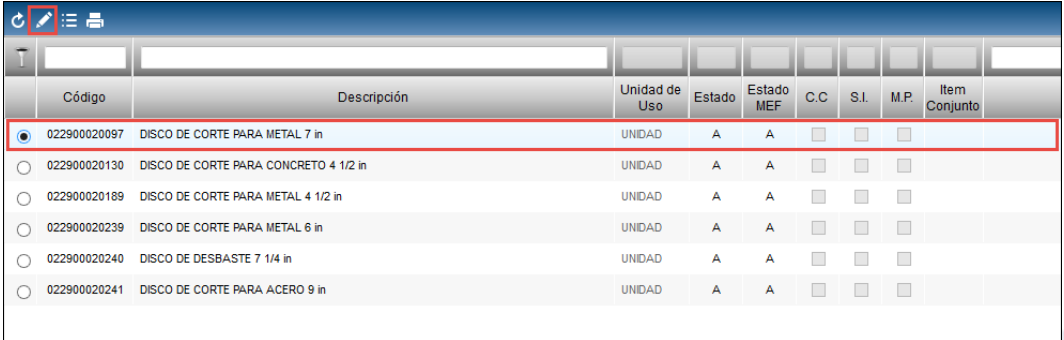

2. El Sistema mostrará la ventana **Mantenimiento Catálogo de Ítems**, en la cual el Usuario podrá visualizar y registrar los siguientes datos:

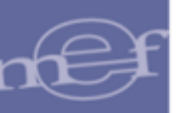

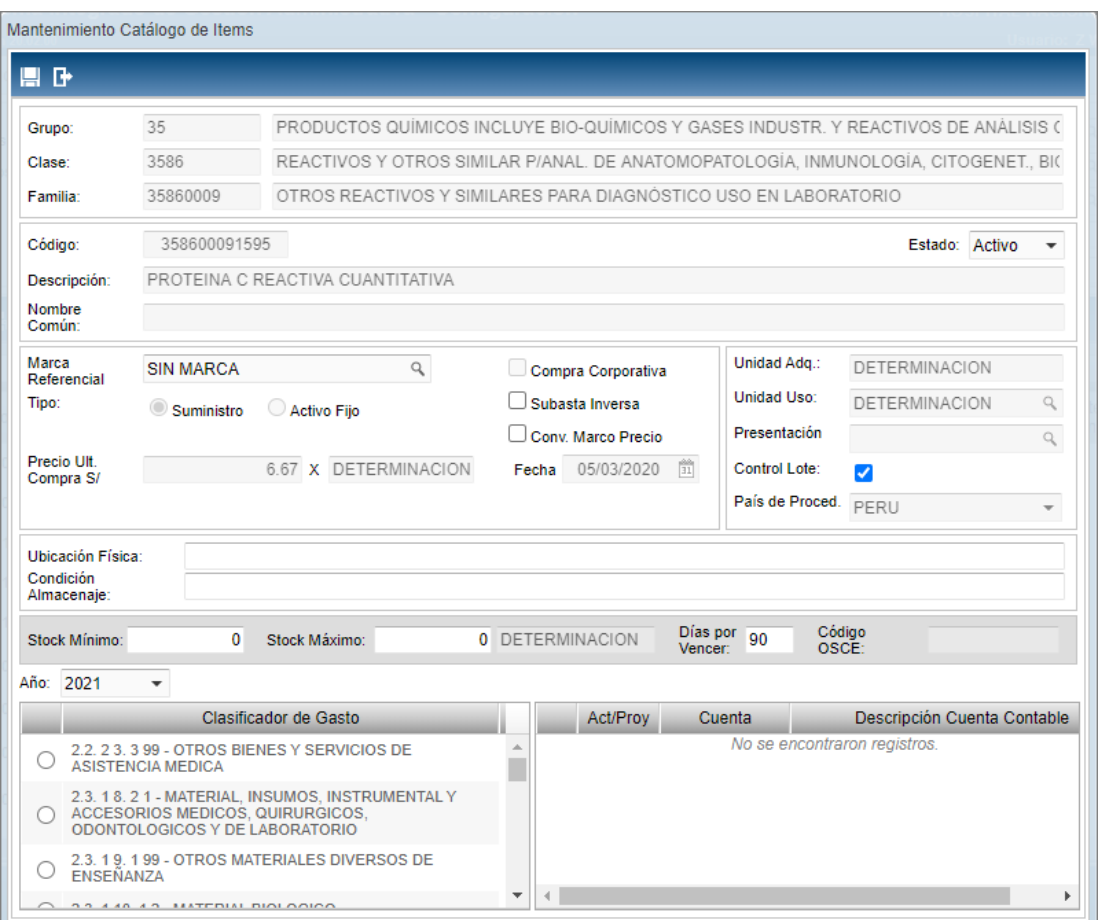

- **Grupo:** Muestra el código y nombre del Grupo al que pertenece el ítem.
- **Clase:** Muestra el código y nombre de la Clase al que pertenece el ítem.
- **Familia:** Muestra el código y nombre de la Familia al que pertenece el ítem.
- **Código:** Muestra el código del ítem.
- **Descripción:** Muestra el nombre del ítem.
- **Nombre Común:** Muestra el nombre común del ítem, en caso se cuente con esta información.
- **Estado:** Permite Activar o Inactivar el estado del ítem en el Catálogo Institucional, activando la barra de despliegue  $\Box$ .
- **Marca Referencial:** Permite seleccionar la Marca Referencial del ítem, activando la ventana de búsqueda q.

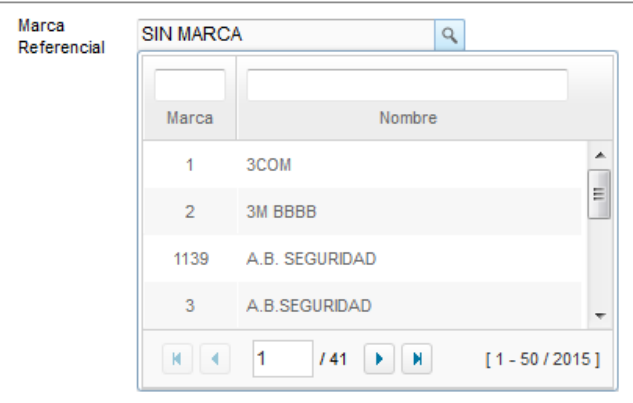

- **Compra Corporativa / Subasta Inversa / Conv. Marco Precio:** Permite identificar la modalidad de compra del ítem, marcando con un check  $\boxtimes$  la opción que corresponda.
- **Ubicación Física:** Permite registrar la Ubicación Física del ítem dentro de Almacén.
- **Condición Almacenaje:** Permite registrar la condición de Almacenaje del ítem.
- **Stocks:** 
	- o **Mínimo:** Permite registrar el stock mínimo que debe tener el ítem en Almacén.
	- o **Máximo:** Permite registrar el stock máximo que debe tener el ítem en Almacén.
- **Días por Vencer:** Permite registrar los días máximos de pronto vencimiento por ítems. Sólo estará habilitado para Bienes (suministros o activos fijos) y en caso se haya habilitado el check de Control Lote.
- **Control Lote:** Permite indicar si el ítem es controlado por lotes, marcando con un check **Ø** el campo Control Lote. En caso de activarse, se habilitará el campo [Días por Vencer] y se consignará por defecto 90 días de pronto vencimiento.
- $\checkmark$  Asimismo, en el detalle de las Cuentas Contables relacionadas al ítem se cuenta con la columna **Act / Proy** para determinar si la cuenta pertenece a una Actividad o Proyecto.
- 3. Luego de modificar los datos, dar clic en el icono Grabar<sup><sup>1</sup>. El Sistema guarda los</sup> datos mostrando al final un mensaje de confirmación.

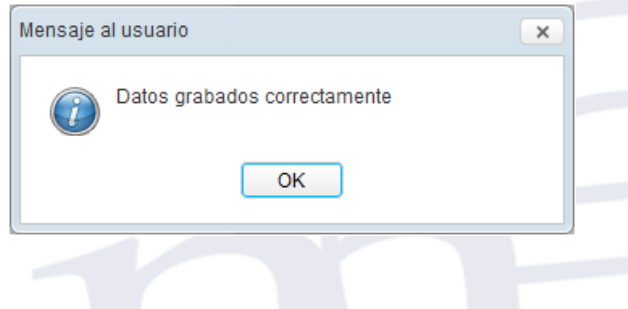

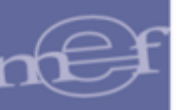

## **CATÁLOGO SIGA - MEF**

El Catálogo SIGA – MEF, es el Catálogo General de bienes y servicios elaborado y administrado por el Ministerio de Economía y Finanzas, el cual es enviado a las Unidades Ejecutoras a través del Módulo de Logística, el mismo que servirá como base para la elaboración del Catálogo Institucional.

Cabe señalar, que la cobertura del Catálogo irá en aumento a medida que la operatividad de la Unidad Ejecutora lo requiera.

Cada vez que el Usuario requiera un nuevo ítem para ser incluido en el Catálogo, deberá solicitar al área encargada del Ministerio de Economía la creación del mismo. De proceder la solicitud, se creará el ítem respectivo, el mismo que se visualizará en la presente opción.

Al ingresar al botón **Catálogo SIGA-MEF**<sup>[12]</sup>, el Sistema permitirá al Usuario visualizar los ítems que conforman el Catálogo SIGA – MEF y seleccionará los que requiera incorporar a su Catálogo Institucional.

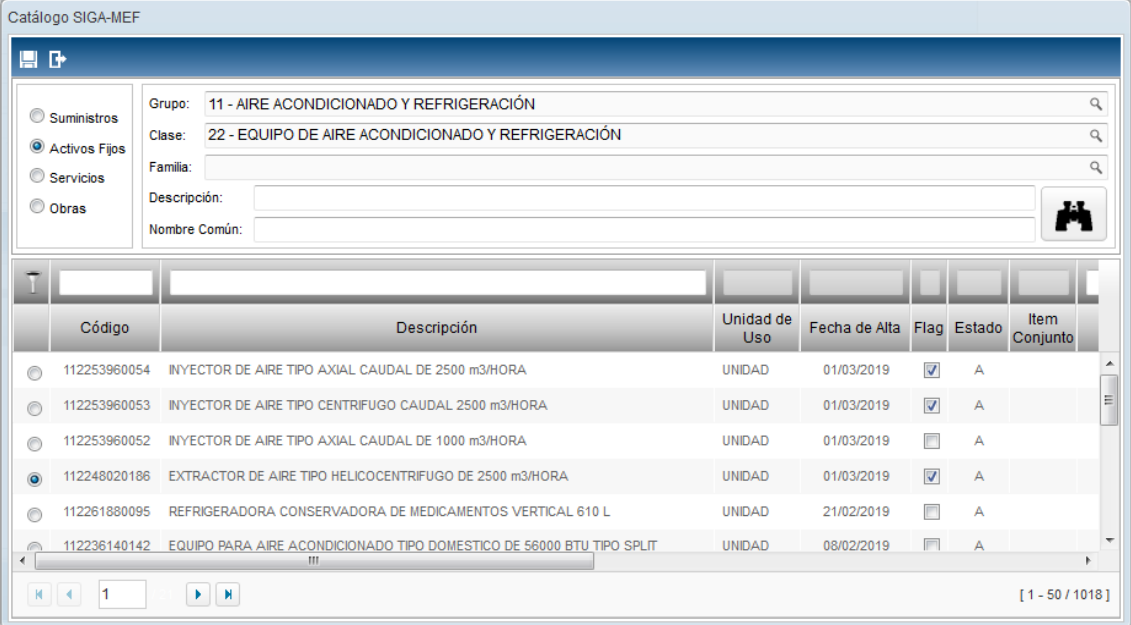

# **REPORTES**

Para visualizar el reporte del Catálogo Institucional, en la ventana principal del Catálogo Institucional, dar clic en el icono **Imprimir** de la barra de herramientas.

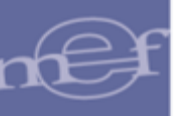

#### Manual de Usuario - Módulo de Configuración en Web

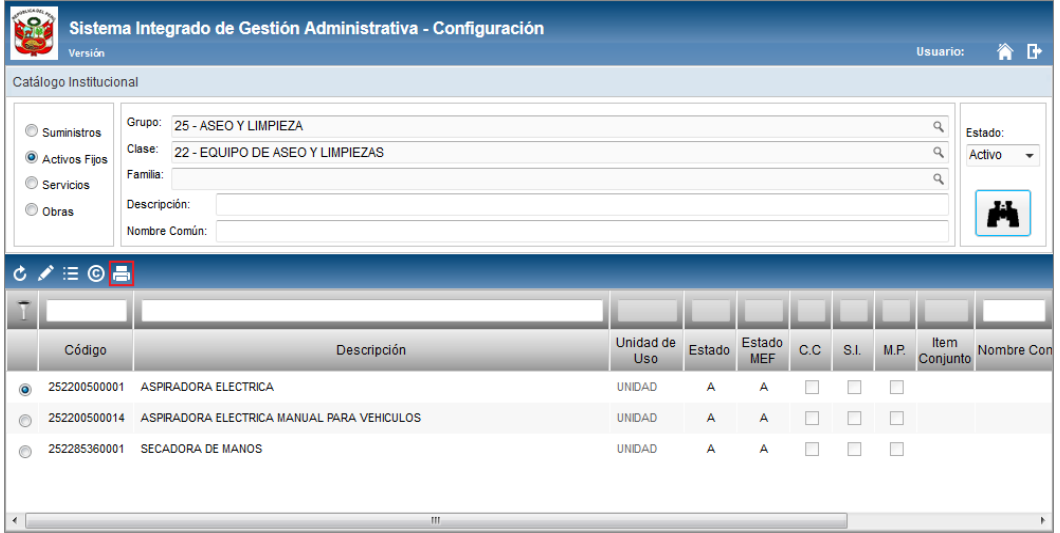

El Sistema presentará la ventana **Reportes**, en ella el Usuario podrá seleccionar los filtros necesarios para generar los reportes, los cuales se pueden emitir en cualquiera de los siguientes formatos:

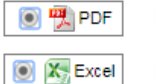

Para impresión de reportes en PDF

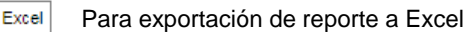

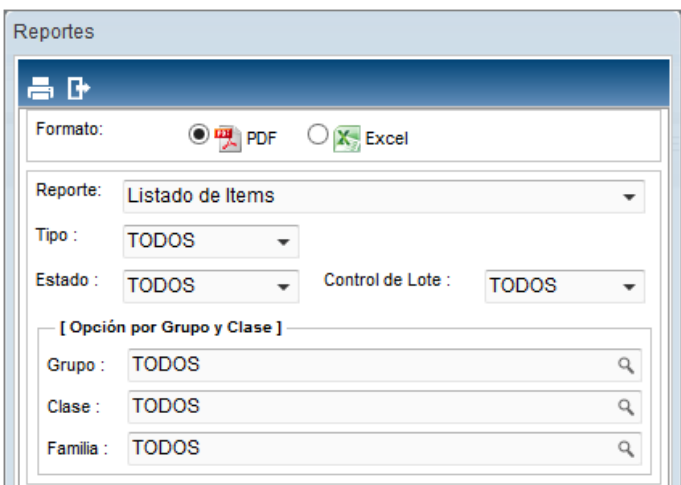

#### **Listado de Reportes**

Listado de Ítems Catálogo de Ítems Inactivos - MF

Los campos a filtrar son:

 **Tipo:** Permite seleccionar el tipo del ítem: Bienes, Servicios, Obras o Todos, activando la barra de despliegue . Para los tipos Obras y Servicios se desactivará la opción de Control de Lote.

Asimismo, al seleccionar el tipo Bienes, se activará la barra de despliegue  $\Box$ que permitirá seleccionar el tipo de Bienes: Suministros, Activos o Todos.

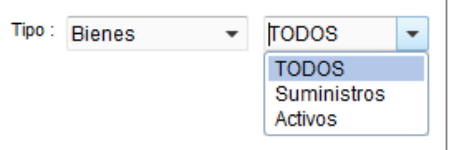

- **Estado:** Permite seleccionar los ítems en estado Activos, Inactivos o Todos; activando la barra de despliegue $\Box$ .
- **Control de Lote:** Permite seleccionar los ítems con Control de Lote; activando la barra de despliegue $\overline{\phantom{a}}$ .
- **Grupo:** Permite seleccionar el Grupo de los ítems, activando la ventana de búsqueda <sup>Q</sup>. Sólo presentará información si se ha seleccionado un tipo de ítem
- **Clase:** Permite seleccionar la Clase correspondiente al Grupo seleccionado, activando la ventana de búsqueda .
- **Familia:** Permite seleccionar la Familia correspondiente a la Clase seleccionada activando la ventana de búsqueda $\mathbb Q$ .

Luego de seleccionar el reporte y los filtros requeridos, el Usuario dará clic en el ícono **Imprimir** .

# **Listado de Ítems**

Muestra la relación de los ítems del Catálogo Institucional con el Código, Descripción, Unidad de Adquisición y Unidad de Uso, en función a los filtros seleccionados.

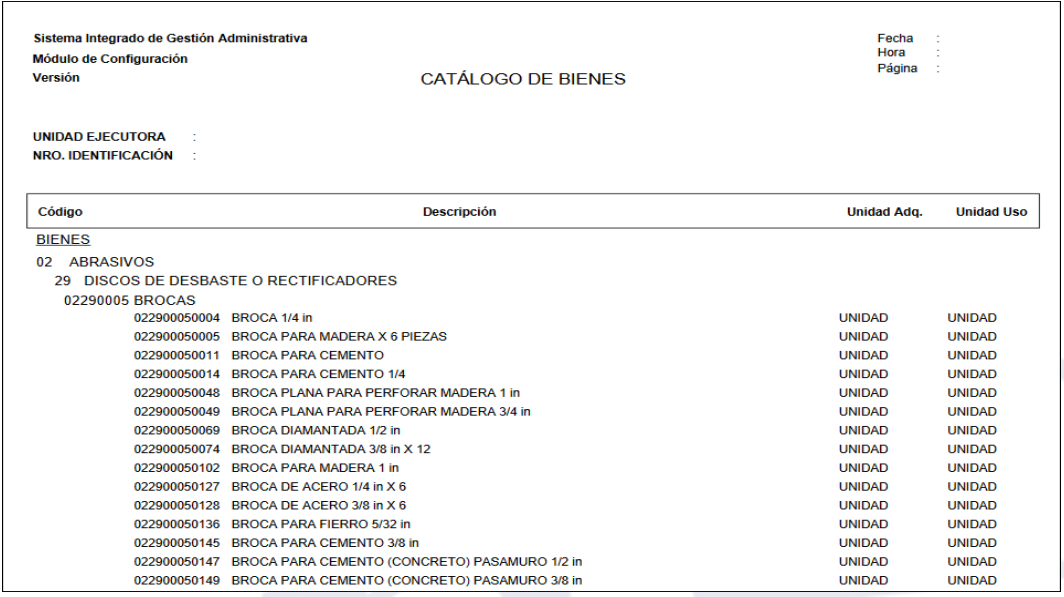

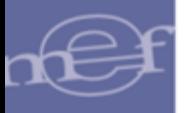

# **Catálogo de Ítems Inactivos – MEF**

Muestra la relación de los ítems inactivos del Catálogo MEF que se encuentran en el Catálogo Institucional, conteniendo información del Código, Descripción, Fecha de Inactivación y Equivalencia, en función a los filtros seleccionados.

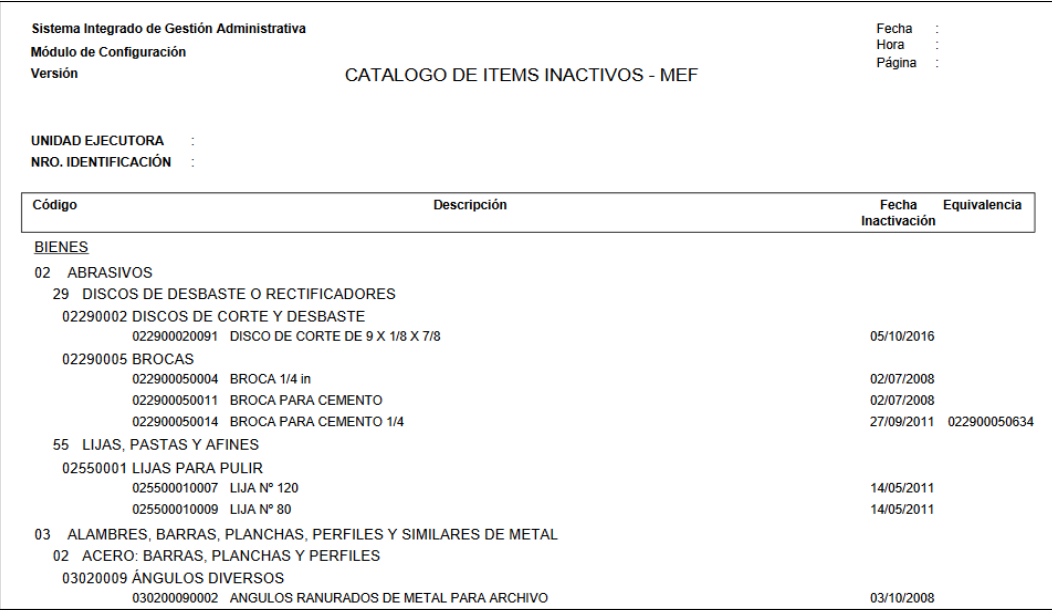

## <span id="page-25-0"></span>**5.2.2.Datos Generales**

Esta opción permite registrar los datos básicos para la operatividad de las funciones de los Módulos del SIGA.

El ingreso a esta opción es siguiendo la ruta: **"Maestros – Datos Generales",** como se muestra en la siguiente imagen:

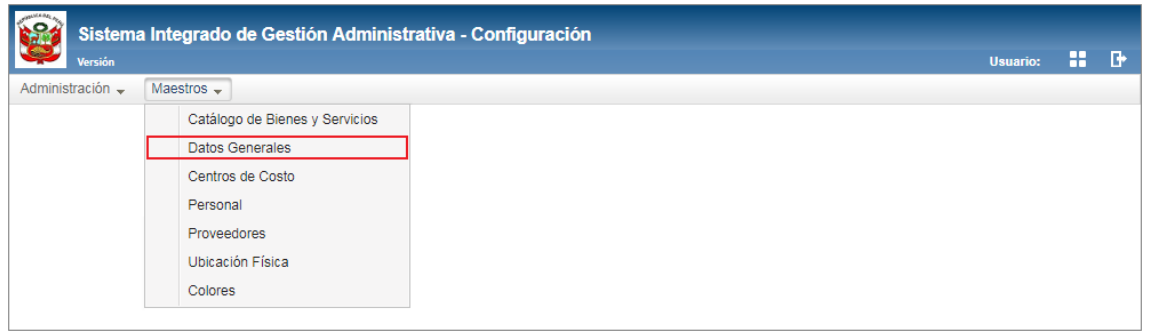

Al Ingresar a esta opción, se presentará la ventana **Datos Generales**, con las siguientes pestañas: Marcas, Sedes, Feriados, Tareas.

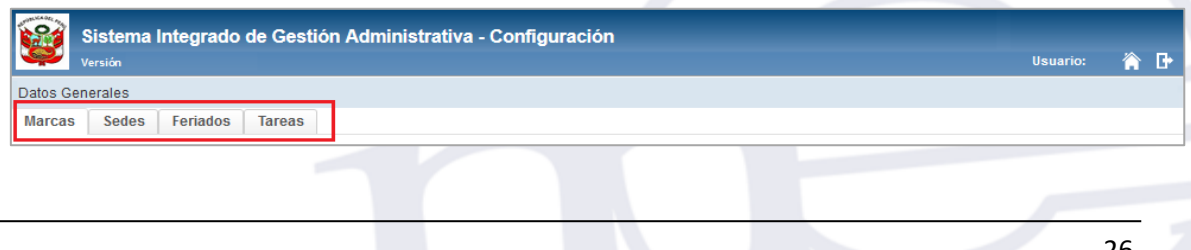

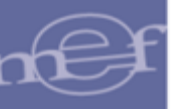

### <span id="page-26-0"></span>**5.2.2.1. Marcas**

Al ingresar a esta pestaña, el Usuario podrá registrar y actualizar las marcas que servirán para el registro de bienes de uso de la entidad.

## **DESCRIPCIÓN DE LA VENTANA**

En la parte superior de la ventana se tiene el siguiente filtro de selección: Estado.

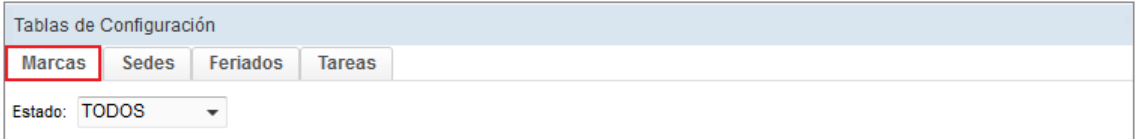

 **Estado:** Permite seleccionar el estado de la marca (Activo, Inactivo, Todos) activando la barra de despliegue ... Por defecto mostrará el estado Todos.

Asimismo, se podrá filtrar la lista de marcas por las siguientes columnas que conforman la estructura del Listado: Código y Nombre. Para efectuar la búsqueda, el Usuario ingresará el dato a buscar en la cabecera correspondiente, luego dará **Enter**.

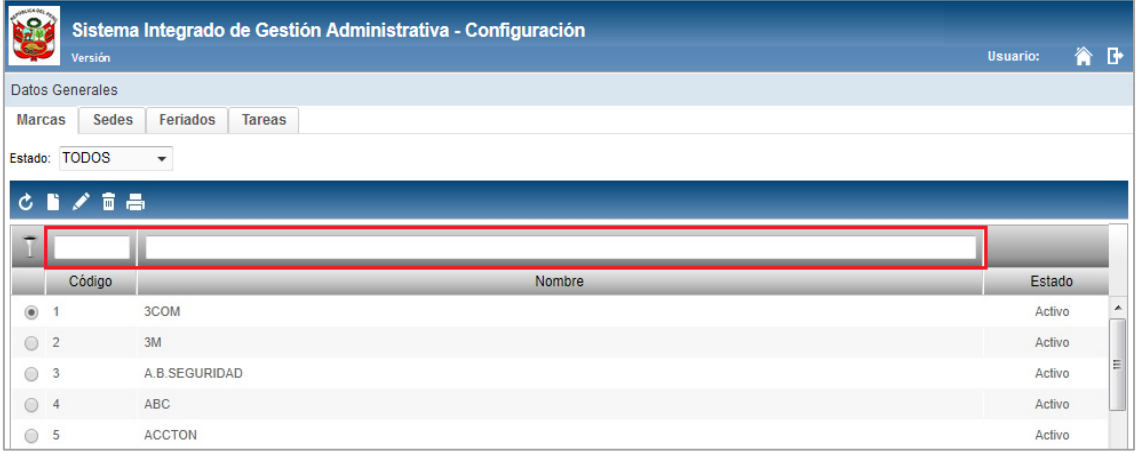

#### **MANTENIMIENTO DE MARCAS**

Para el registro, modificación o eliminación de marcas, se debe realizar unos de los siguientes procedimientos:

#### **Insertar Marca**

Para el registro de una Marca, se debe realizar el siguiente procedimiento:

1. Dar clic en el ícono **Insertar** .

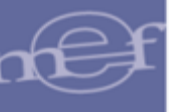

### Manual de Usuario - Módulo de Configuración en Web

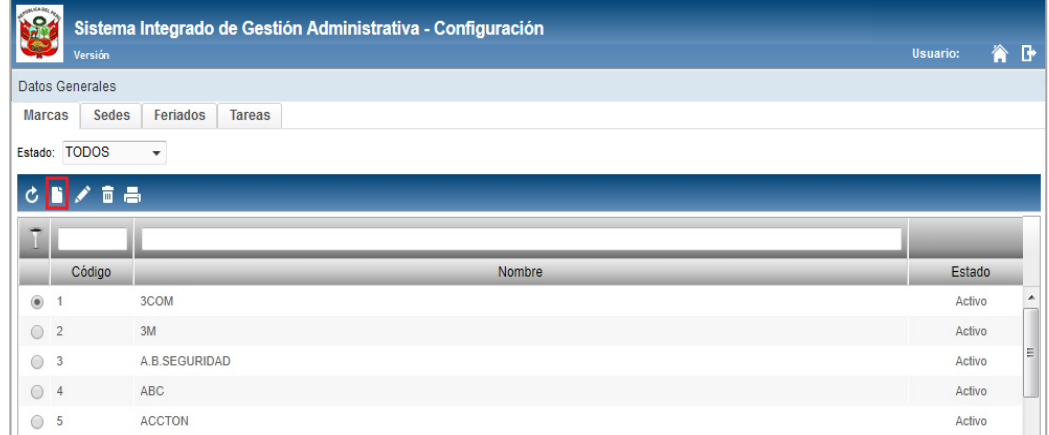

2. El Sistema mostrará la ventana **Datos de Marca**, en la cual el Usuario registrará los siguientes datos:

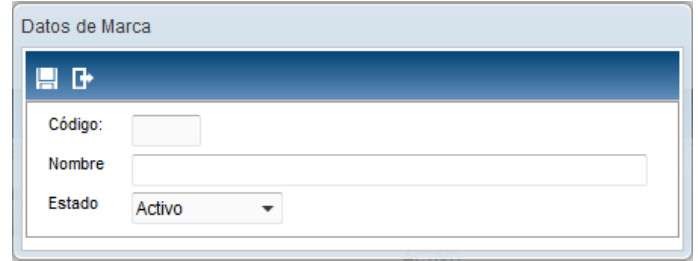

- **Código ( ):** Muestra el número correlativo del registro autogenerado por el Sistema. Se generará al grabar.
- **Nombre (\*):** Permite registrar la descripción de la marca.
- **Estado (\*):** Permite seleccionar el estado de la marca, activando la barra de  $desplied \Box$ .

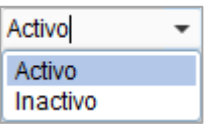

3. Luego, dar clic en el botón Grabar<sup>III</sup>, el Sistema mostrará el siguiente mensaje al Usuario.

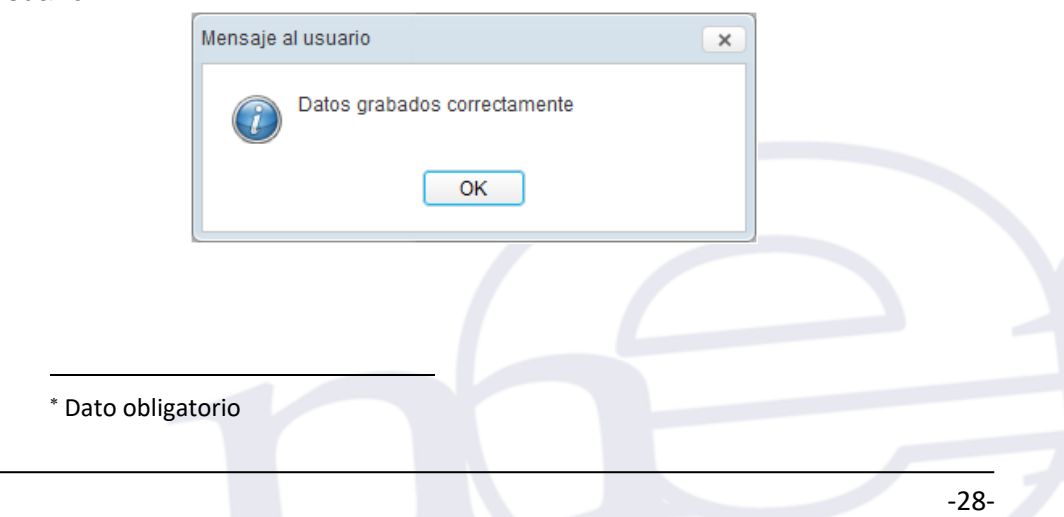

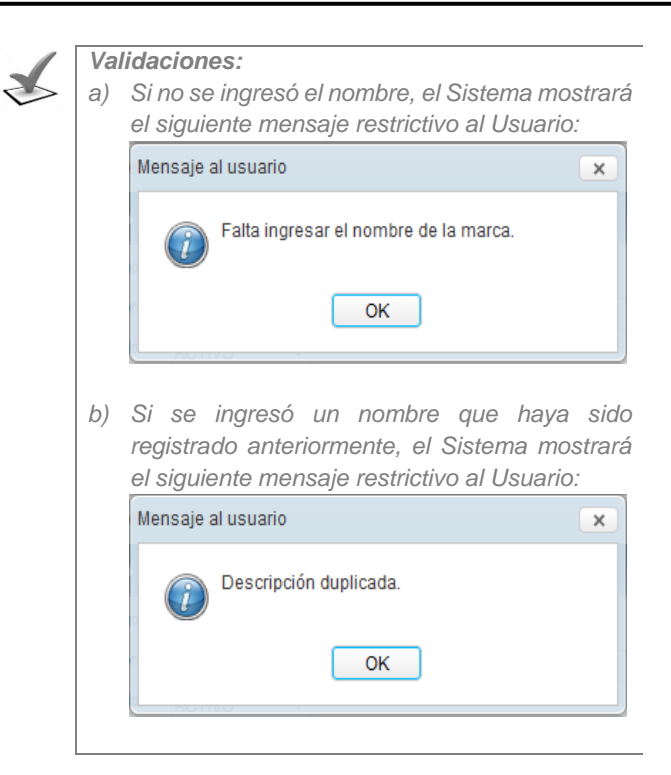

## **Modificar Marca**

Para la modificación de una Marca, se debe realizar el siguiente procedimiento:

1. El Usuario deberá seleccionar el registro a modificar y luego dar clic en el icono **Editar** ...

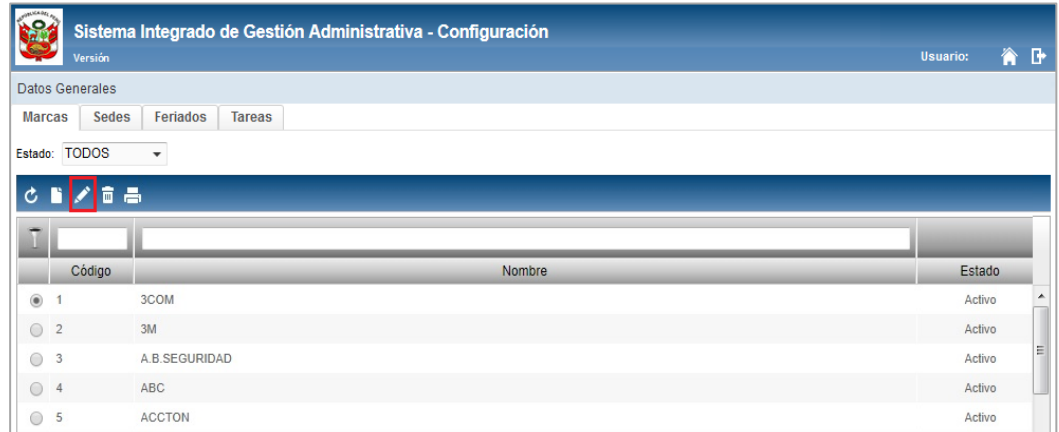

2. El Sistema mostrará la ventana **Datos de Marca**, en la cual el Usuario podrá modificar el nombre y el estado; realizado los cambios hacer clic en el ícono **Guardar** 

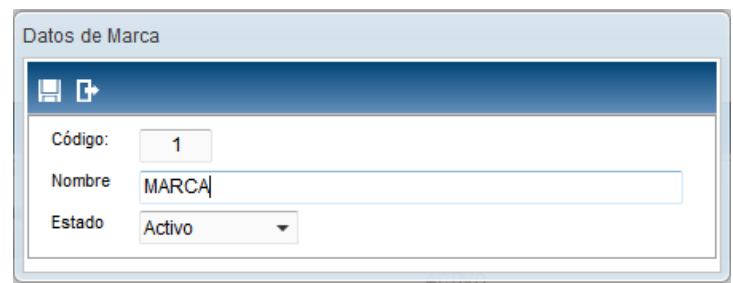

## **Eliminar Marca**

Para la eliminación de una Marca, se debe realizar el siguiente procedimiento:

1. El Usuario deberá seleccionar el registro a eliminar y luego dar clic en el icono **Eliminar** .

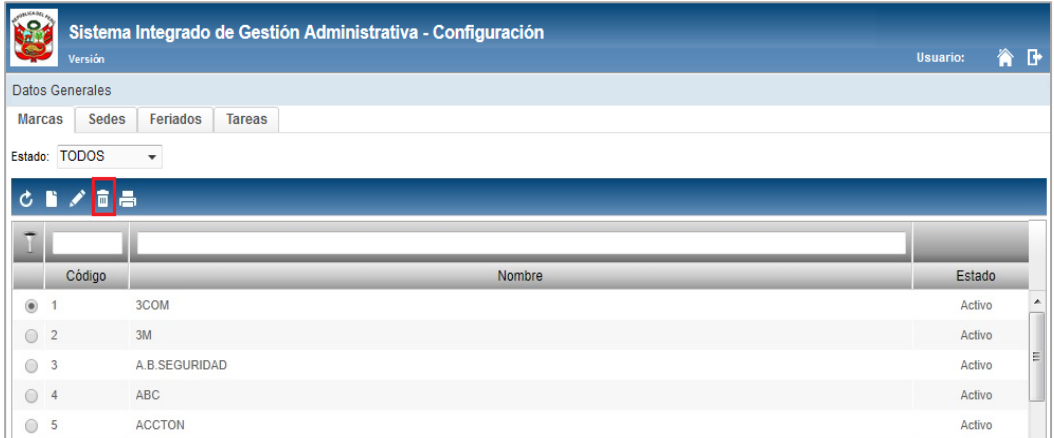

2. El Sistema mostrará el siguiente mensaje al Usuario, al cual dará clic en el botón **OK**, para efectuar la eliminación del registro.

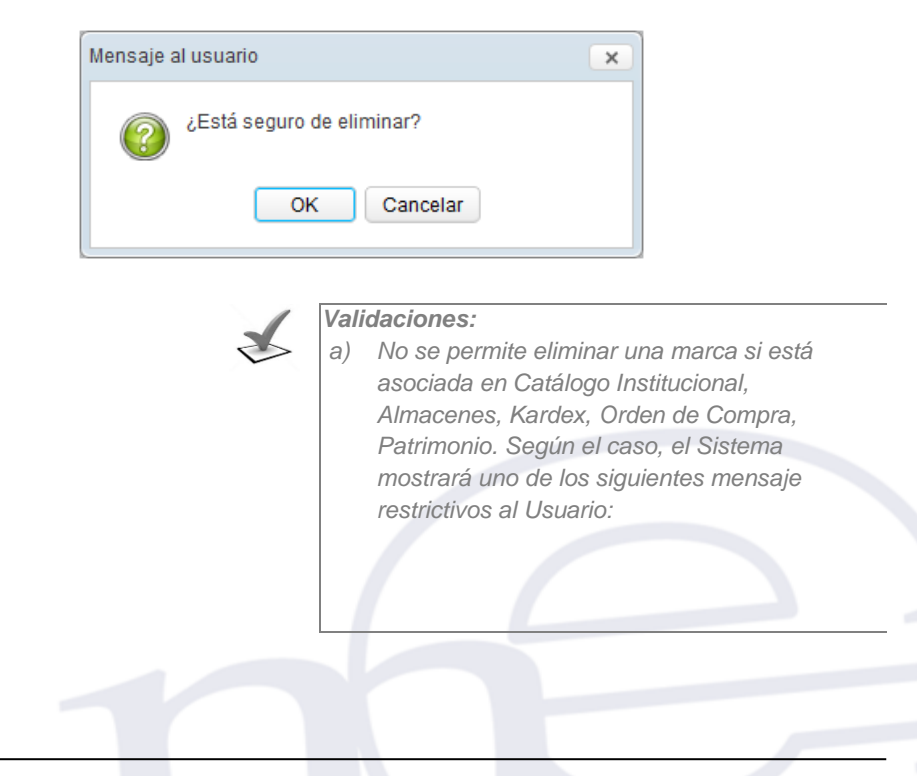

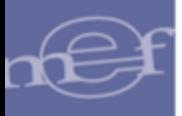

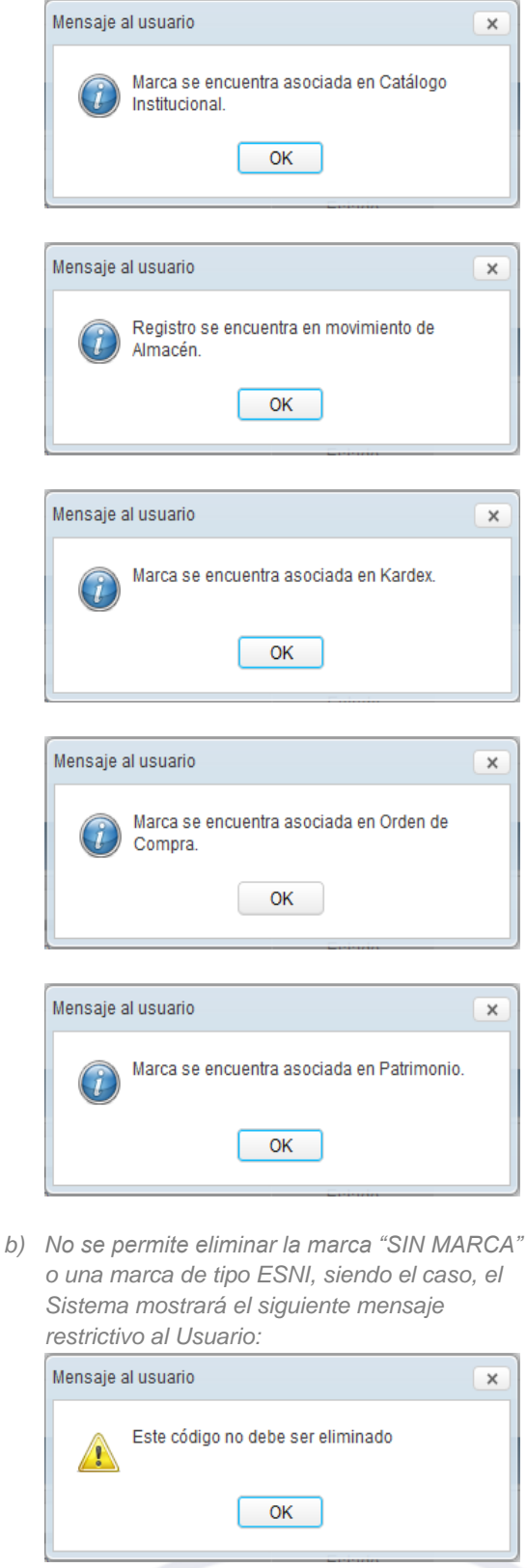

# **REPORTE**

Para visualizar e imprimir el reporte de Marcas, dar clic en el ícono **Imprimir** .

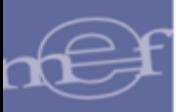

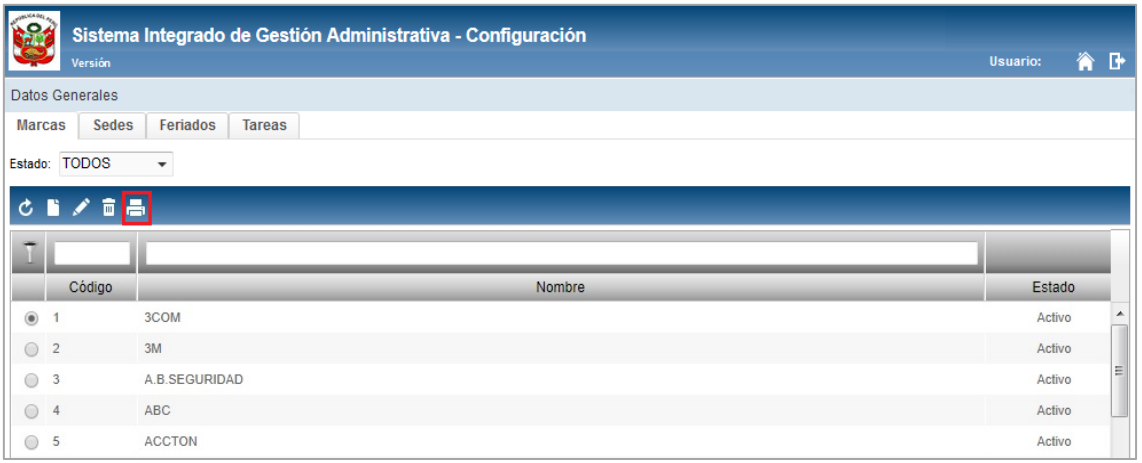

El Sistema mostrará el reporte **Marcas** con la información: Código, Nombre y Estado.

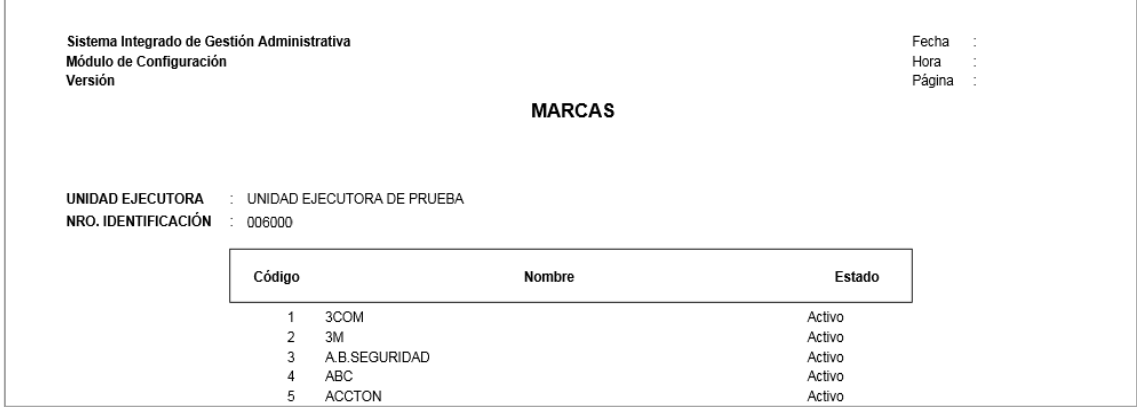

## <span id="page-31-0"></span>**5.2.2.2. Sedes**

Al ingresar a esta pestaña, el Usuario podrá registrar y actualizar las sedes de la Unidad Ejecutora.

## **DESCRIPCIÓN DE LA VENTANA**

En la parte superior de la ventana no se cuenta con ningún filtro de selección.

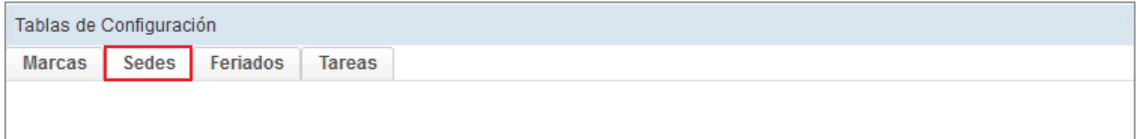

Sin embargo, se podrá filtrar la lista de Sedes por las siguientes columnas que conforman la estructura del Listado: Código, Descripción y Dirección. Para efectuar la búsqueda, el Usuario ingresará el dato a buscar en la cabecera correspondiente, luego dará **Enter.**

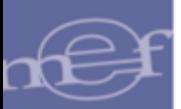

## Manual de Usuario - Módulo de Configuración en Web

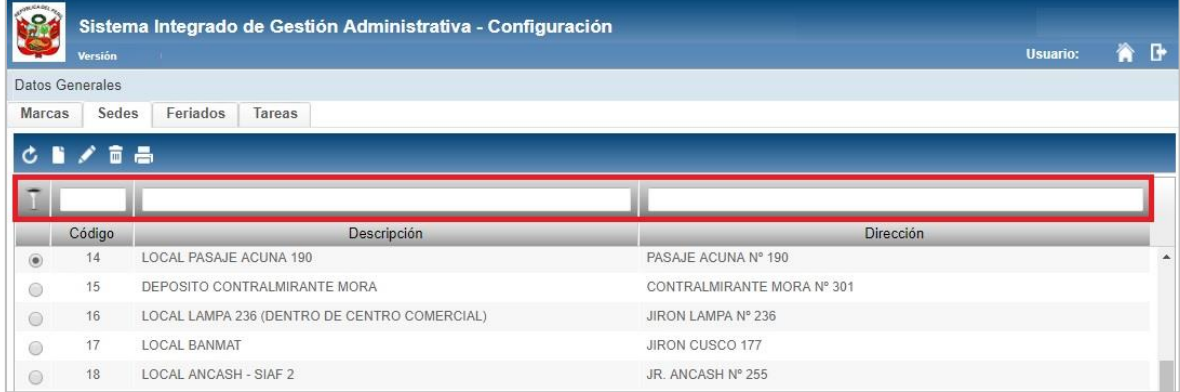

# **MANTENIMIENTO DE SEDES**

Para el registro, modificación o eliminación de sedes, se debe realizar unos de los siguientes procedimientos:

## **Insertar Sede**

Para el registro de una Sede, se debe realizar el siguiente procedimiento:

1. Dar clic en el ícono **Insertar<sup>13</sup>**.

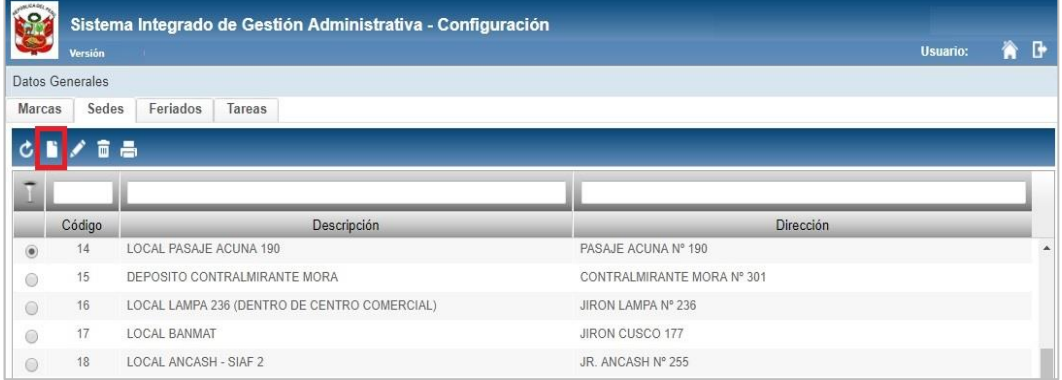

2. El Sistema mostrará la ventana **Registro de Sede**, en la cual el Usuario registrará los siguientes datos:

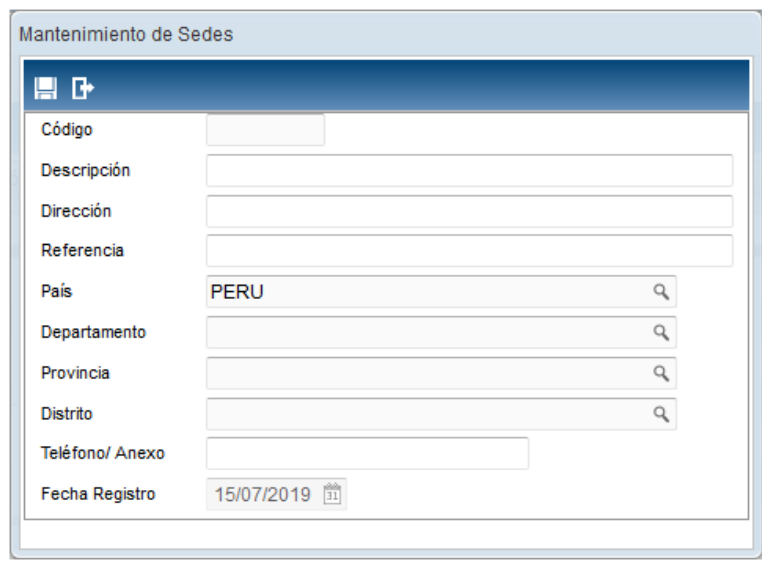

- **Código:** Muestra el código de la Sede, correlativo de hasta 4 dígitos autogenerado por el Sistema y no es editable por el Usuario. Se visualizará al grabar el registro.
- **Descripción:** Permite registrar el nombre de la Sede.
- **Dirección:** Permite registrar la dirección de la Sede.
- **Referencia:** Permite registrar alguna referencia en relación a la ubicación de la Sede.
- **País:** Permite seleccionar el País de ubicación de la Sede, activando la ventana de búsqueda ...
- **Departamento:** Permite seleccionar el Departamento de ubicación de la Sede, activando la ventana de búsqueda $\mathbb{R}$ . Si el país seleccionado es diferente a Perú se mostrará inactivo.
- **Provincia:** Permite seleccionar la Provincia de ubicación de la Sede, activando la ventana de búsqueda $\mathbb{R}$ . Si el país seleccionado es diferente a Perú se mostrará inactivo.
- **Distrito:** Permite seleccionar el Distrito de ubicación de la Sede, activando la ventana de búsqueda <sup>Q</sup>. Si el país seleccionado es diferente a Perú se mostrará inactivo.
- **Teléfono - Anexo:** Permite registrar el número de teléfono de la Sede.
- **Fecha Registro:** Es la fecha de registro de la Sede autogenerada por el Sistema. Por defecto es la fecha del Sistema.

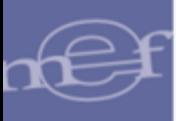

3. Luego, dar clic en el botón Grabar<sup>-</sup>, el Sistema mostrará el siguiente mensaje al Usuario.

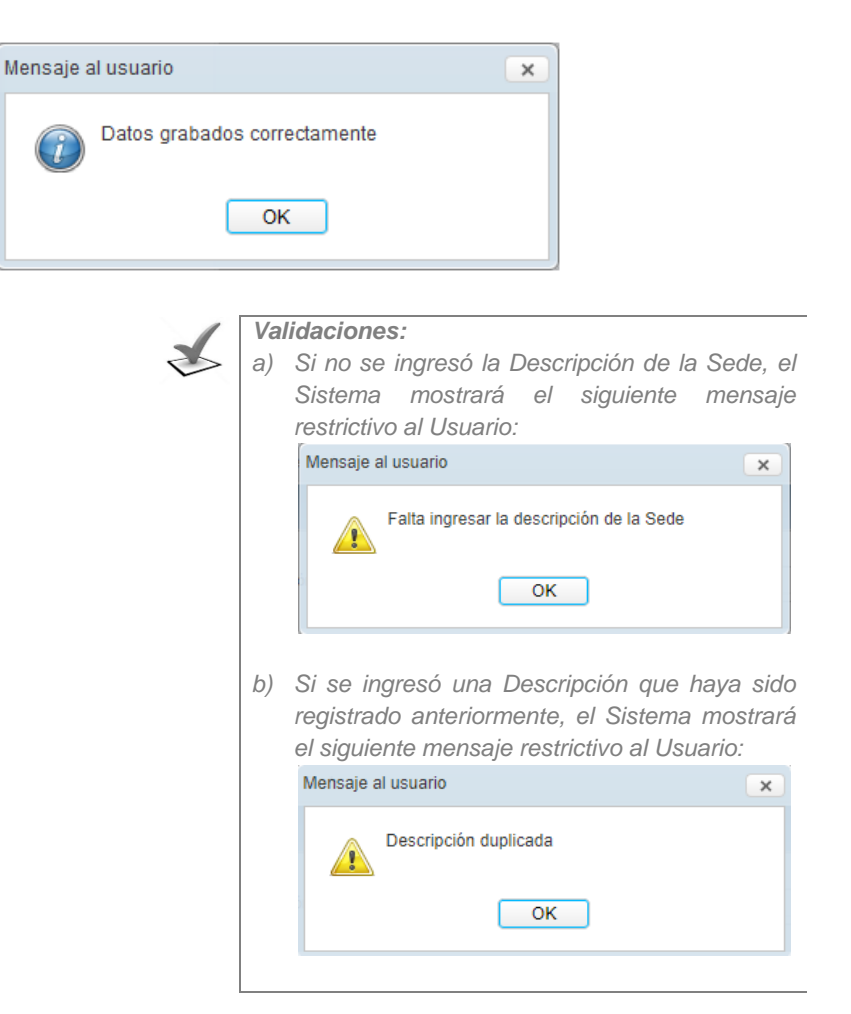

## **Modificar Sede**

Para la modificación de una Sede, se debe realizar el siguiente procedimiento:

1. El Usuario deberá seleccionar el registro a modificar y luego dar clic en el icono **Editar** .

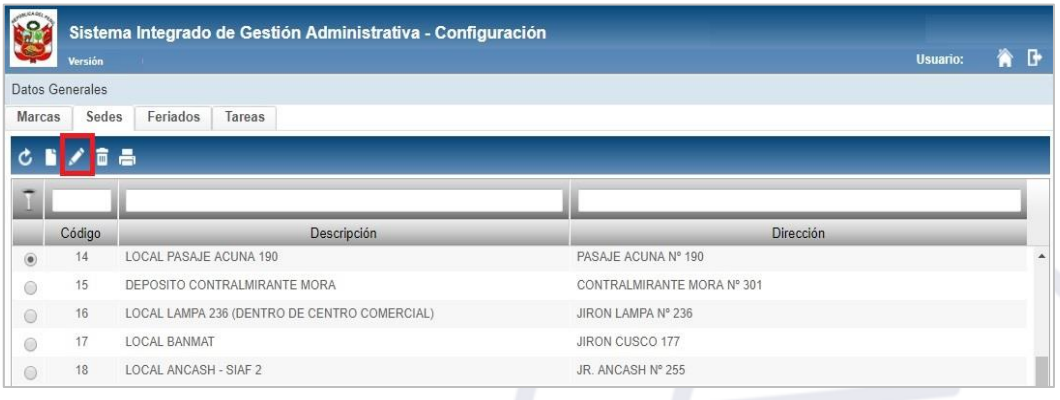

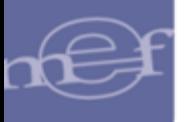

2. El Sistema mostrará la ventana **Registro de Sede**, en la cual el Usuario podrá modificar la descripción, dirección, referencia, país, departamento, provincia, distrito y teléfono; realizado los cambios hacer clic en el ícono Guardar<sup>[]</sup>.

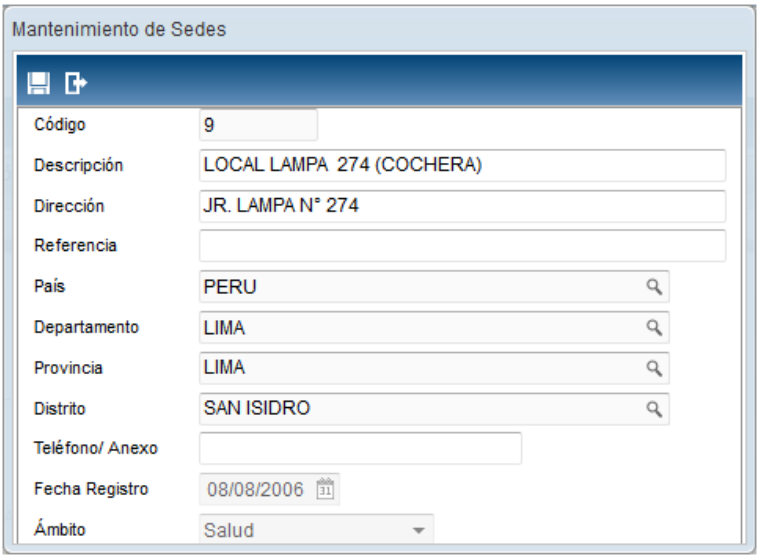

## **Eliminar Sede**

Para la eliminación de una Sede, se debe realizar el siguiente procedimiento:

1. El Usuario deberá seleccionar el registro a eliminar y luego dar clic en el icono **Eliminar** .

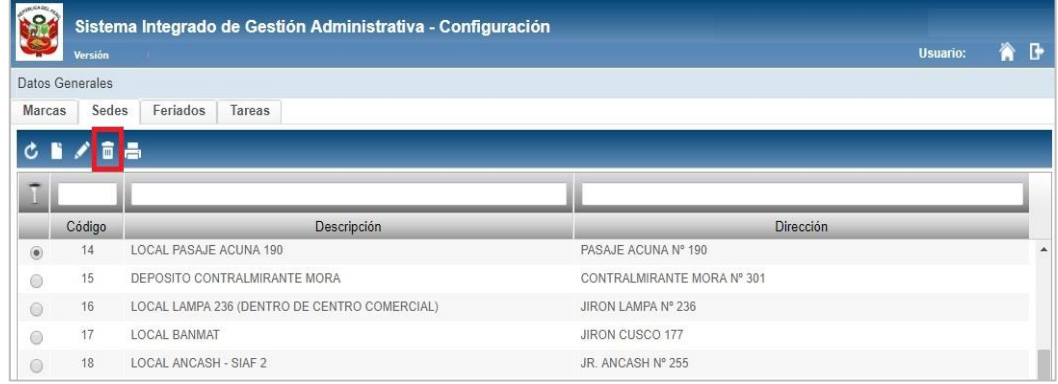

2. El Sistema mostrará el siguiente mensaje al Usuario, al cual dará clic en el botón **OK**, para efectuar la eliminación del registro.

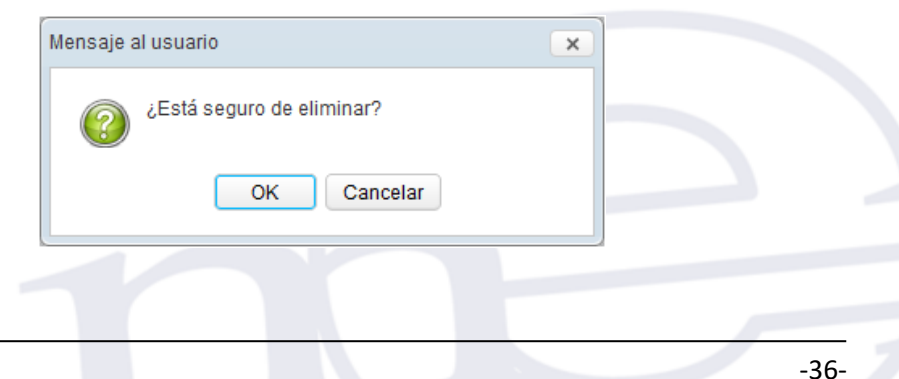
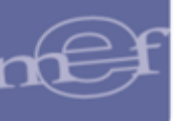

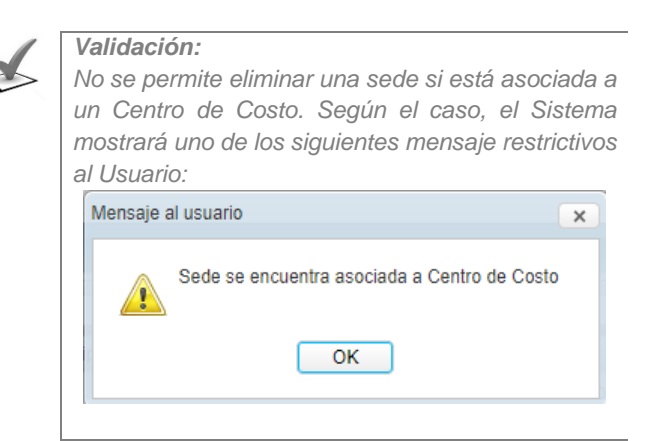

# **REPORTE**

Para visualizar e imprimir el reporte de Sedes, dar clic en el ícono **Imprimir** ...

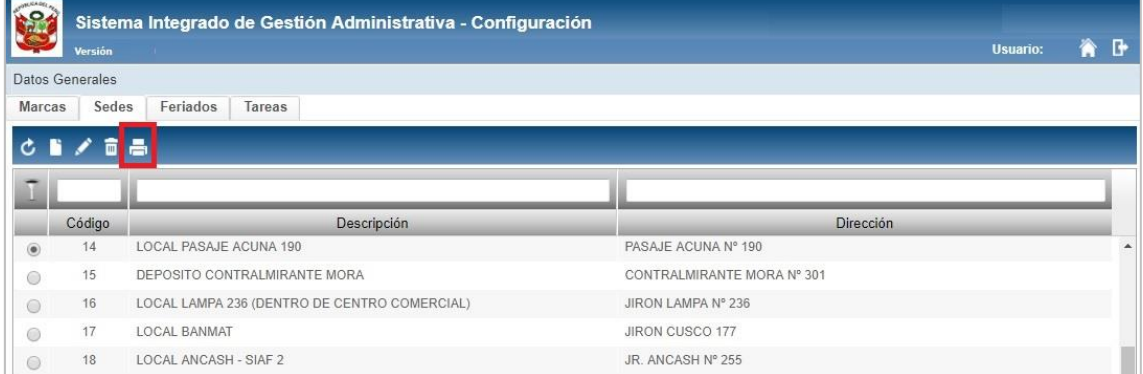

El Sistema mostrará el reporte **Sedes** con la información: Código, Sede, Dirección, Teléfono, País, Departamento, Provincia y Distrito.

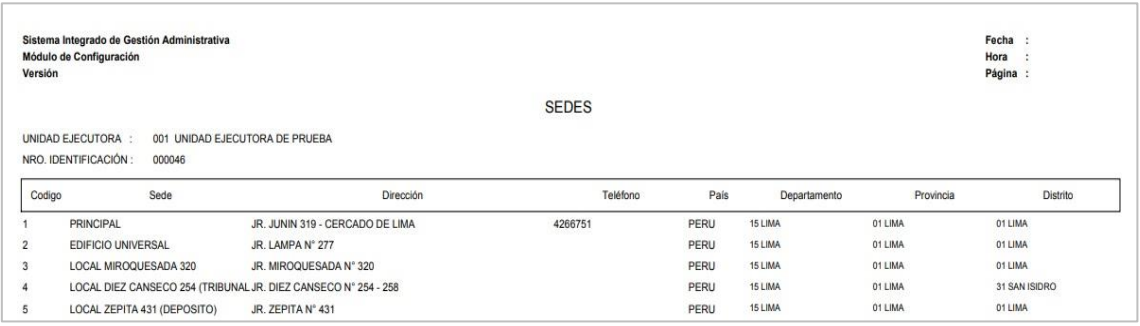

# **5.2.2.3. Feriados**

Al ingresar a esta pestaña, el Usuario podrá registrar los días feriados que se tengan como oficiales o días hábiles no laborales.

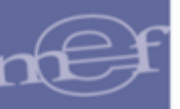

# **DESCRIPCIÓN DE LA VENTANA**

En la parte superior de la ventana se tiene el filtro de selección: Año.

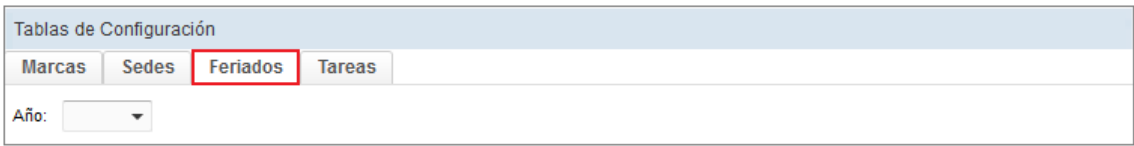

 **Año:** Permite seleccionar el año a trabajar, activando la barra de despliegue . Por defecto mostrará el año del sistema.

# **MANTENIMIENTO DE FERIADOS**

Para el registro, modificación o eliminación de feriados, se debe realizar uno de los siguientes procedimientos:

#### **Insertar Feriado**

Para el registro de un feriado, se debe realizar el siguiente procedimiento:

1. Dar clic en el ícono **Insertar<sup>n</sup>** 

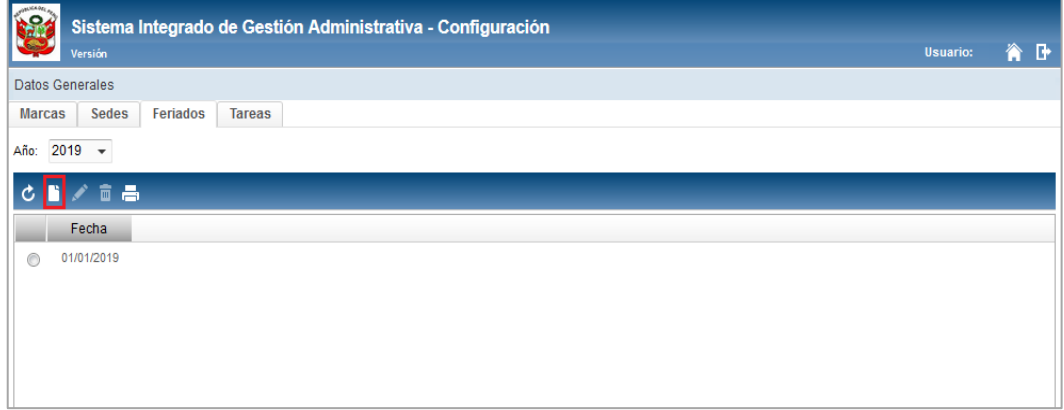

2. El Sistema mostrará la ventana **Datos de Feriado**, en la cual el Usuario registrará el siguiente dato:

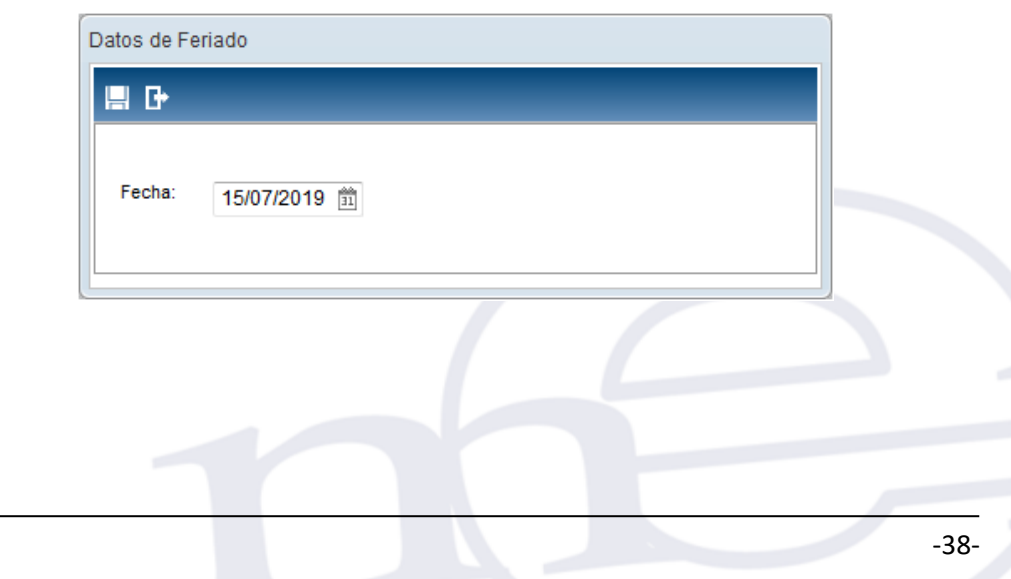

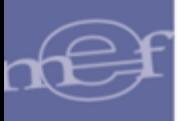

- **Fecha ( ):** Permite registrar o seleccionar el día feriado. Por defecto, se muestra la fecha actual.
- 3. Luego, dar clic en el botón **Grabar<sup>.</sup>,** el Sistema mostrará el siguiente mensaje al Usuario.

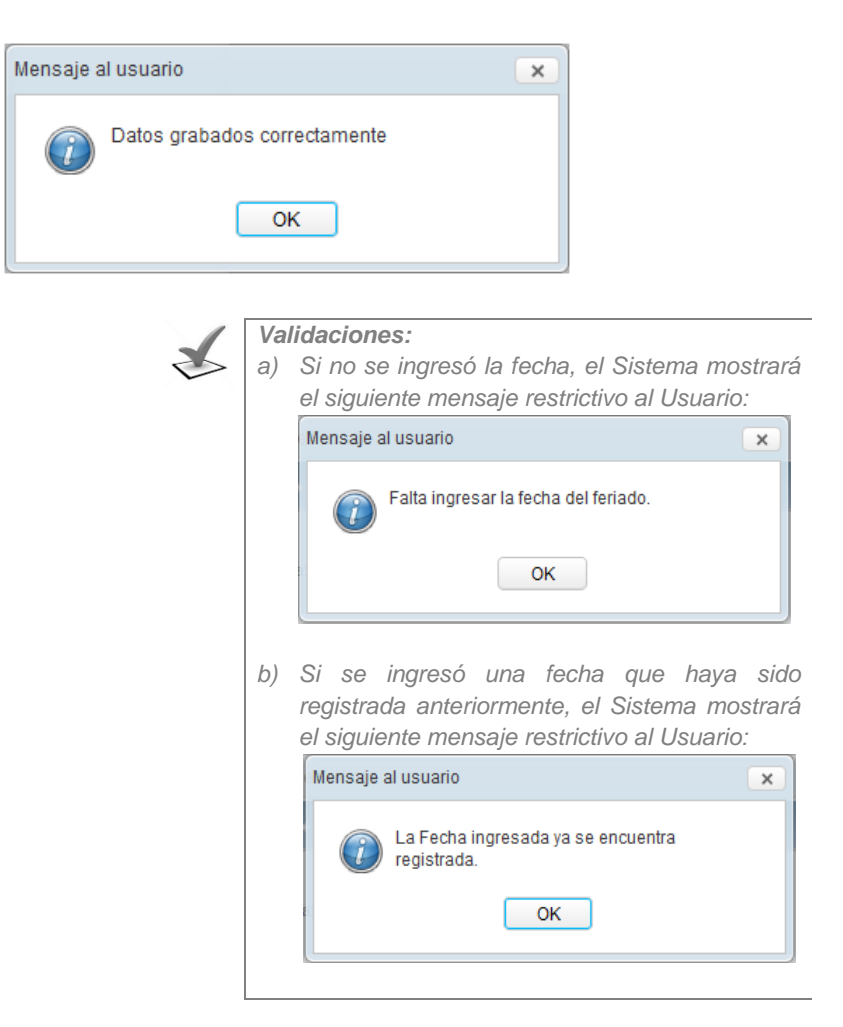

#### **Modificar Feriado**

Para la modificación de un feriado, se debe realizar el siguiente procedimiento:

1. El Usuario deberá seleccionar el registro a modificar y luego dar clic en el icono **Editar** 

**.** 

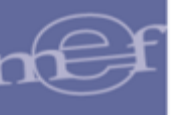

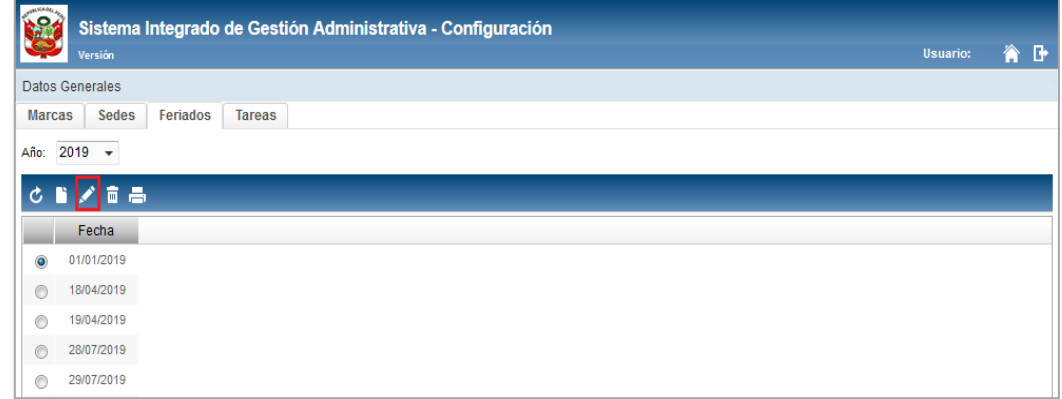

2. El Sistema mostrará la ventana **Datos de Feriado**, en la cual el Usuario podrá modificar la fecha; realizado los cambios hacer clic en el ícono Guardar<sup>[4]</sup>.

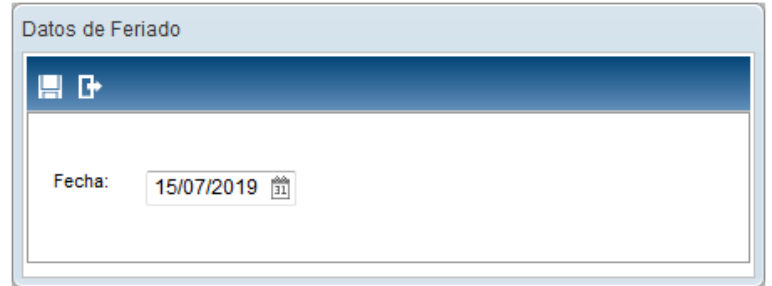

# **Eliminar Feriado**

Para la eliminación de un feriado, se debe realizar el siguiente procedimiento:

1. El Usuario deberá seleccionar el registro a eliminar y luego dar clic en el icono **Eliminar** .

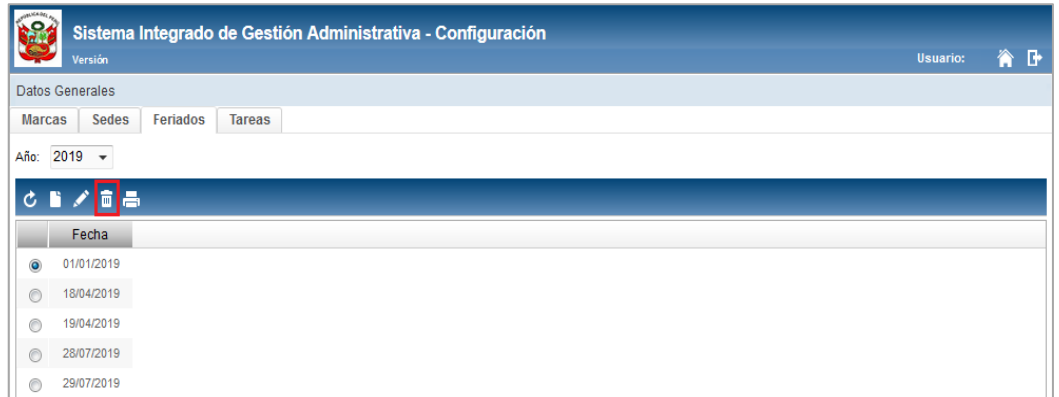

2. El Sistema mostrará el siguiente mensaje al Usuario, al cual dará clic en el botón **OK**, para efectuar la eliminación del registro.

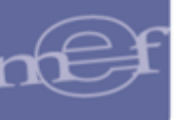

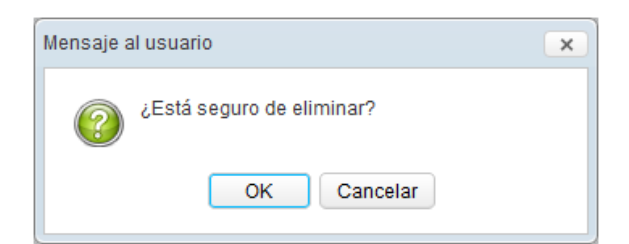

# **REPORTE**

Para visualizar e imprimir el reporte de Feriados, dar clic en el ícono **Imprimir** .

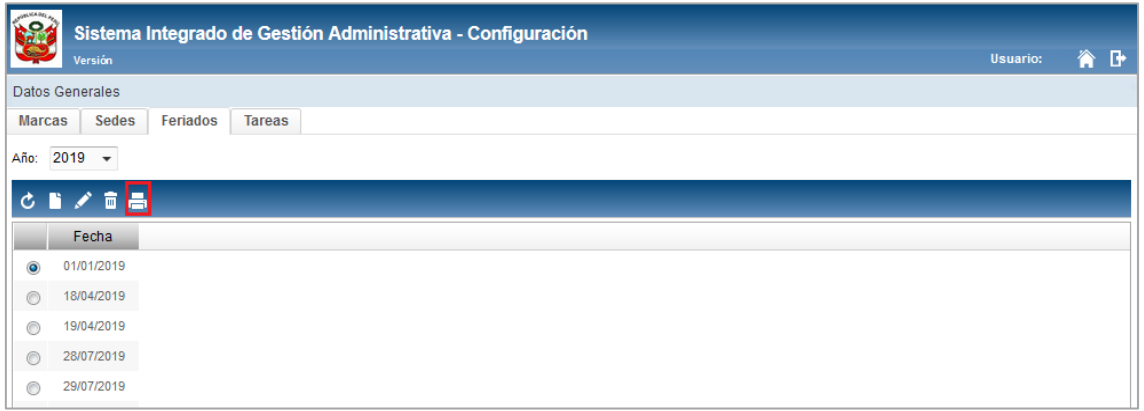

El Sistema mostrará el reporte **Feriado** con la información de las Fechas correspondientes:

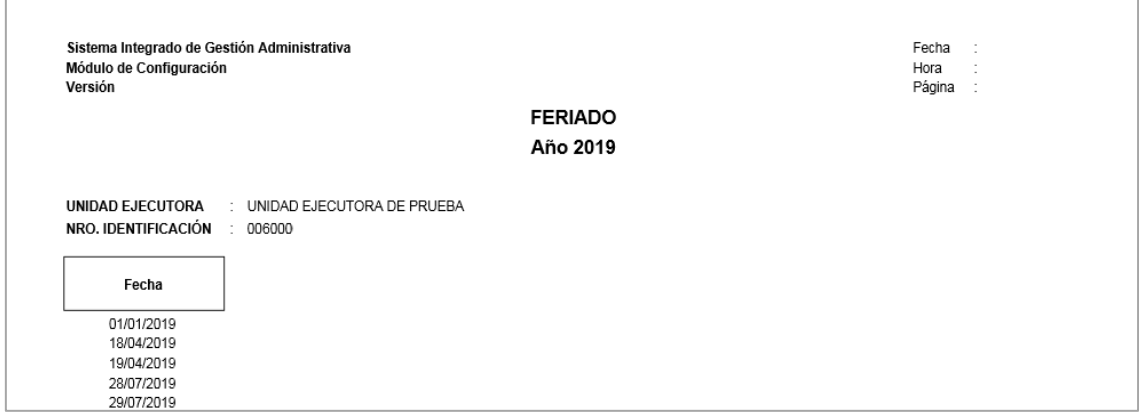

# **5.2.2.4. Tareas**

Al ingresar a esta pestaña, el Usuario podrá registrar y actualizar las Tareas de la Unidad Ejecutora.

# **DESCRIPCIÓN DE LA VENTANA**

En la parte superior de la ventana se tiene el filtro de selección 'Año'.

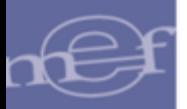

#### Manual de Usuario - Módulo de Configuración en Web

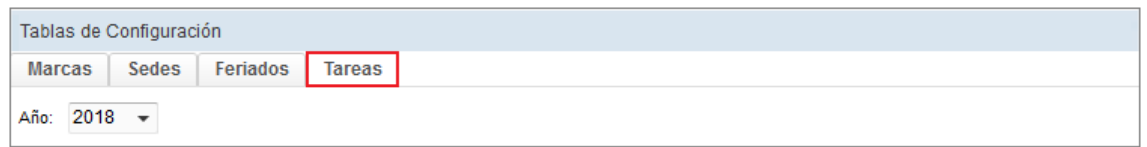

 **Año:** Permite seleccionar el año correspondiente, activando la barra de despliegue D. Por defecto mostrará el año del Sistema.

Asimismo, se podrá filtrar la lista de tareas por algunas de las columnas que conforman la estructura del Listado: Código y Tarea. Para efectuar la búsqueda, el Usuario ingresará el dato a buscar en la cabecera correspondiente, luego dará **Enter**.

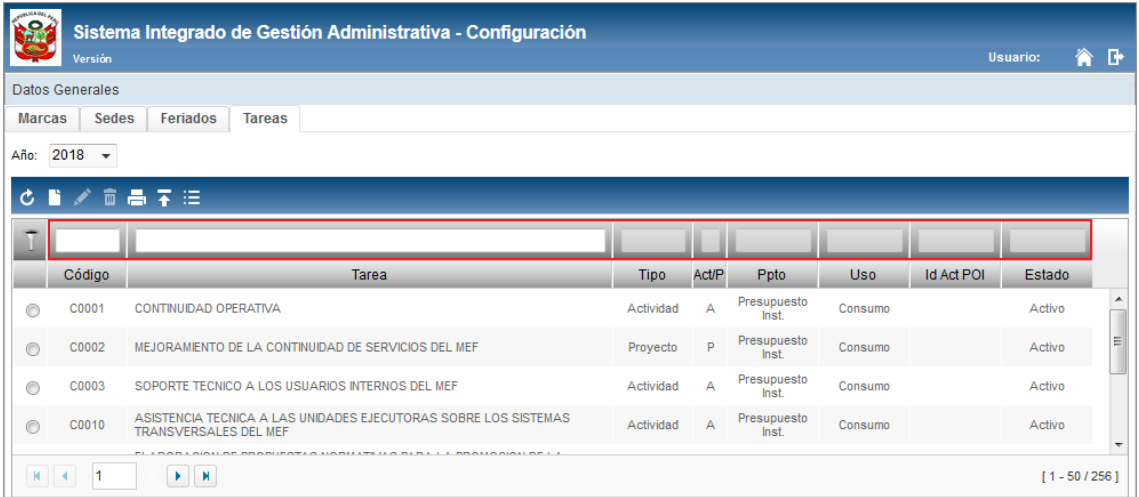

# **MANTENIMIENTO DE TAREAS**

Para el registro, modificación o eliminación de marcas, se debe realizar unos de los siguientes procedimientos:

# **Insertar Tarea**

Para el registro de una Tarea, se debe realizar el siguiente procedimiento:

1. Dar clic en el ícono **Insertar** .

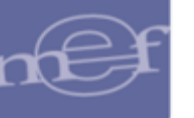

#### Manual de Usuario - Módulo de Configuración en Web

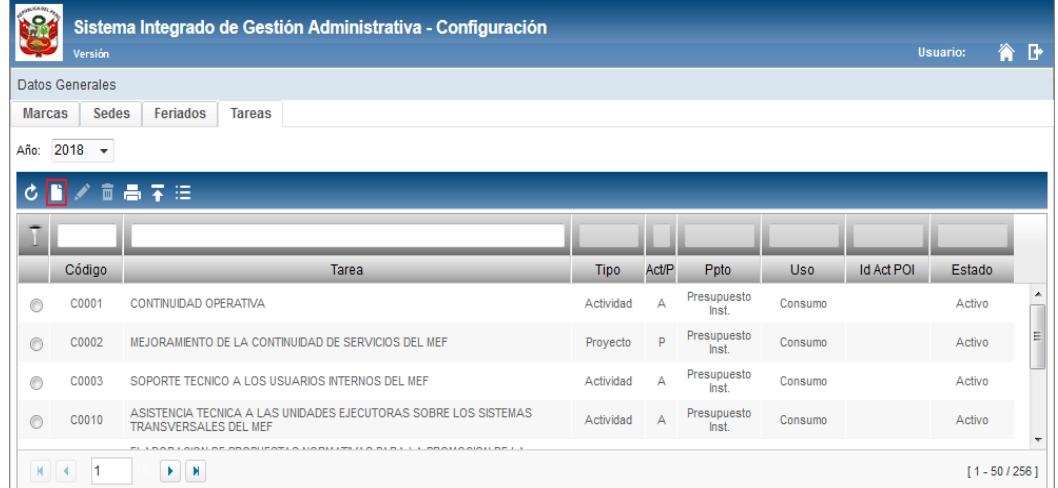

2. El Sistema mostrará la ventana **Registro de Tarea**, en la cual el Usuario registrará los siguientes datos:

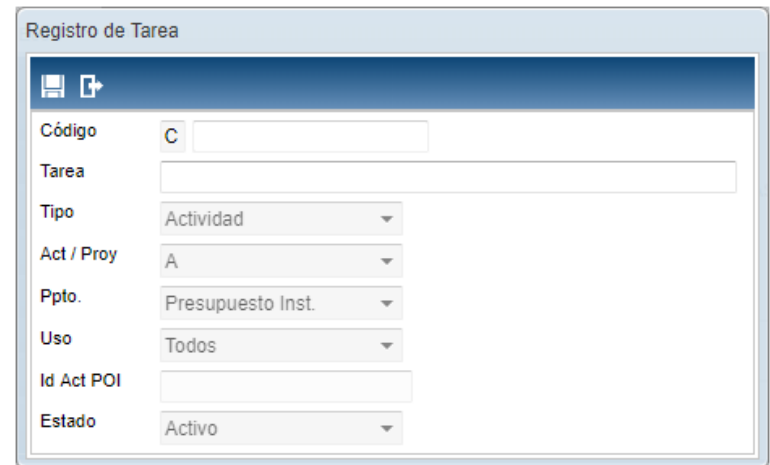

 $\sum_{n=1}^{\infty}$ **Nota:** Sólo se podrá registrar Tareas Comunes (tipo C). Para el caso de Tareas Estratégicas (tipo E), estas se generan automáticamente al realizar la Asignación de la Cartera de Servicios desde el Módulo de Presupuesto por Resultados - PpR.

- **Código:** Muestra un código secuencial autogenerado para la Tarea, el cual puede ser modificado por el Usuario. Adicionalmente se antepone al correlativo por defecto la letra 'C' por ser el registro de una Tarea Común.
- **Tareas:** Permite registrar la descripción de la Tarea.
- **Tipo:** Permite seleccionar el tipo de Tarea, activando la barra de despliegue $\blacktriangledown$

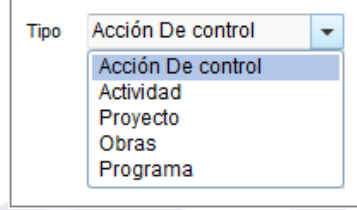

 **Act/Proy:** Permite seleccionar la Clase de Tarea Actividad/Proyecto, activando la barra de despliegue $\Box$ .

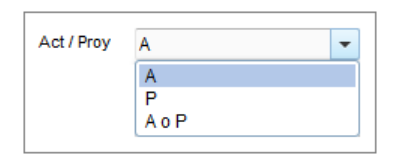

 **Ppto:** Permite seleccionar el tipo de Presupuesto, activando la barra de  $desplied \Box$ .

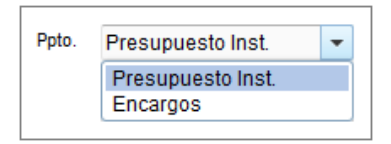

 **Uso:** Permite seleccionar el Tipo de Uso que se relacionará con la Tarea, activando la barra de despliegue.

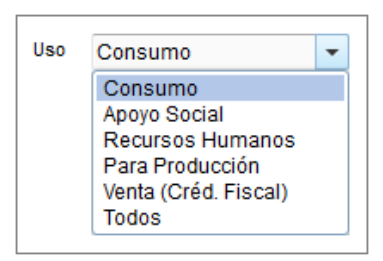

- **Id Act. POI:** Muestra información si la tarea es migrada desde un archivo TXT.
- **Estado:** Permite seleccionar el estado de la Tarea, activando la barra de  $desplied \Box$ .

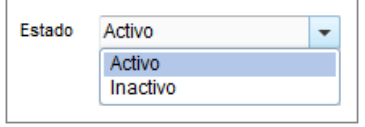

3. Luego, dar clic en el botón Grabar<sup>III</sup>, el Sistema mostrará el siguiente mensaje al Usuario.

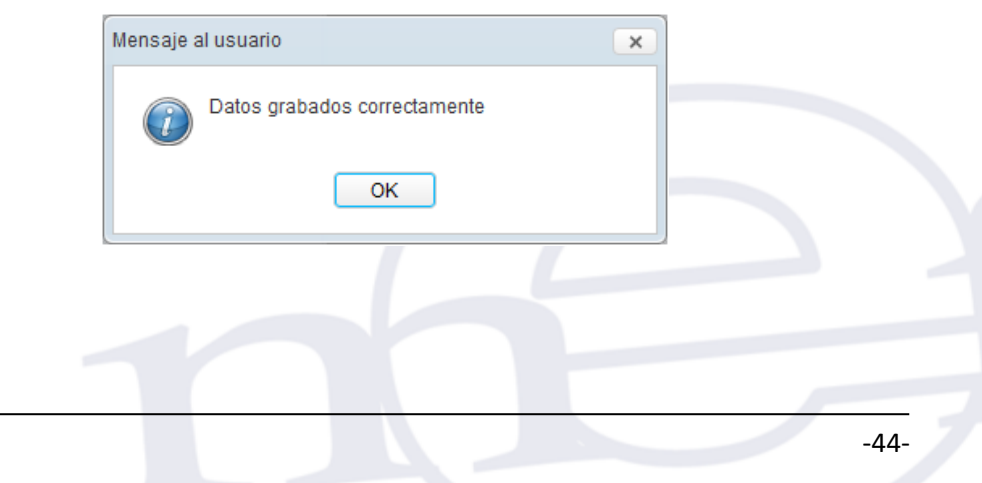

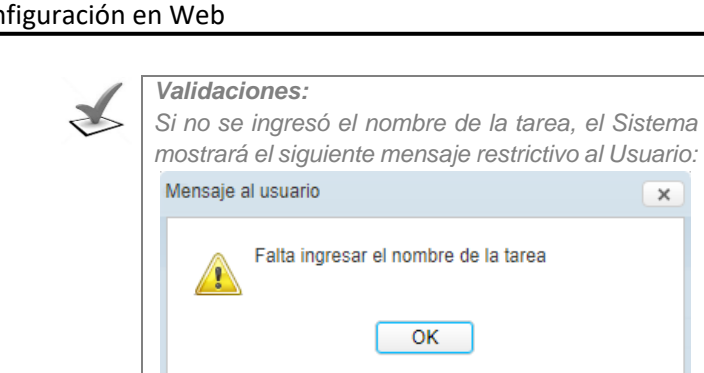

 $\overline{\mathbf{x}}$ 

# **Modificar Tarea**

Para la modificación de una Tarea, se debe realizar el siguiente procedimiento:

1. El Usuario deberá seleccionar el registro a modificar y luego dar clic en el icono Editar<sup>1</sup>

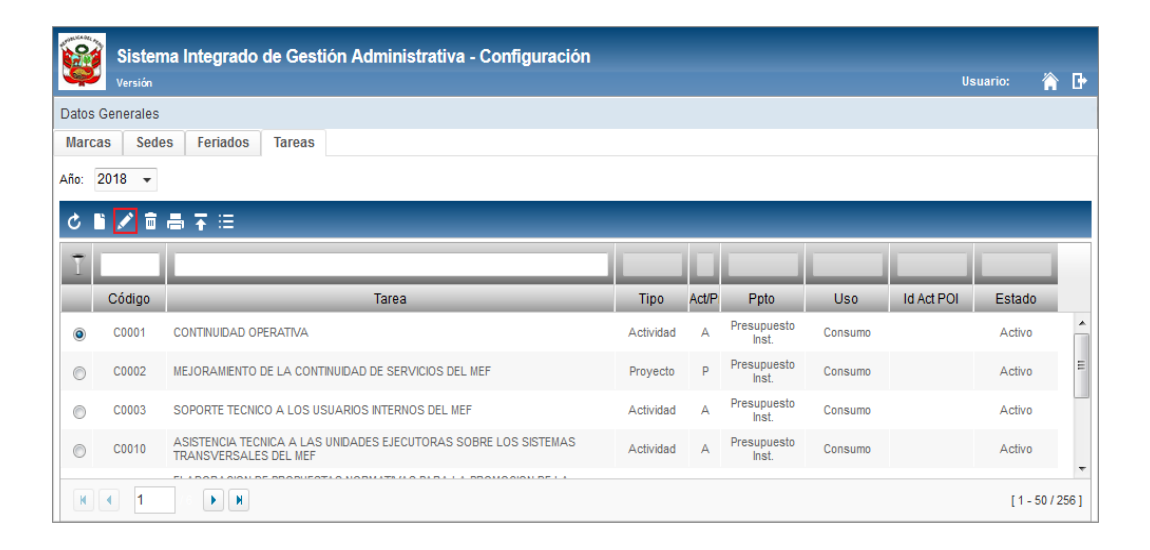

2. El Sistema mostrará la ventana **Registro de Tarea**, en la cual el Usuario podrá modificar la tarea, tipo, ppto., uso y estado; realizado los cambios hacer clic en el ícono **Guardar** .

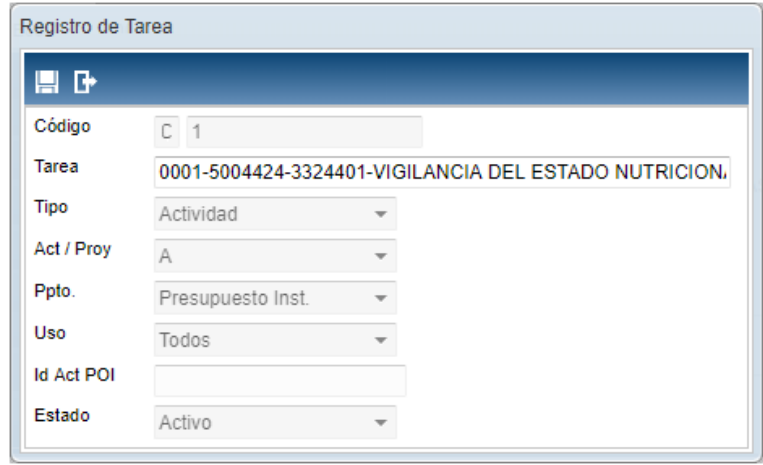

**Nota:** Sólo se podrá modificar Tareas Comunes (tipo C).

### **Eliminar Tarea**

Para la eliminación de una tarea, se debe realizar el siguiente procedimiento:

1. El Usuario deberá seleccionar el registro a eliminar y luego dar clic en el icono **Eliminar** .

|                                                | Versión      | Sistema Integrado de Gestión Administrativa - Configuración                                     |             |                |                      |            |                   | <b>Usuario:</b> | 徻 | B       |
|------------------------------------------------|--------------|-------------------------------------------------------------------------------------------------|-------------|----------------|----------------------|------------|-------------------|-----------------|---|---------|
| Datos Generales                                |              |                                                                                                 |             |                |                      |            |                   |                 |   |         |
| <b>Marcas</b>                                  | <b>Sedes</b> | Feriados<br><b>Tareas</b>                                                                       |             |                |                      |            |                   |                 |   |         |
| $2018 -$<br>Año:                               |              |                                                                                                 |             |                |                      |            |                   |                 |   |         |
| Ò                                              | ∎∕           | 星目                                                                                              |             |                |                      |            |                   |                 |   |         |
|                                                |              |                                                                                                 |             |                |                      |            |                   |                 |   |         |
|                                                |              |                                                                                                 |             |                |                      |            |                   |                 |   |         |
|                                                | Código       | Tarea                                                                                           | <b>Tipo</b> | <b>Act/P</b>   | Ppto                 | <b>Uso</b> | <b>Id Act POI</b> | Estado          |   |         |
| $\circledcirc$                                 | C0001        | <b>CONTINUIDAD OPERATIVA</b>                                                                    | Actividad   | А              | Presupuesto<br>Inst. | Consumo    |                   | Activo          |   |         |
| ◉                                              | C0002        | MEJORAMIENTO DE LA CONTINUIDAD DE SERVICIOS DEL MEF                                             | Provecto    | P              | Presupuesto<br>Inst. | Consumo    |                   | Activo          |   | 티       |
| ⊜                                              | C0003        | SOPORTE TECNICO A LOS USUARIOS INTERNOS DEL MEF                                                 | Actividad   | $\overline{A}$ | Presupuesto<br>Inst  | Consumo    |                   | Activo          |   |         |
| $\circledcirc$                                 | C0010        | ASISTENCIA TECNICA A LAS UNIDADES EJECUTORAS SOBRE LOS SISTEMAS<br><b>TRANSVERSALES DEL MEF</b> | Actividad   | $\overline{A}$ | Presupuesto<br>Inst. | Consumo    |                   | Activo          |   |         |
|                                                |              | FLABORA GIOU DE BROBUERELO HOBILITA (LO BLBA LA BROHOGION DE LA                                 |             |                |                      |            |                   |                 |   | $\cdot$ |
| $M \mid 4$<br><b>N</b><br>×.<br>$[1 - 50/256]$ |              |                                                                                                 |             |                |                      |            |                   |                 |   |         |

**Nota:** Sólo se podrá eliminar Tareas Comunes (tipo C).

2. El Sistema mostrará el siguiente mensaje al Usuario, el cual dará clic en el botón **OK**, para efectuar la eliminación del registro.

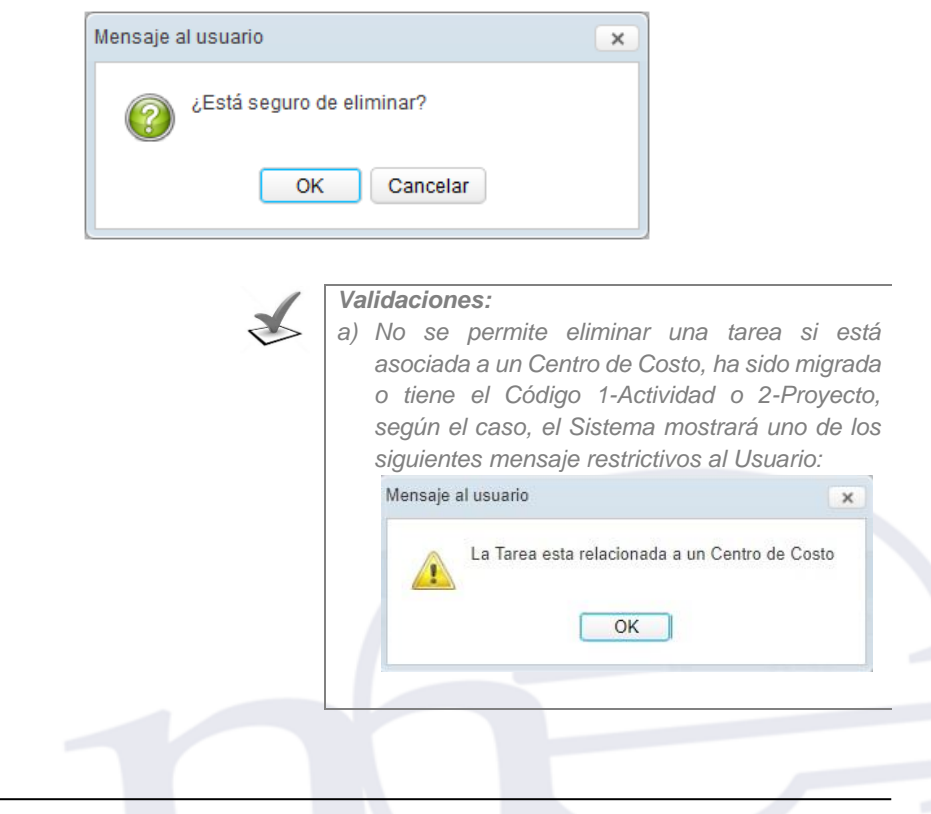

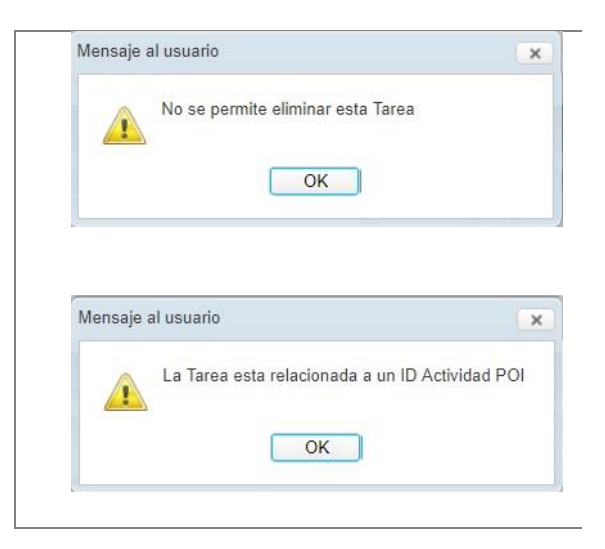

# **IMPORTAR TAREAS**

Para la importación de Tareas, se debe realizar el siguiente procedimiento:

- 1. Dar clic en el icono **Importar Tareas**
- 2. Seleccionar el archivo a importar desde la ventana del explorador del Windows.

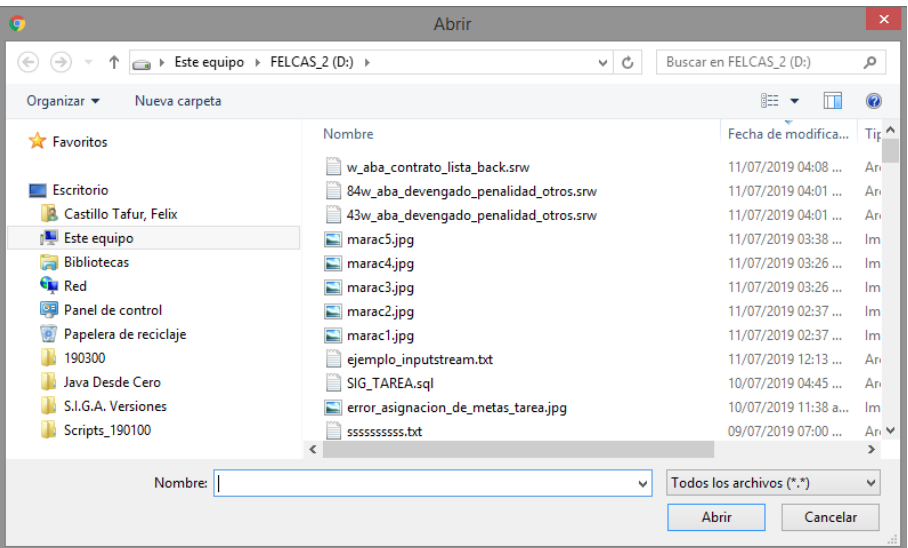

3. A la pregunta de confirmación responder afirmativamente.

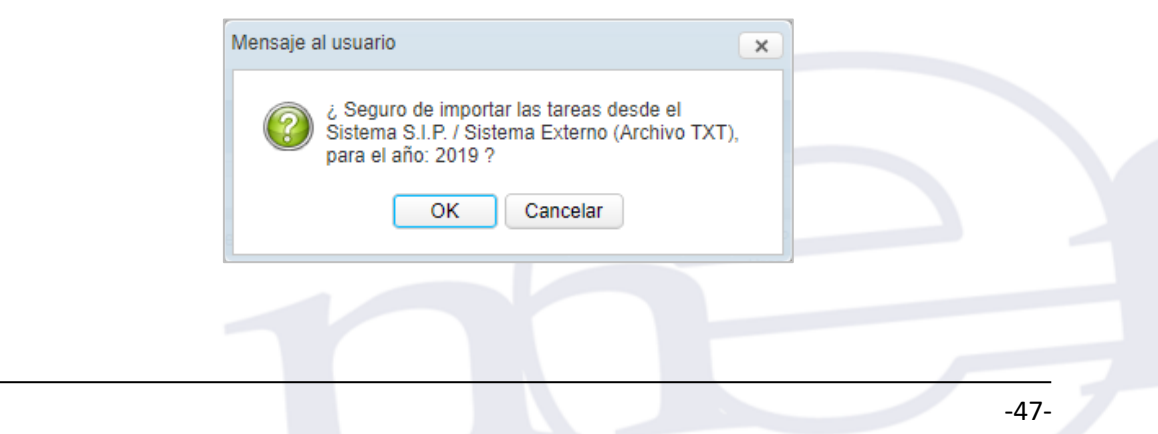

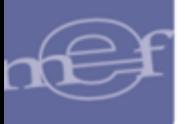

4. Al término de la importación se presentará el siguiente mensaje de confirmación:

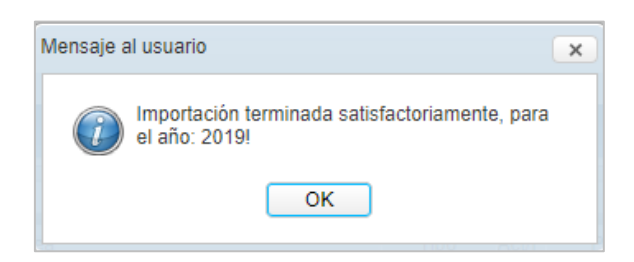

### **FORMATO DE IMPORTACIÓN DE TAREAS**

Para consultar el formato de importación de las Tareas, se debe dar clic en el icono **Estructura para la importación de Tareas** 

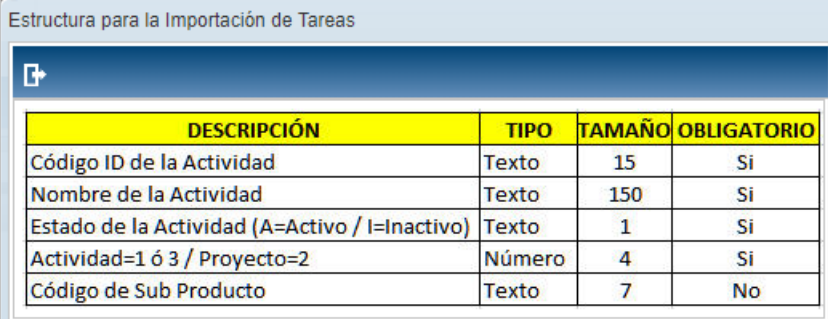

# **REPORTE**

Para visualizar e imprimir el reporte de Tareas, dar clic en el ícono **Imprimir** ...

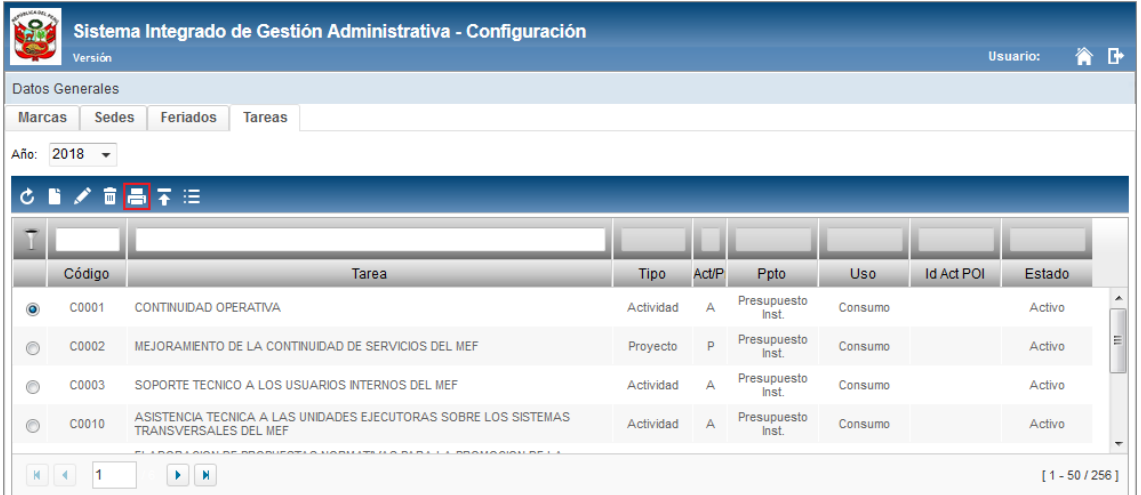

El Sistema mostrará el reporte **Tareas** con la información: Código, Tarea, Tipo, Act./Proy., Tipo Ppto., Tipo Uso, Id. Act. POI y Estado.

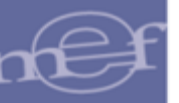

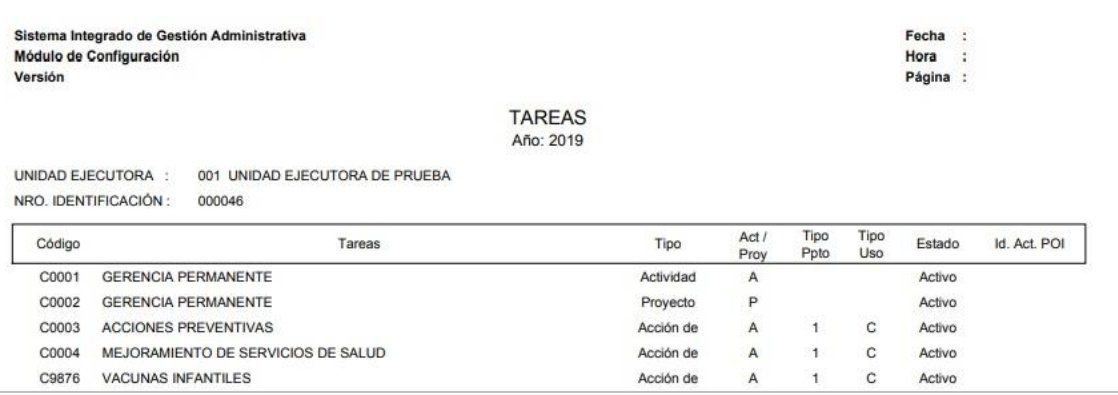

# **5.2.3.Centros de Costo**

Esta opción permite al Usuario registrar anualmente los Centros de Costo de la Unidad Ejecutora, así como asignarles las Metas y Fuentes de Financiamiento.

El ingreso a esta opción es siguiendo la siguiente ruta: **"Maestros – Centro de Costo"**, como se muestra a continuación:

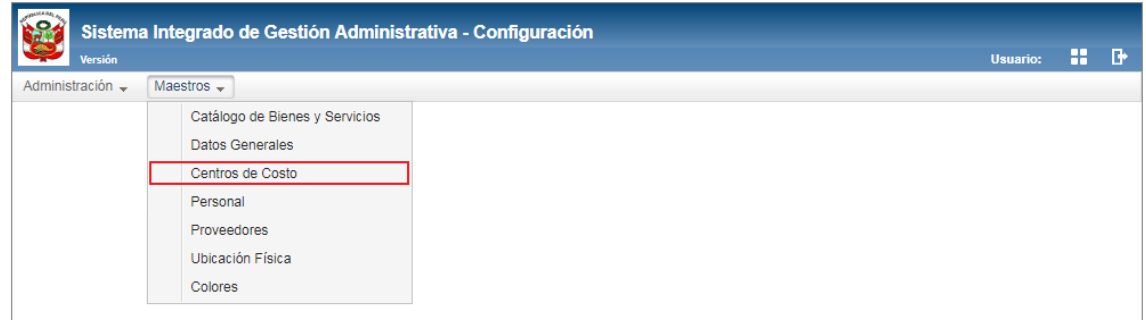

# **DESCRIPCION DE LA VENTANA**

En la parte superior de la ventana se tiene el filtro de selección 'Año'.

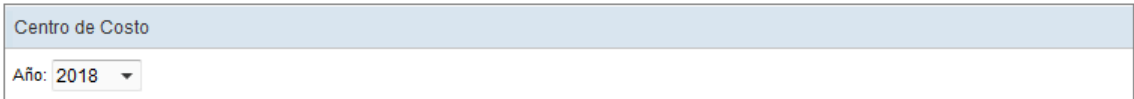

 **Año:** Permite seleccionar el año de registro activando la barra de despliegue . Por defecto mostrará el año del Sistema.

Asimismo, se podrá filtrar la lista de Centros de Costo por algunas de las columnas del Listado: Centro de Costo, Sede, Responsable y Estado. Para efectuar la búsqueda, el Usuario ingresará el dato a buscar en la cabecera correspondiente, luego dará **Enter.**

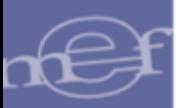

# Manual de Usuario - Módulo de Configuración en Web

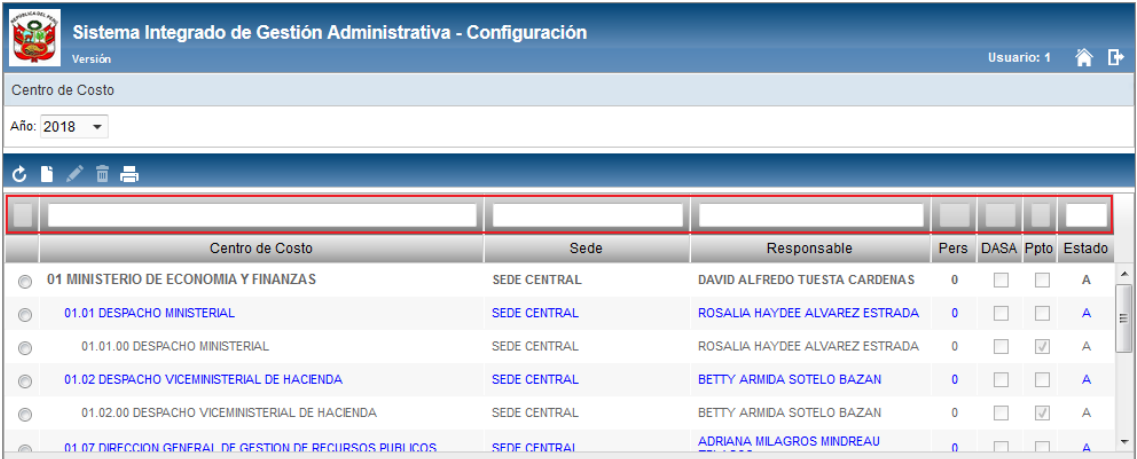

# **MANTENIMIENTO DE CENTROS DE COSTO**

Para el registro, modificación o eliminación de Centros de Costo, se debe realizar uno de los siguientes procedimientos:

# **Insertar Centro de Costo**

Para registrar un Centro de Costo, el usuario realizará el siguiente procedimiento:

1. Dar clic en el ícono **Insertar<sup>1</sup>**.

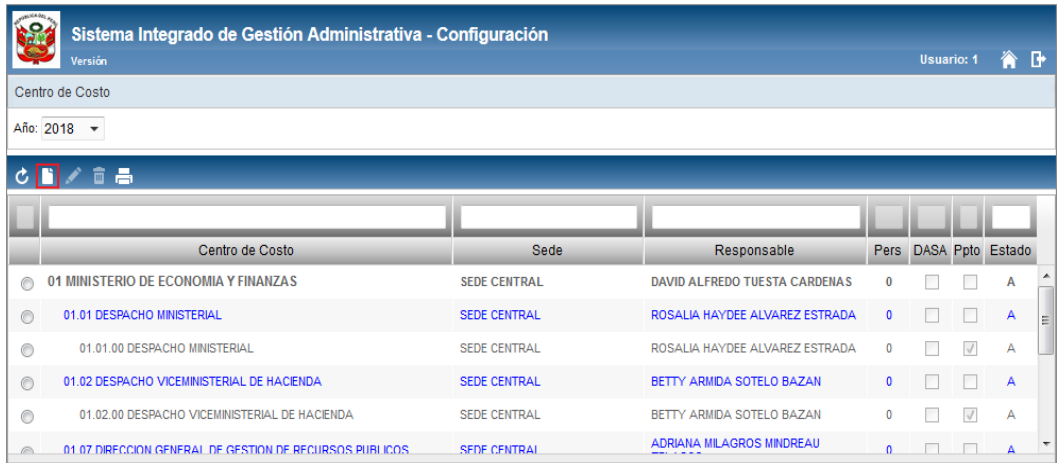

2. El Sistema mostrará la ventana **Registro de Centro de Costo**, en la cual el Usuario registrará los siguientes datos:

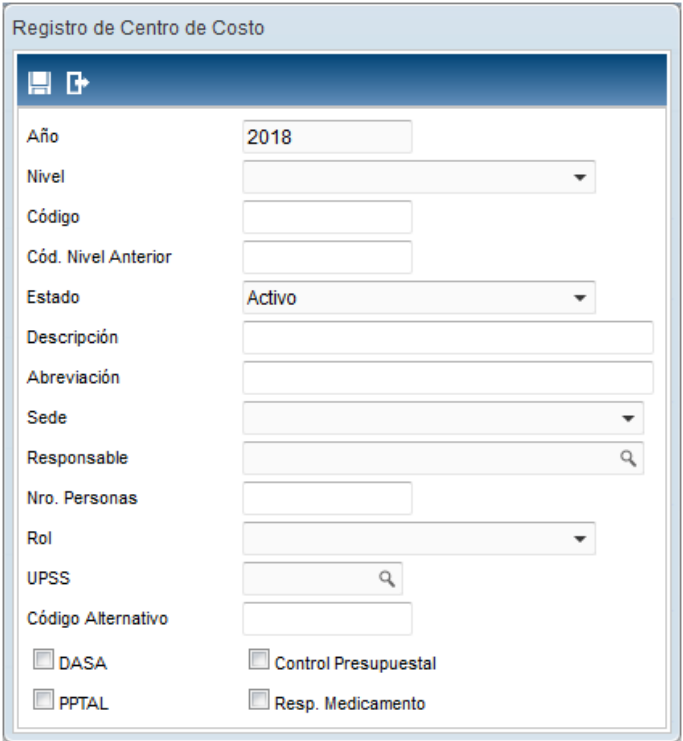

- **Año:** Muestra el año de registro, según el año seleccionado en el formulario principal. No se puede modificar.
- **Nivel:** Permite seleccionar el nivel del Centro de Costo.

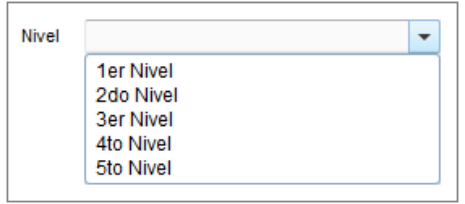

 $\sum_{i=1}^{n}$ **Nota:**

- 1er nivel: Centro de Costo principal
	- 2do nivel, 3er nivel, 4to nivel y 5to nivel: Centro de Costo dependiente
- **Código:** Permite registrar el código correlativo del registro del Centro de Costo.
- **Cod. Nivel Anterior:** Permite registrar el código del Centro de Costo principal de quien dependerá el Centro de Costo. Si el Centro de Costo es de primer nivel, este campo se mostrará inactivo.
- **Estado**: Permite seleccionar el estado del Centro de Costo, activando la barra de despliegue . Por defecto mostrará **Activo**.

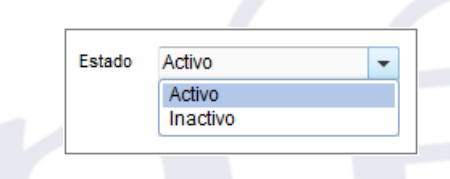

-51-

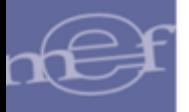

- **Descripción:** Permite registrar el nombre del Centro de Costo.
- **Abreviación:** Permite registrar la abreviatura del Centro de Costo.
- **Sede:** Permite seleccionar la Sede de ubicación del Centro de Costo, activando la barra de despliegue $\Box$ .

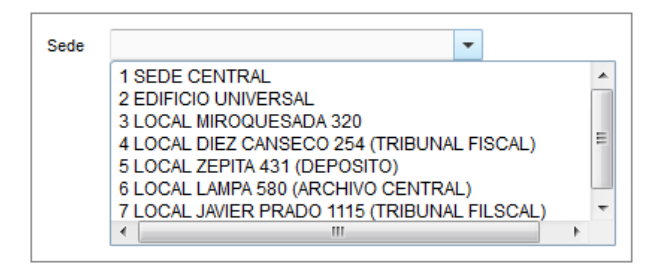

- **Responsable**: Permite seleccionar el personal responsable del Centro de Costo, activando la ventana de búsqueda q.
- **Nro. Personas:** Permite registrar el número de personas asignadas al Centro de Costo.
- **Rol:** Permite seleccionar el tipo de actividad del Centro de Costo dentro de la Unidad Ejecutora.

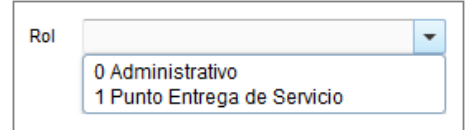

 **UPSS (Unidad Productora de Servicios de Salud):** Permite **s**eleccionar el Servicio Básico o Especialidad del Servicio. Este campo solo se visualizará para las Unidades Ejecutoras con Categoría Hospital I, Hospital II y Hospital III; Activando la ventana de búsqueda $\mathbb{R}$ .

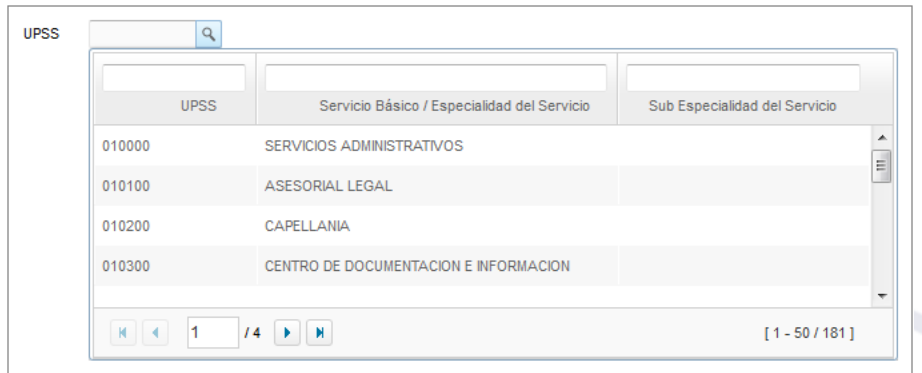

 **Código Alternativo:** Permite registrar un código alternativo para el Centro de Costos.

- **DASA (Dirección de Abastecimiento y Servicios Auxiliares):** Permite marcar con un check ⊠ si el Centro de Costo es responsable de la autorización de pedidos. Sólo se podrá marcar un Centro de Costo como DASA.
- $\checkmark$  Control Presupuestal: Permite marcar con un check  $\Xi$  si el Sistema realizará el Control Presupuestal del Centro de Costo, en la Programación del Cuadro de Necesidades.
- **FPTAL:** Permite marcar con un check **Ø** si el Centro de Costo va a asignar su presupuesto en Marco Presupuestal. Sólo se podrá marcar un Centro de Costo como PPTAL.
- **Exesp. Medicamento:** Permite marcar con un check **Ø** si el Centro de Costo está autorizado de realizar los pedidos de compra y atención de medicamentos.
- 3. Luego, dar clic en el botón **Grabar<sup>III</sup>,** el Sistema mostrará el siguiente mensaje al Usuario.

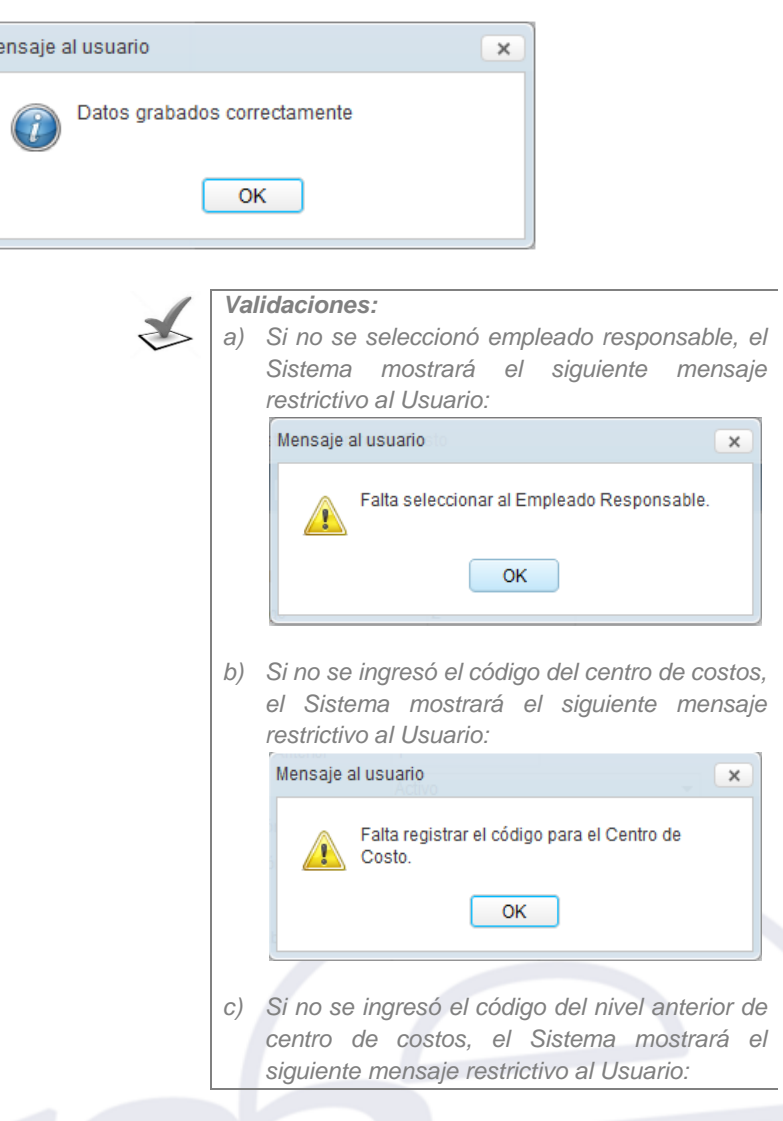

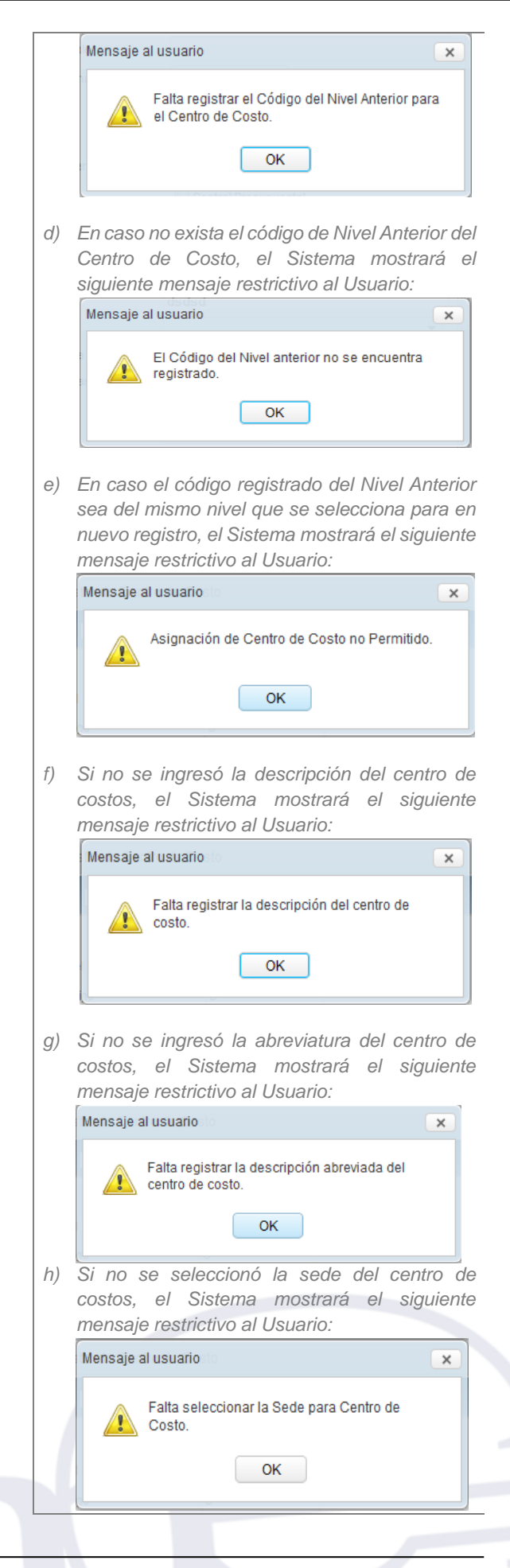

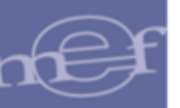

### **Modificar Centro de Costo**

Para la modificación de un Centro de Costo, se debe realizar el siguiente procedimiento:

1. El Usuario deberá seleccionar el registro a modificar y luego dar clic en el icono **Editar** .

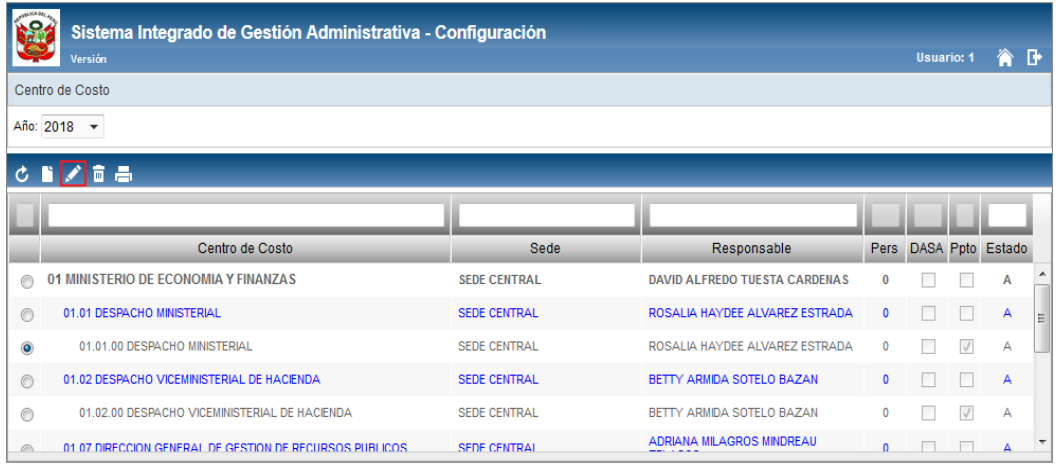

2. El Sistema mostrará la ventana **Registro de Centro de Costos**, en la cual el Usuario podrá modificar los campos: estado, descripción, abreviación, sede, responsable, Nro. personas, rol, UPSS y código alternativo; luego de realizar los cambios, hacer clic en el ícono **Guardar** .

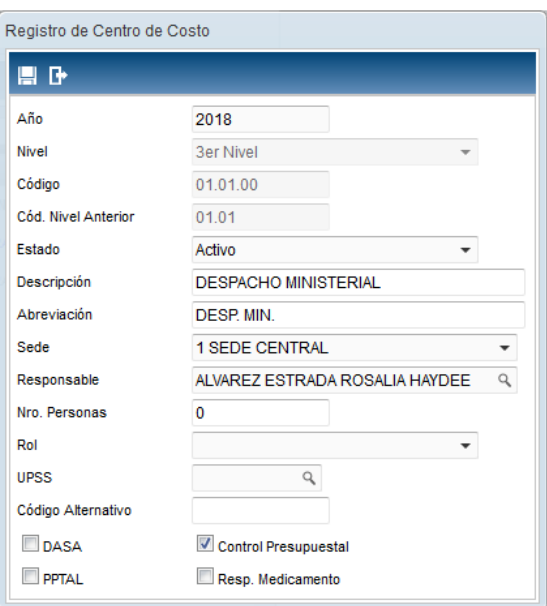

### **Eliminar Centro de Costos**

Para la eliminación de un Centro de Costo, se debe realizar el siguiente procedimiento:

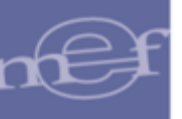

1. El Usuario deberá seleccionar el registro a eliminar y luego dar clic en el icono **Eliminar** .

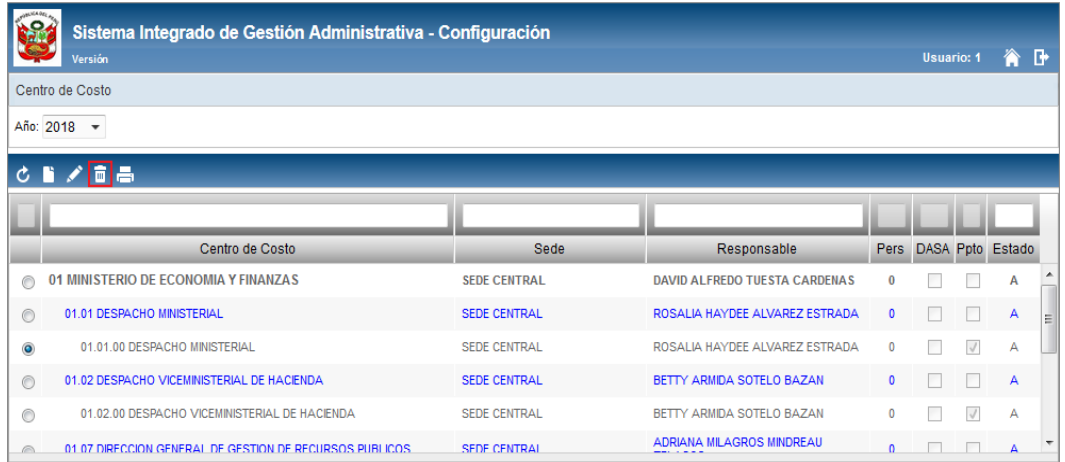

2. El Sistema mostrará el siguiente mensaje al Usuario, al cual dará clic en el botón **OK**, para efectuar la eliminación del registro.

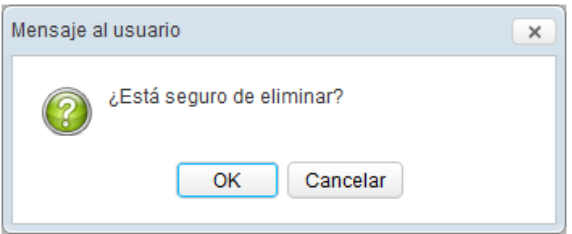

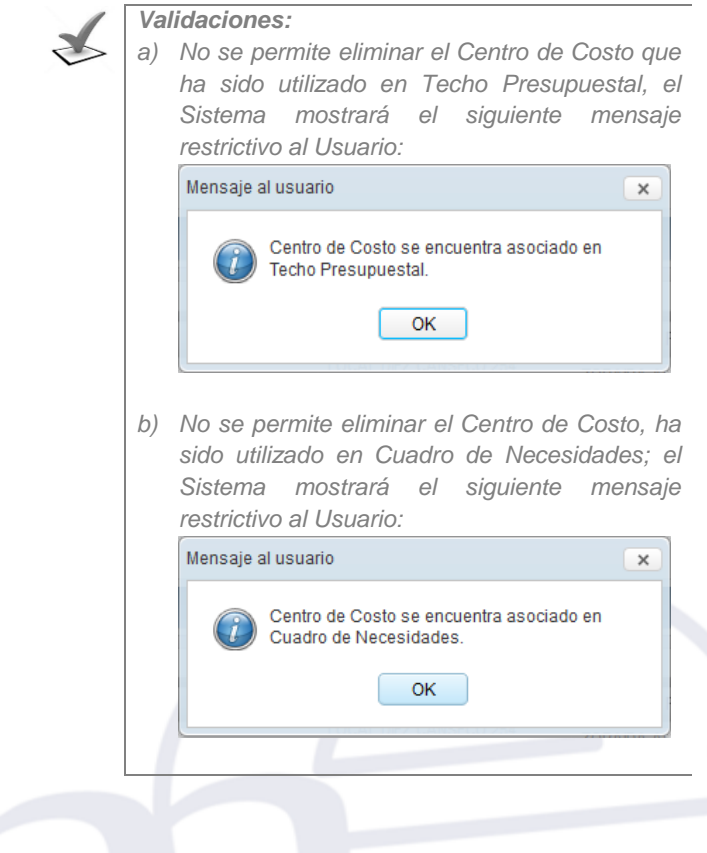

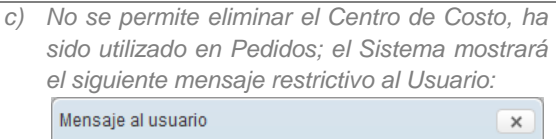

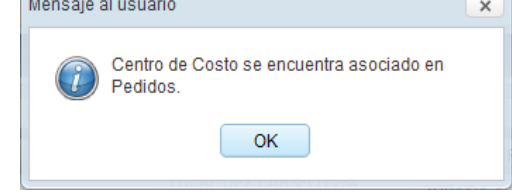

*d) No se permite eliminar el Centro de Costo, ha sido utilizado en movimientos de Patrimonio, el Sistema mostrará el siguiente mensaje restrictivo al Usuario:*

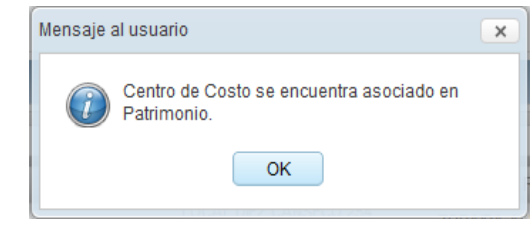

*e) No se permite eliminar el Centro de Costo, ha sido utilizado en Plantillas de Gastos Generales, el Sistema mostrará el siguiente mensaje restrictivo al Usuario:*

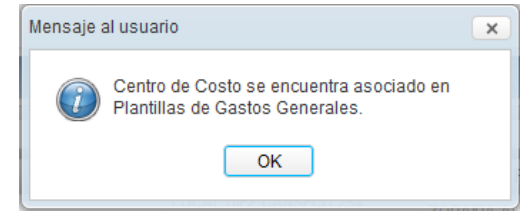

*f) No se permite eliminar Centro de Costo, ha sido utilizado en la programación PpR; el Sistema mostrará el siguiente mensaje restrictivo al Usuario:*

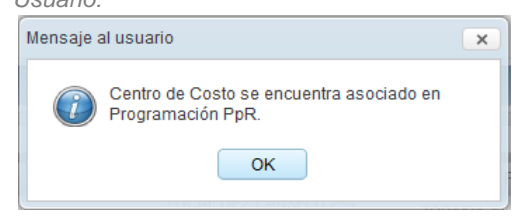

*g) No se permite eliminar Centro de Costo que tiene centros de costo de nivel inferior, el Sistema mostrará el siguiente mensaje restrictivo al Usuario:*

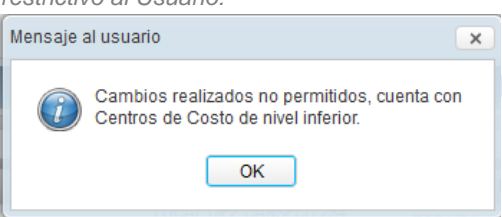

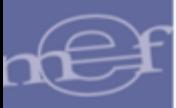

# **REPORTE**

Para visualizar e imprimir el reporte de Centros de Costo, dar clic en el ícono **Imprimir** 1

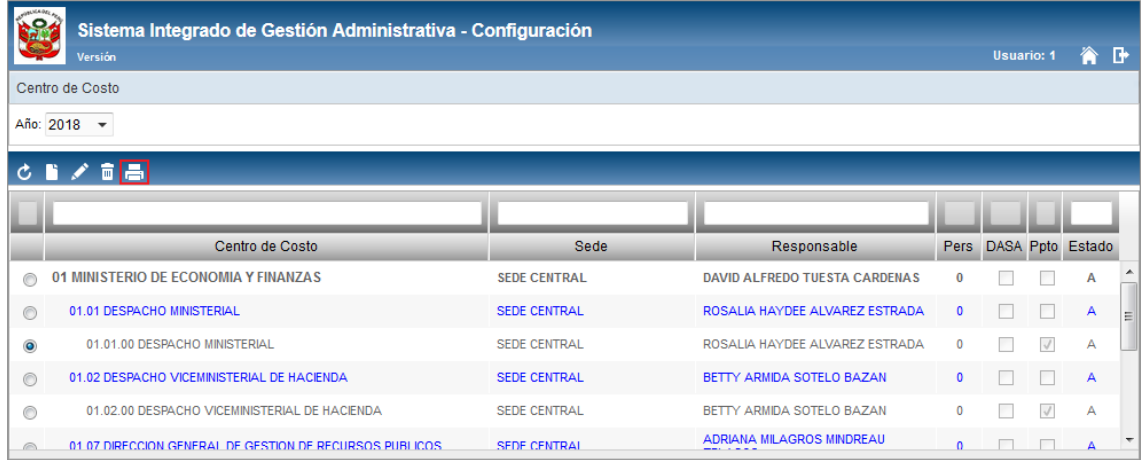

El Sistema presentará la ventana **Reportes**, donde el Usuario podrá seleccionar los filtros necesarios para generar el reporte.

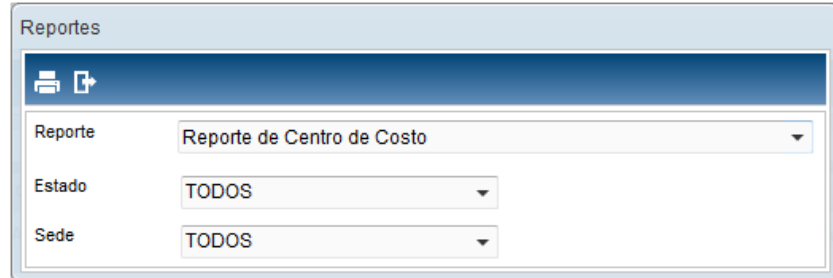

Los campos a filtrar son:

- **Estado:** Permite seleccionar uno o todos los estados: Activo o Inactivo; activando la barra de despliegue $\Box$ .
- **Sede:** Permite seleccionar una o todas las Sedes (de la cual se desee obtener los centros de costo), activando la barra de despliegue $\Box$ .

Luego de seleccionado los filtros requeridos, el Usuario dará clic en el ícono **Imprimir .** 

El Sistema mostrará el Reporte de Centro de Costo con la información: Centro de Costo, Abreviatura, Sede, Responsable, Número de Personal, DASA, Fecha y Estado.

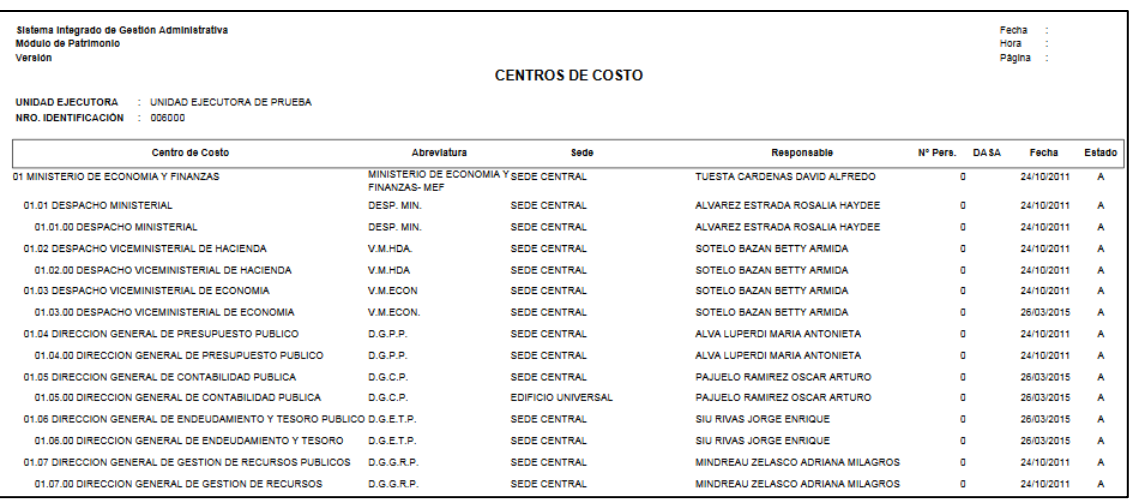

### **5.2.4.Personal**

Esta opción permite al Usuario registrar la información del personal que labora en la Unidad Ejecutora, asimismo, otorga diversos reportes para efectuar el control respectivo.

El ingreso a esta opción es siguiendo la ruta: **"Maestros – Personal",** como se muestra en la siguiente imagen:

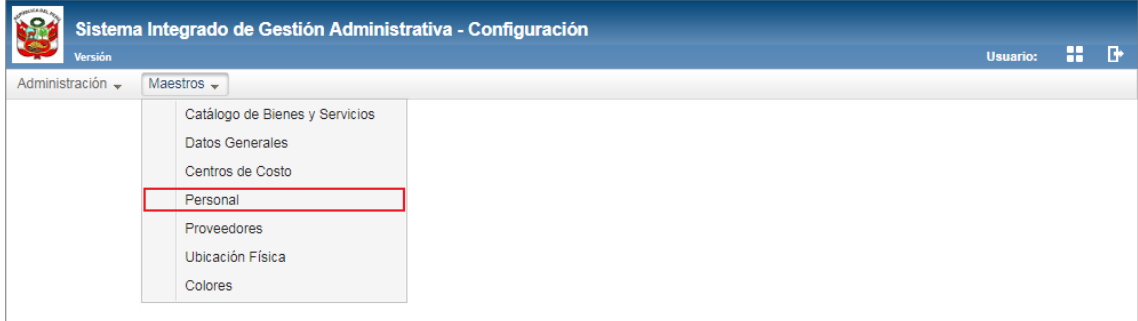

# **DESCRIPCION DE LA VENTANA**

En la parte superior de la ventana no se cuenta con ningún filtro de selección.

Sin embargo, se podrá filtrar el personal por las columnas que conforman la estructura del Listado: Código, Tipo de Documento, Número de Documento, Apellido Paterno, Apellido Materno, Nombres, Autorización y Estado. Para efectuar la búsqueda, el Usuario ingresará el dato a buscar en la cabecera correspondiente, luego dará **Enter**; en otros casos se realiza la búsqueda activando la barra de despliegue $\Box$ .

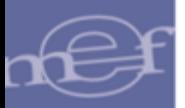

#### Manual de Usuario - Módulo de Configuración en Web

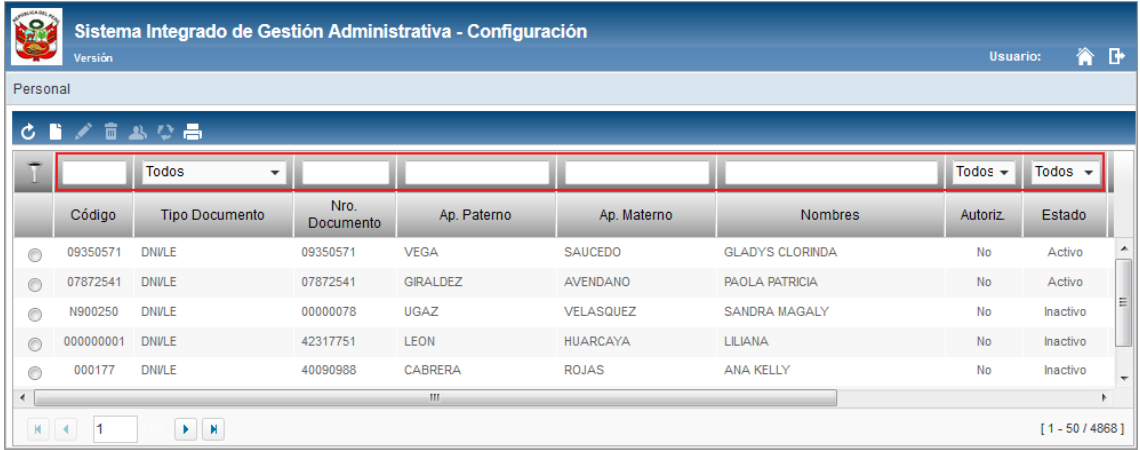

# **MANTENIMIENTO DE EMPLEADO**

Para el registro, modificación o eliminación de empleados, se debe realizar uno de los siguientes procedimientos:

# **Insertar Empleado**

Para registrar un nuevo empleado, el Usuario realizará el siguiente procedimiento:

1. Dar clic en el ícono **Insertar<sup>11</sup>**.

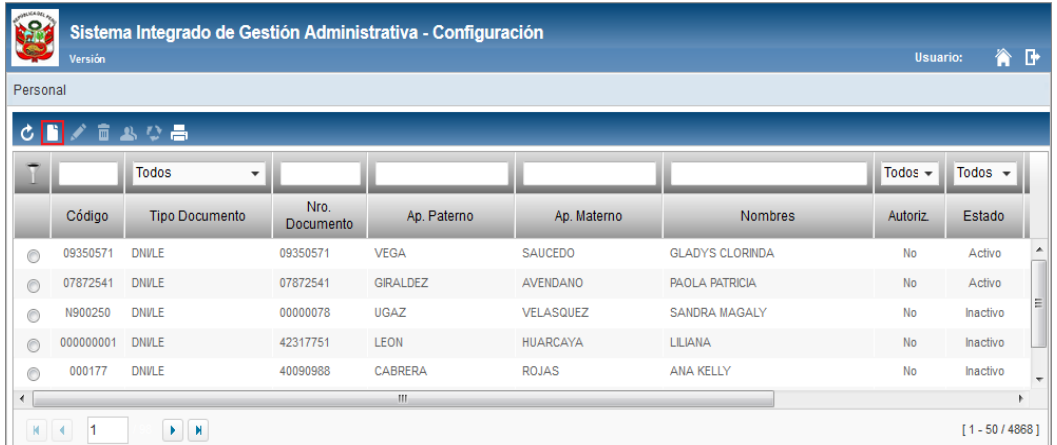

2. El Sistema mostrará la ventana **Registro de Personal**, en la cual el Usuario registrará los siguientes datos:

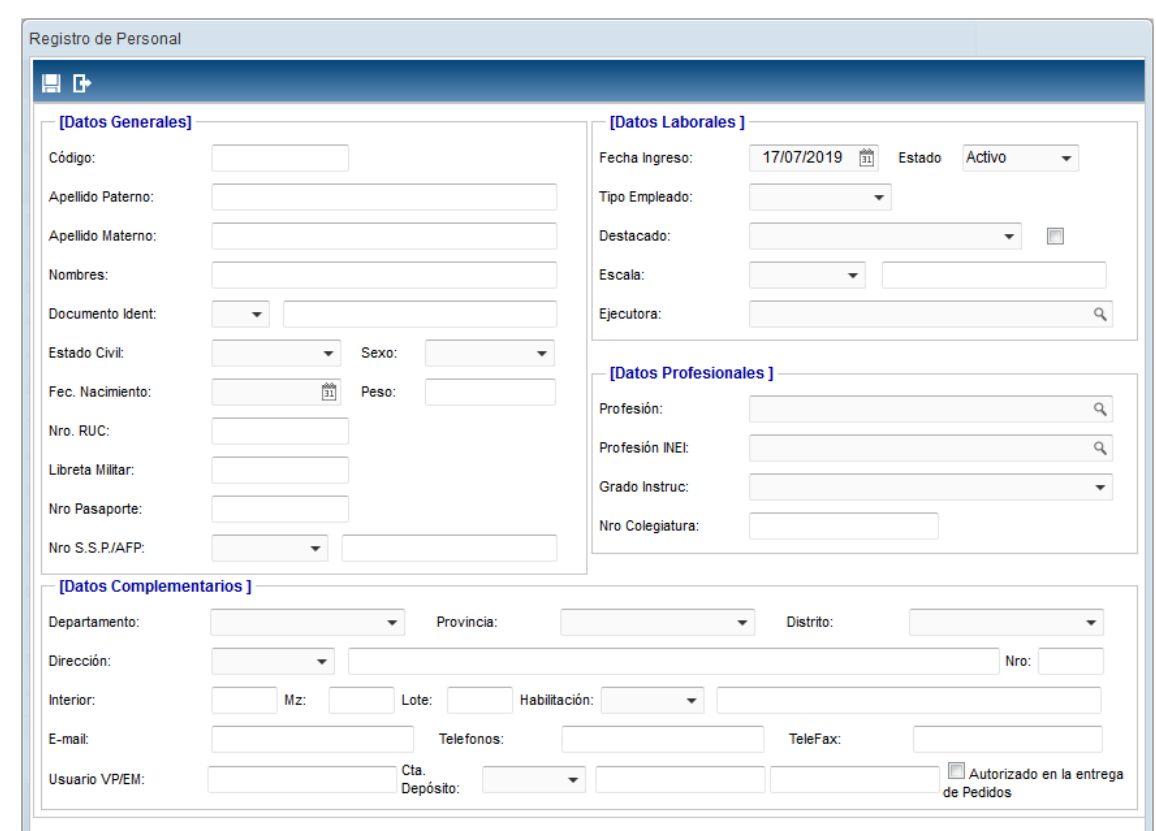

#### o **Datos Generales:**

- **Código de Personal ( ):** Registrar el código de personal.
- **Apellido Paterno (\*):** Registrar el apellido paterno.
- **Apellido Materno (\*):** Registrar el apellido materno.
- **Nombres (\*):** Registrar nombres.
- **Documento de Identidad (\*)**: DNI, Carnet de Fuerzas Policiales, Carnet de Fuerzas Armadas, Carnet de Extranjería, Pasaporte, Documento Provisional de Identidad, Código Pensionista.
- **Estado Civil**: Soltero, Casado, Viudo, Divorciado.
- **Sexo**: Masculino, Femenino.
- **Fecha de Nacimiento.**
- **Peso.**
- **Número de RUC.**
- **Libreta Militar.**
- **Nro. de Pasaporte.**
- $\checkmark$  Nro. S.S.P. /AFP.

### o **Datos Laborales:**

**.** 

- **Fecha de Ingreso.**
- **Estado** : Activo o Inactivo
- **Tipo Empleado**: Nombrado, Contrato Plazo Fijo, Contrato Plazo Indeterminado, Contrato CAS, Destacado Externo, Personal Externo.
- **Destacado:** Aplica para Destacado Externo.

Dato obligatorio

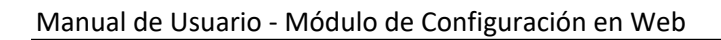

- **Escala**: Escala de Viático.
- **Ejecutora:** Se activa cuando el Tipo Empleado es Destacado Externo.
- o **Datos Profesionales:** 
	- **Profesión:** Permite seleccionar la profesión del personal.
	- **Profesión INEI:** Permite seleccionar el código y descripción INEI de las profesiones.
	- **Grado Instrucción:** Permite seleccionar el grado de instrucción.
	- **Nro. Colegiatura:** Registrar el número de colegiatura, se habilita cuando se selecciona el grado de instrucción Titulado.
- o **Datos Complementarios:**
	- **Departamento ( )**
	- **Provincia (\*)**
	- **Distrito (\*)**
	- **Dirección / Nro. /Interior/Manzana/Lote/Habilitación**
	- **E-mail (\*)**
	- **Teléfonos**
	- **TeleFax**
	- **Usuario VP/EM**: Permite registrar el código de usuario con el que ingresa el personal al Sistema, para que pueda realizar el registro de Pedidos de Viáticos y Estudio de Mercado.
	- **Cta. Depósito**: Número de Cuenta de Ahorro o CCI.
	- **Autorizado en la entrega de Pedidos**: Permite marcar con un check si el personal está autorizado para la entrega de pedidos.
- 3. Luego, dar clic en el botón **Grabar** ; el Sistema mostrará el siguiente mensaje al Usuario.

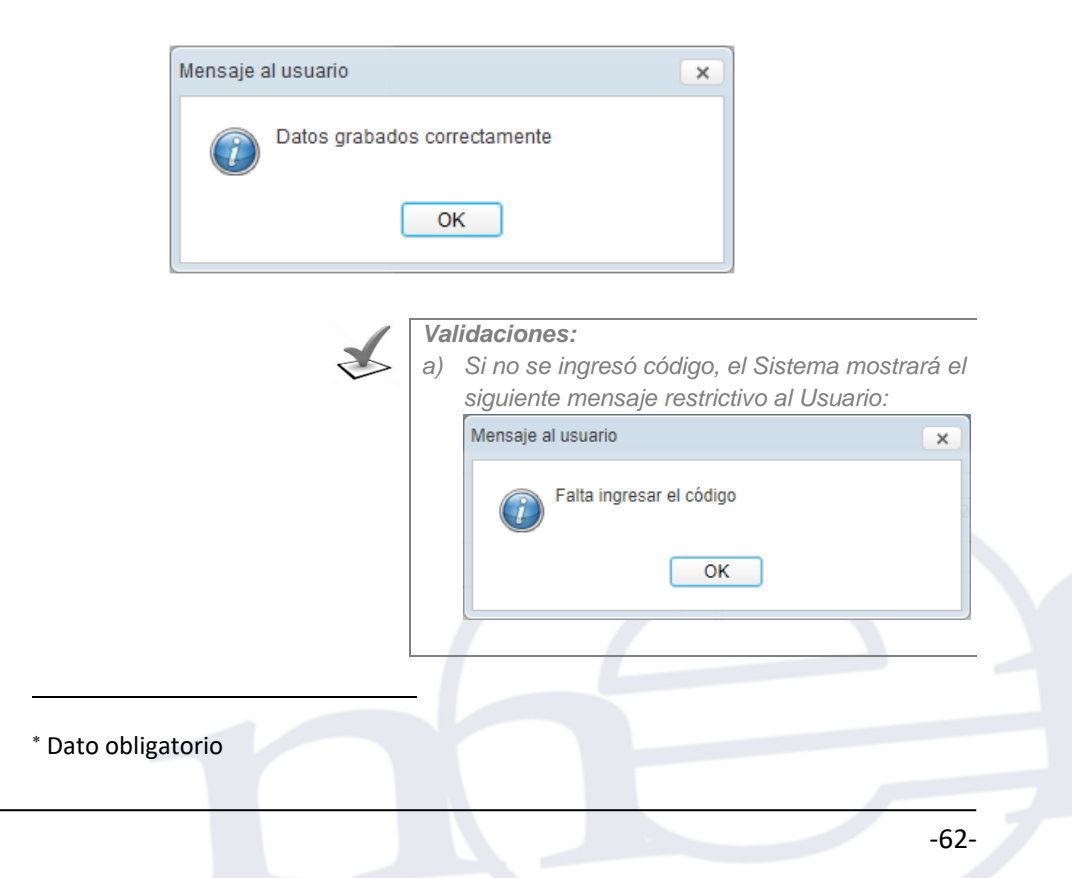

*b) Si no se ingresó el apellido paterno, el Sistema mostrará el siguiente mensaje restrictivo al Usuario:*

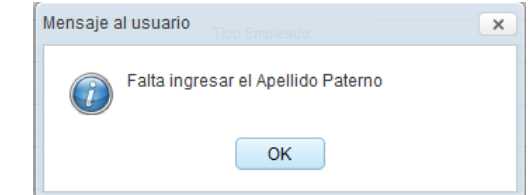

*c) Si no se ingresó el apellido materno, el Sistema mostrará el siguiente mensaje restrictivo al Usuario:*

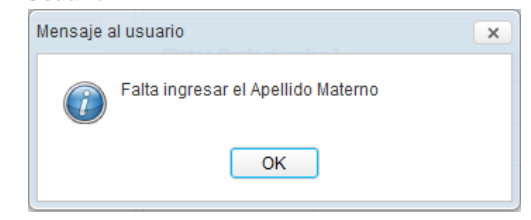

*d) Si no se ingresó nombres, el Sistema mostrará el siguiente mensaje restrictivo al Usuario:*

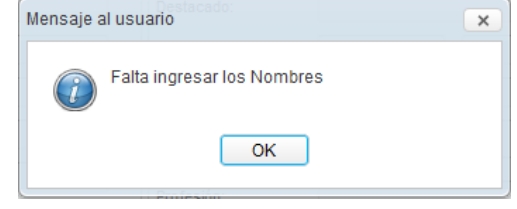

*e) Si no se ingresó documento de identidad, el Sistema mostrará el siguiente mensaje restrictivo al Usuario:*

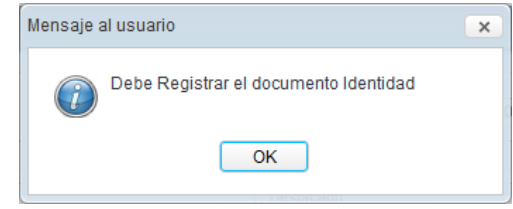

*f) Si no se ingresó número de documento, el Sistema mostrará el siguiente mensaje restrictivo al Usuario:*

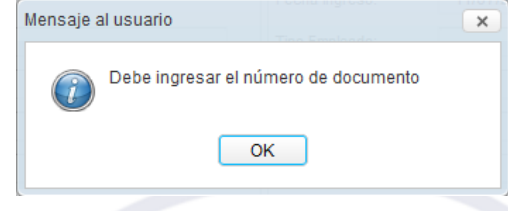

*g) Si el número de documento ingresado ya existe, el Sistema mostrará el siguiente mensaje restrictivo al Usuario:*

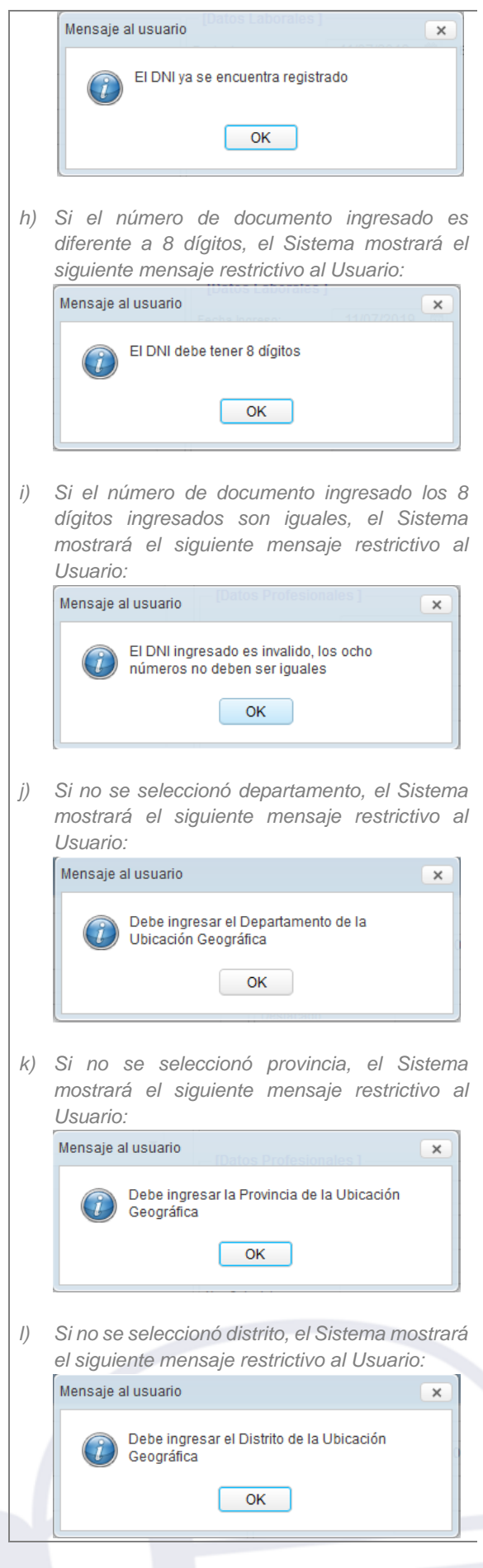

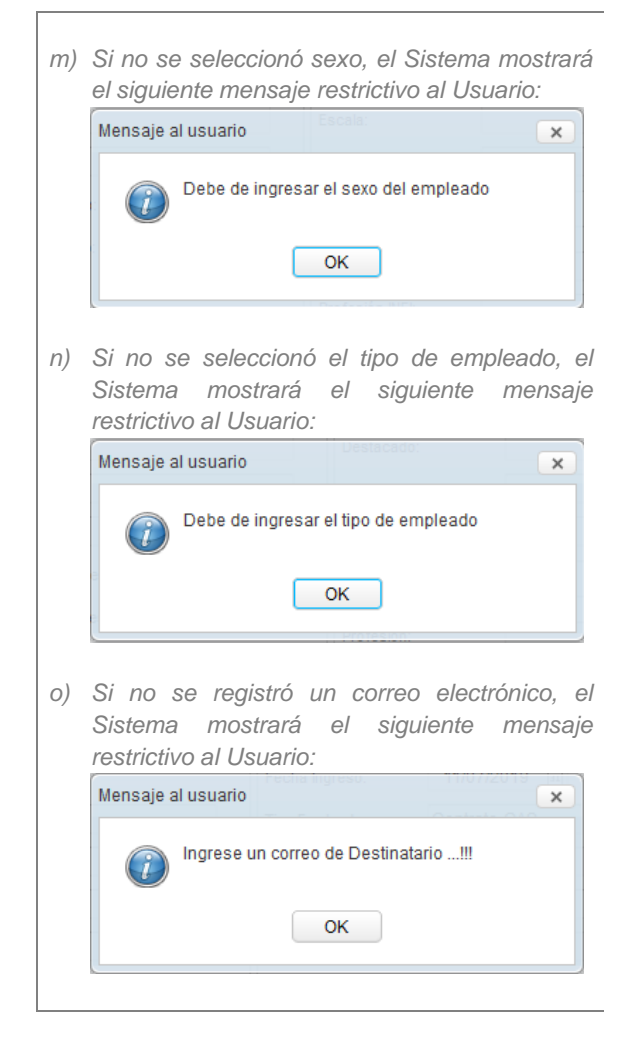

# **Modificar Personal**

Para la modificación de un personal, se debe realizar el siguiente procedimiento:

1. El Usuario deberá seleccionar el registro a modificar y luego dar clic en el icono **Editar** .

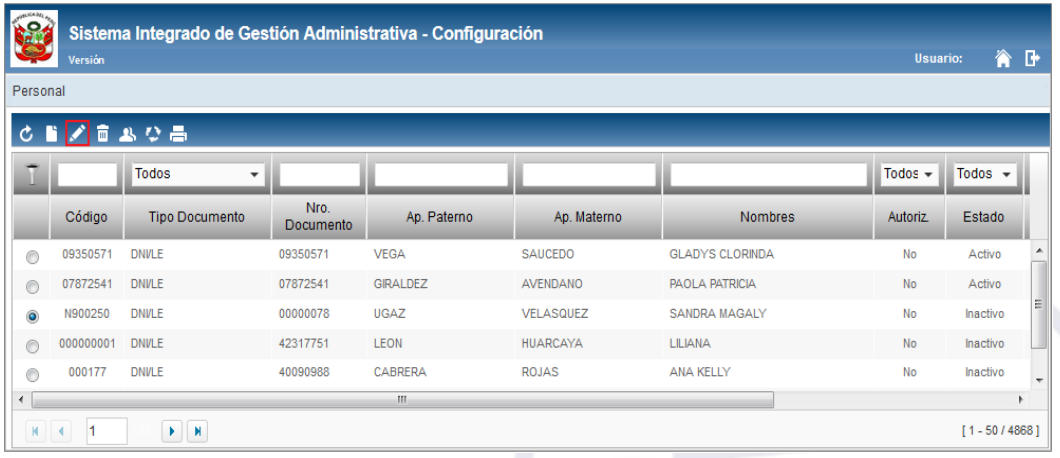

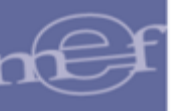

2. El Sistema mostrará la ventana **Registro de Personal**, en la cual el Usuario podrá modificar todos los campos con excepción del código; realizado los cambios hacer clic en el ícono **Guardar** .

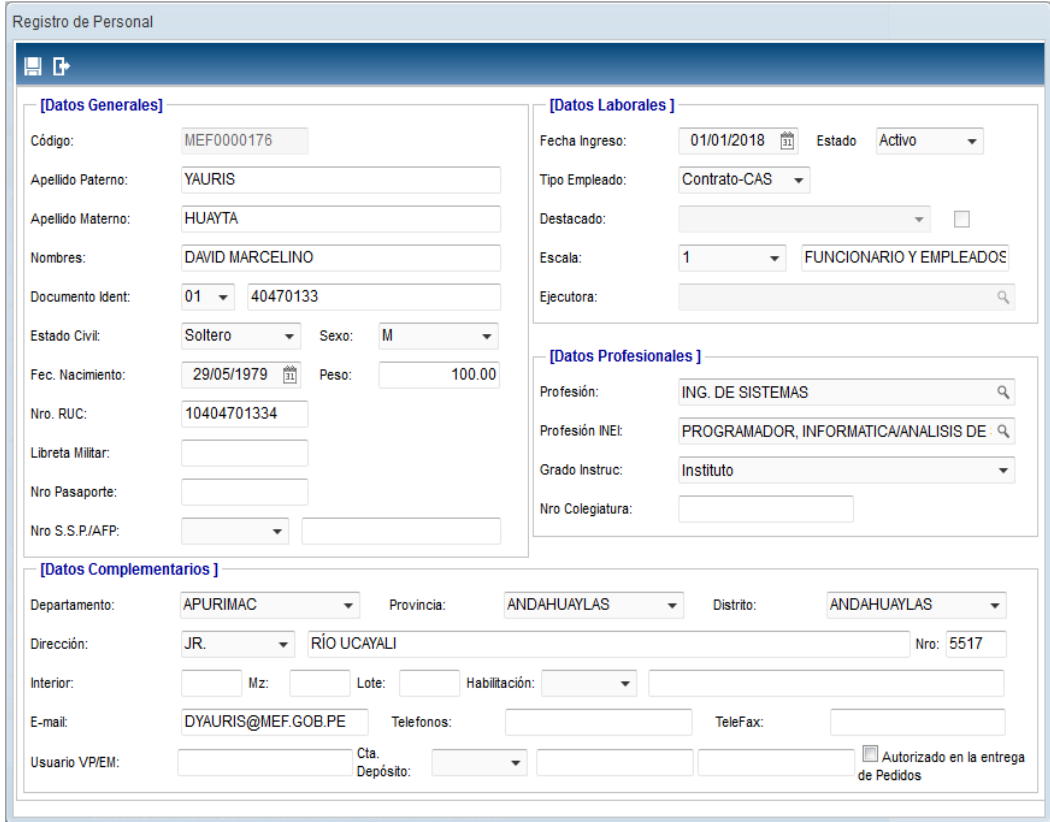

# **Eliminar Personal**

Para la eliminación de un Personal, se debe realizar el siguiente procedimiento:

1. El Usuario deberá seleccionar el registro a eliminar y luego dar clic en el icono Eliminar<sup>m</sup>

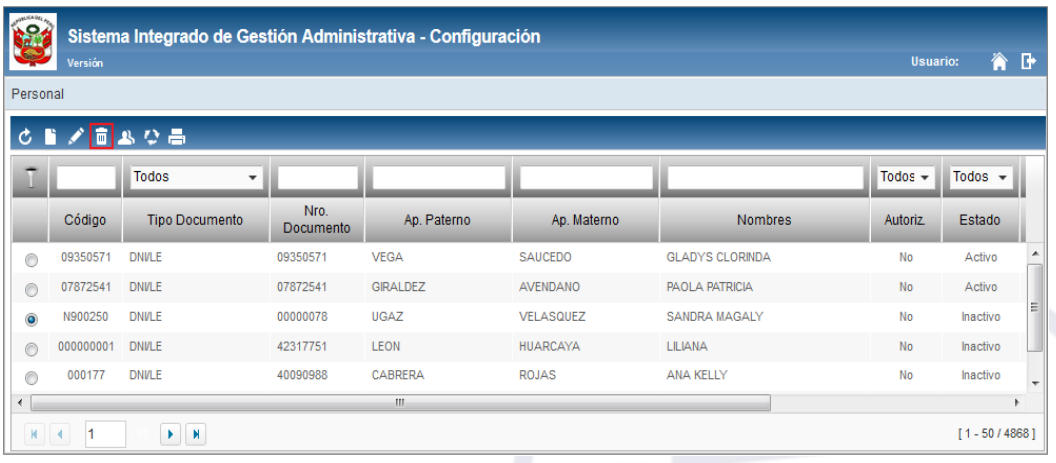

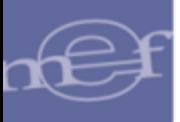

2. El Sistema mostrará el siguiente mensaje al Usuario, al cual dará clic en el botón **OK**, para efectuar la eliminación del registro.

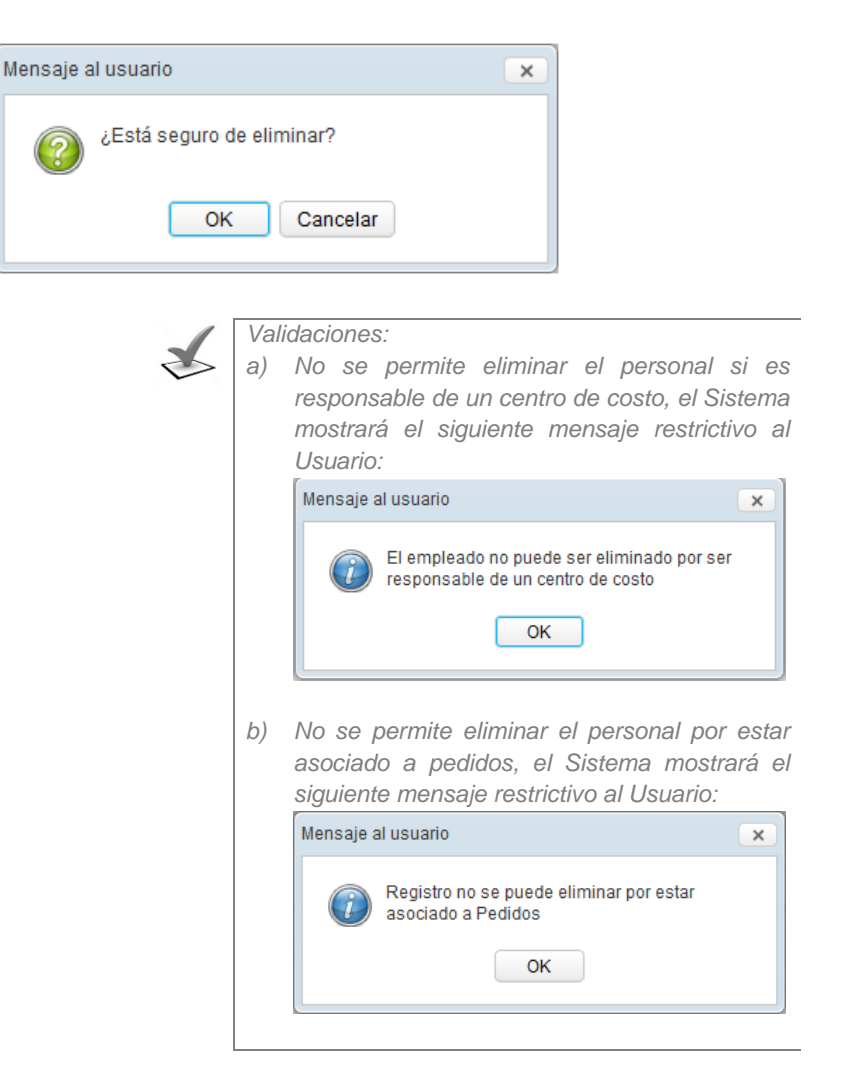

### **BENEFICIARIOS**

Para registrar Beneficiarios por Personal, dar clic en el icono **Beneficiarios .**

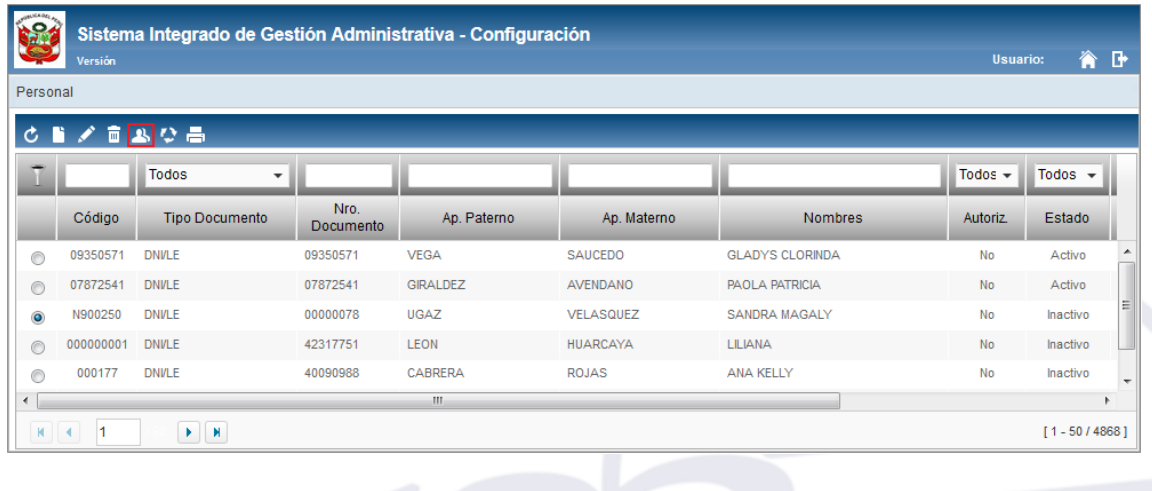

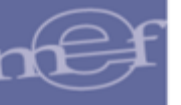

El Sistema presentará la ventana **Otros Datos**, compuesta por las siguientes secciones: **Otros Datos**: Muestra información cargada desde el SIAF, la misma que no puede editarse.

**Beneficiarios**: Permite registrar al beneficiario que recibirá la indemnización del asegurador en caso suceda algún caso previsto por la póliza del asegurado durante una Comisión de Servicio del personal.

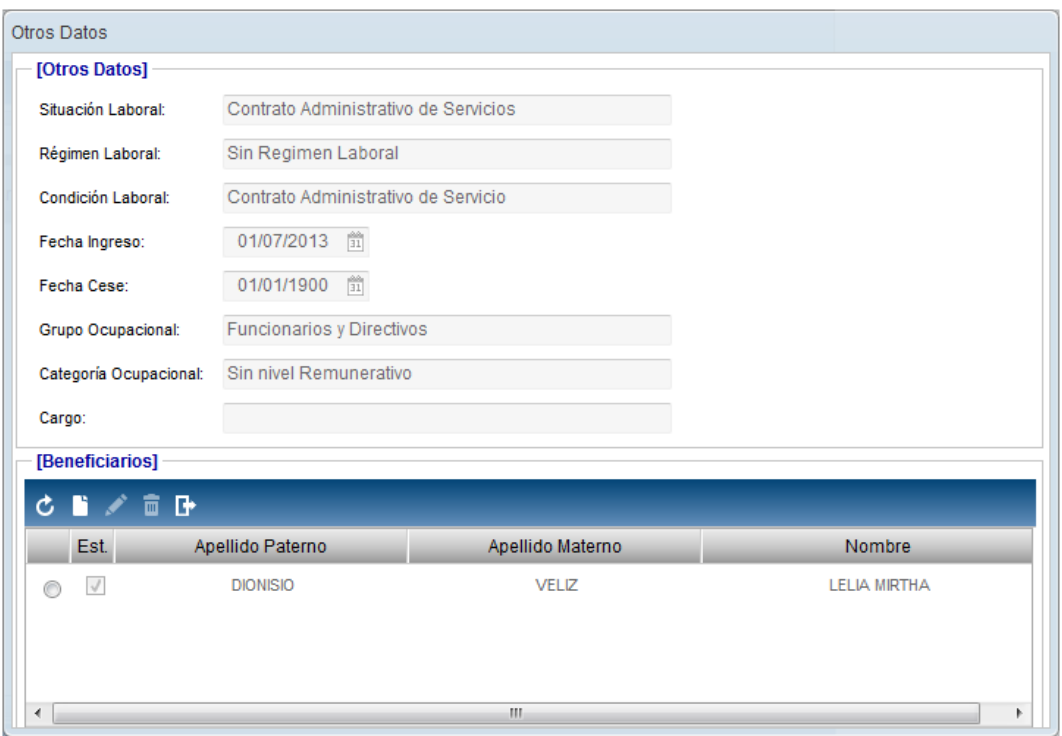

#### **Insertar Beneficiario**

Para el registro de un Beneficiario, se debe realizar el siguiente procedimiento:

1. Dar clic en el ícono **Insertar** .

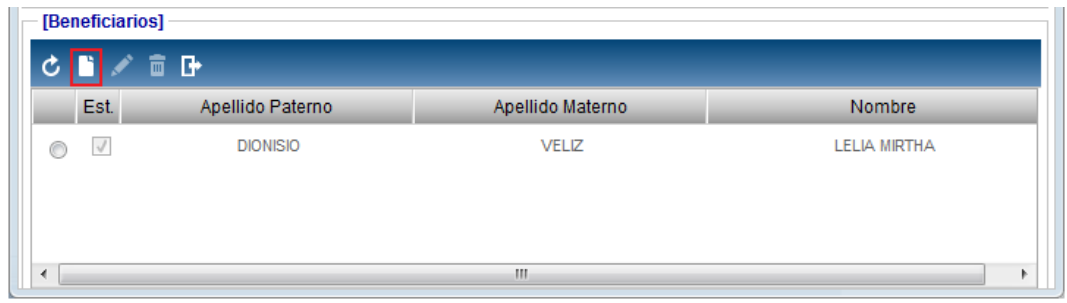

2. El Sistema mostrará la ventana **Registro de Beneficiario**, conteniendo las secciones Empleado y Beneficiario, en las cuales el Usuario registrará los siguientes datos:

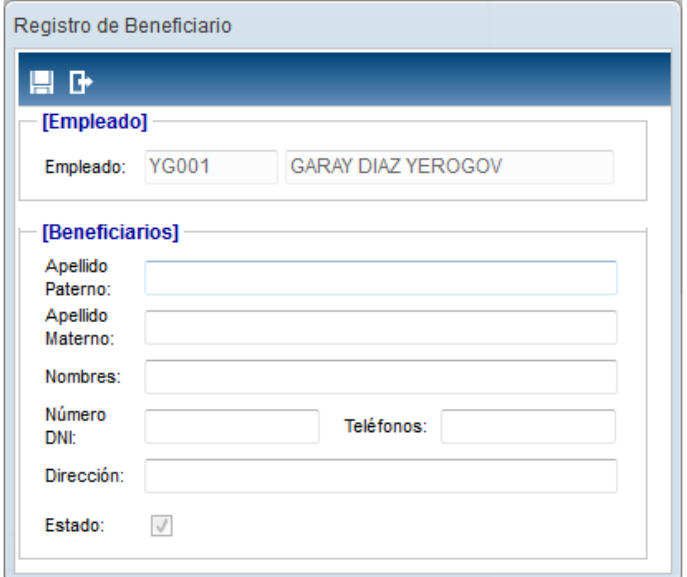

- o **Empleado:**
	- **Empleado:** Muestra el código y nombre del personal seleccionado.
- o **Beneficiarios:**
	- **Apellido Paterno ( ):** Permite registrar el apellido paterno.
	- **Apellido Materno (\*):** Permite registrar el apellido materno.
	- **Nombres (\*):** Permite registrar nombres.
	- **Número de DNI (\*):** Permite registrar el número de DNI.
	- **Teléfonos (\*):** Permite registrar un número de teléfono.
	- **Dirección (\*):** Permite registrar el domicilio.

Luego dará clic en el icono Grabar<sup>121</sup>. El Sistema mostrará el siguiente mensaje al Usuario:

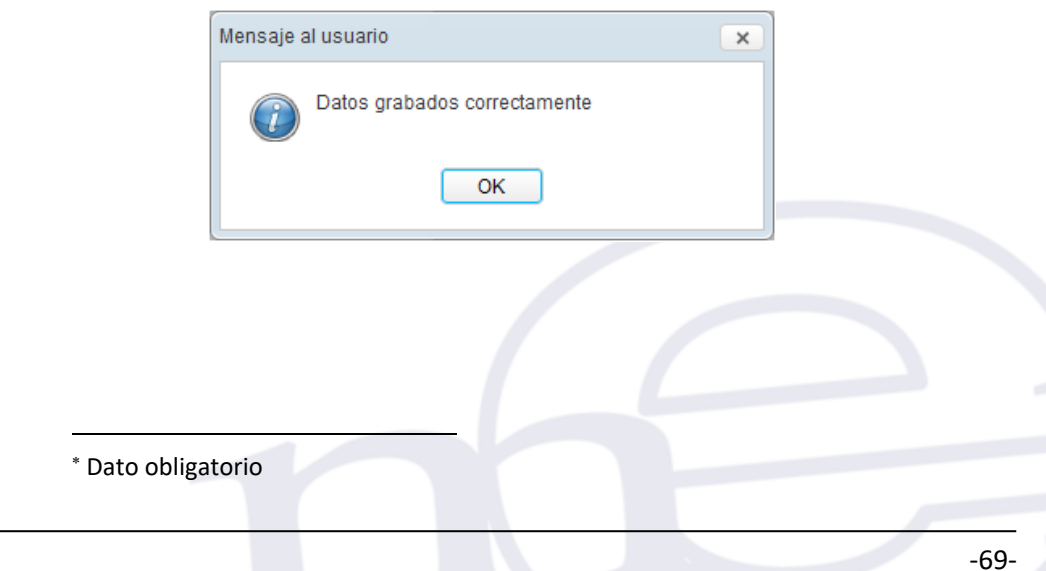

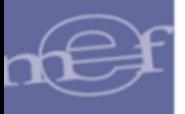

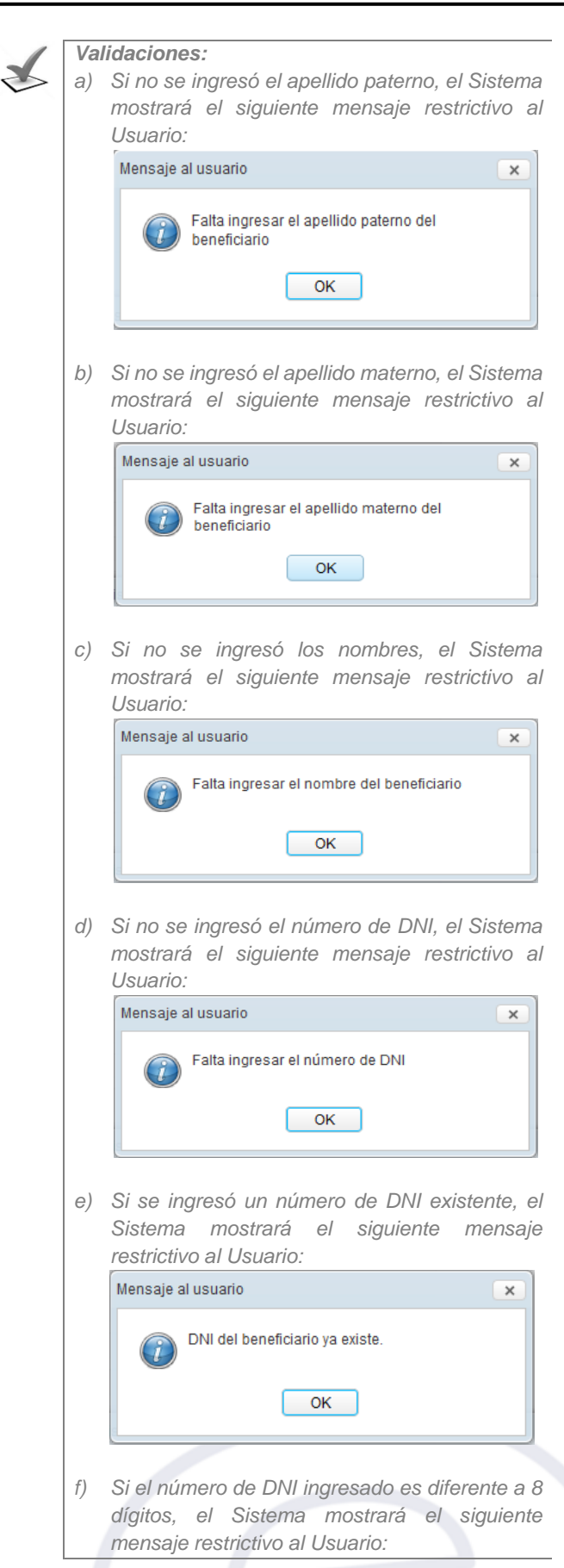

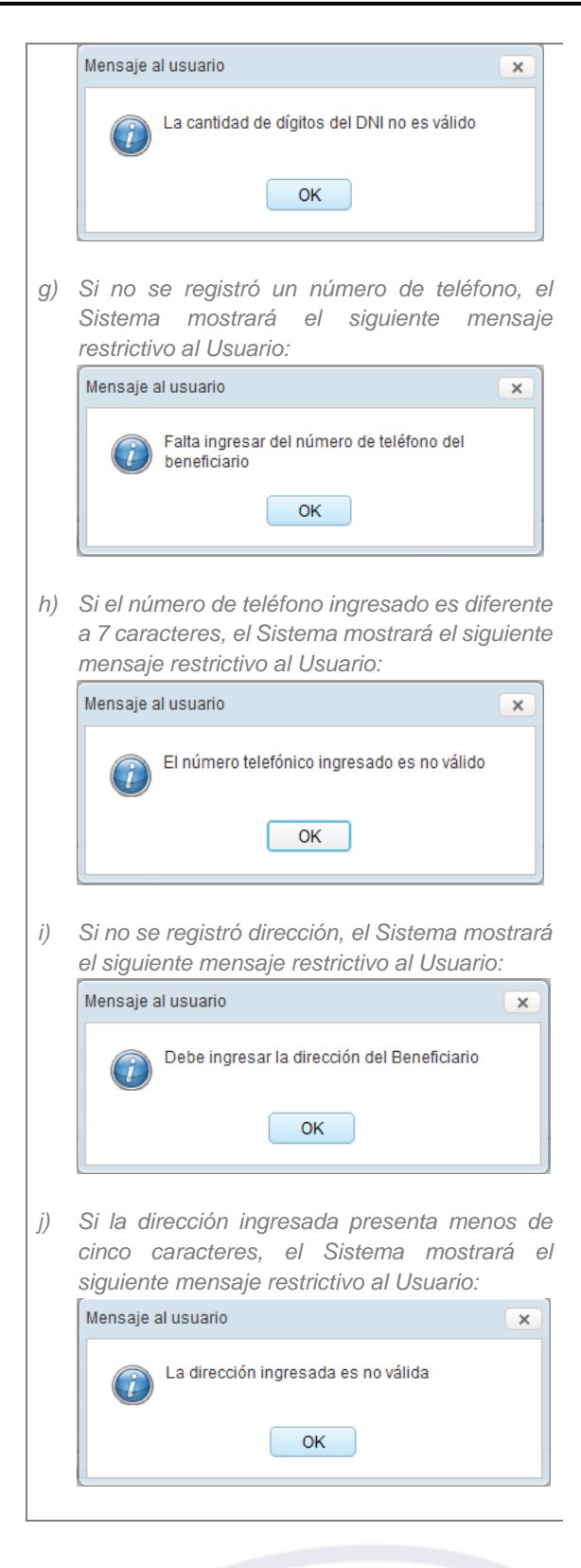

# **Modificar Beneficiario**

Para la modificación de un Beneficiario, se debe realizar el siguiente procedimiento:

1. El Usuario deberá seleccionar el registro a modificar y luego dar clic en el icono **Editar** ...

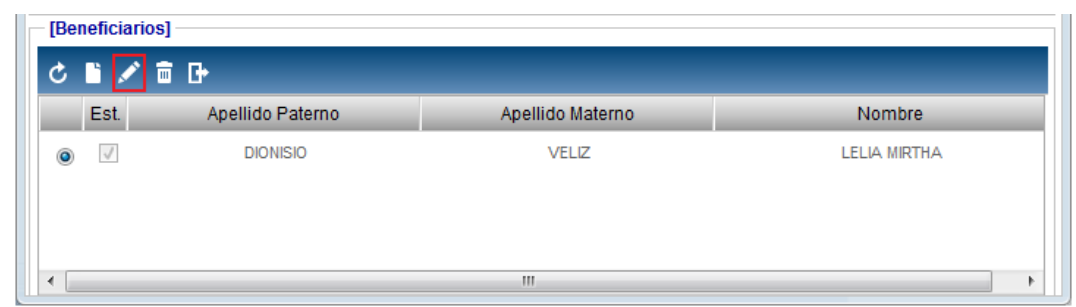

2. El Sistema mostrará la ventana **Registro de Beneficiario**, en la cual el Usuario podrá modificar el apellido paterno, apellido materno, nombres, número de DNI, teléfonos, dirección y el estado; luego de realizar los cambios, hacer clic en el ícono **Guardar** .

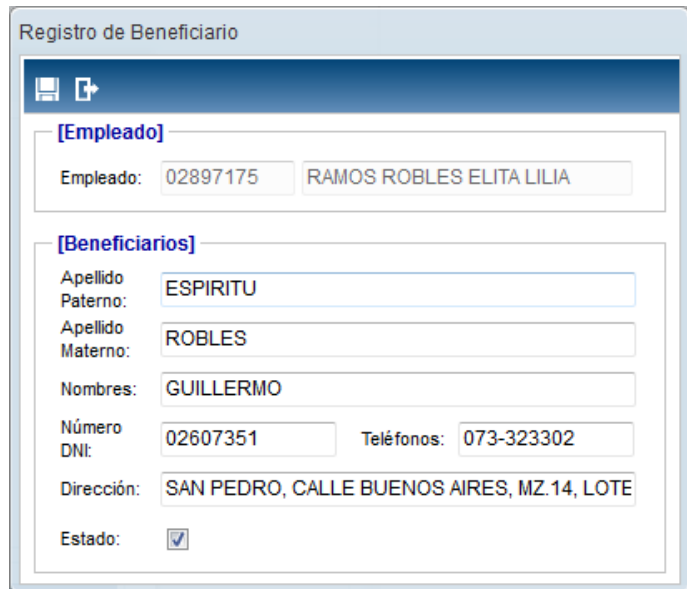

#### **Eliminar Beneficiario**

Para la eliminación de un Beneficiario, se debe realizar el siguiente procedimiento:

1. El Usuario deberá seleccionar el registro a eliminar y luego dar clic en el icono **Eliminar** .

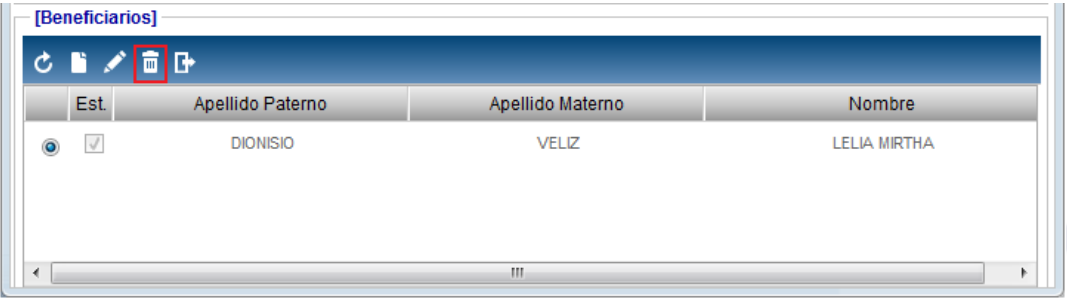

2. El Sistema mostrará el siguiente mensaje al Usuario, al cual dará clic en el botón **OK**, para efectuar la eliminación del registro.
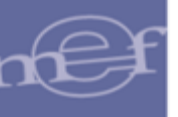

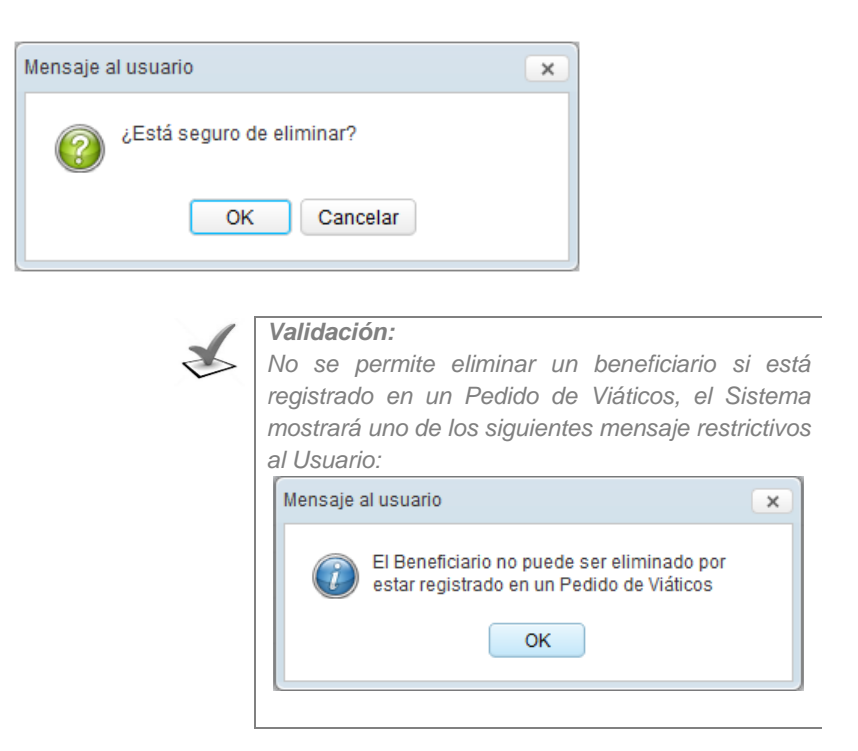

# **MOVIMIENTOS**

Para registrar Movimientos del Personal, dar clic en el icono **Movimientos .**

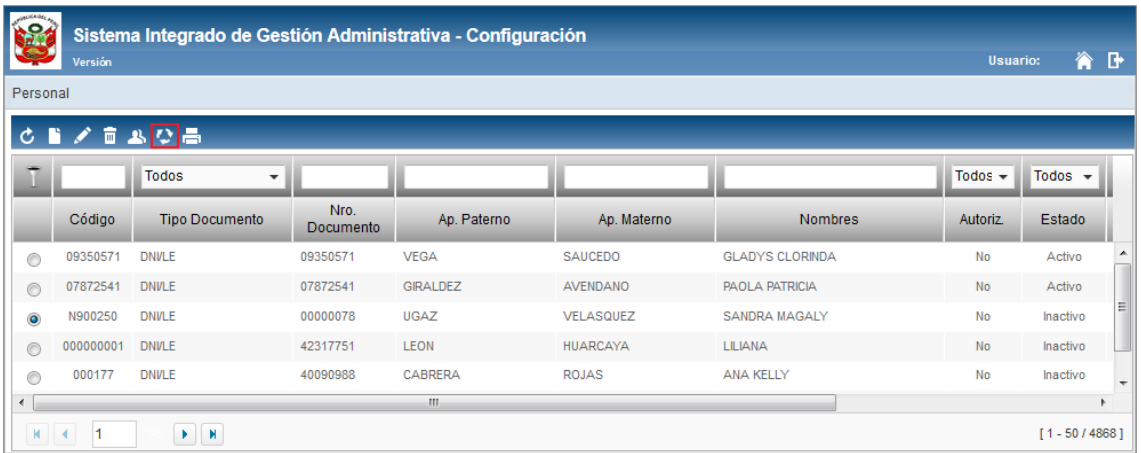

El Sistema presentará la ventana de **Movimientos** para registrar los movimientos del personal Destacado Temporal Externo, Destacado de otra Unidad Ejecutora, Traslado, Reingreso y Cese, dentro de la Unidad Ejecutora.

-73-

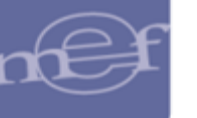

#### Manual de Usuario - Módulo de Configuración en Web

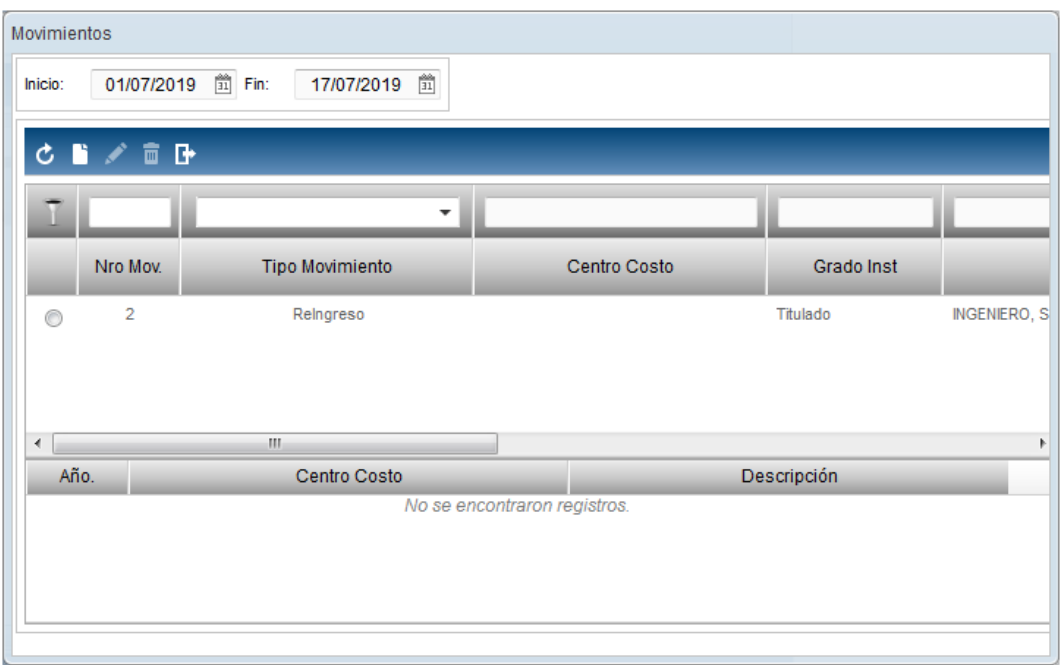

# **Insertar Movimientos**

Para el registro de un Movimiento, se debe realizar el siguiente procedimiento:

- 1. Dar clic en el ícono **Insertar<sup>1</sup>**.
- 2. El Sistema mostrará la ventana **Registro de Movimiento**, en la cual el Usuario registrará los siguientes datos:

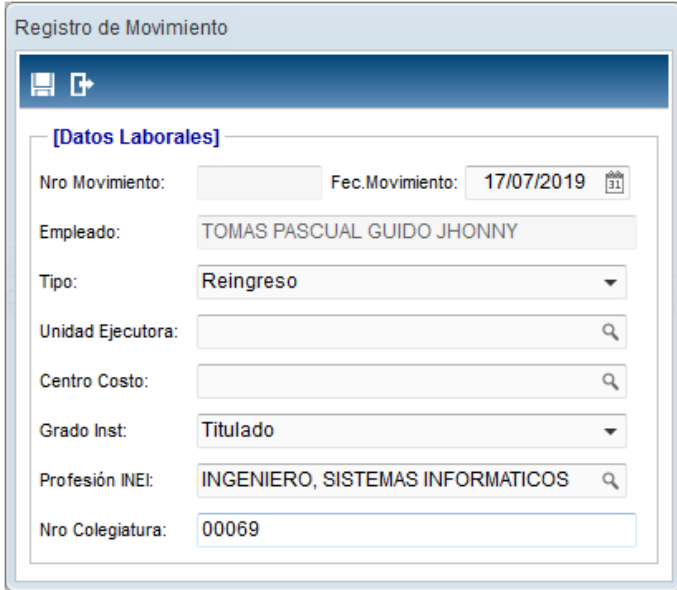

 **Nro. Movimiento ( ):** Muestra el número de movimiento correlativo del registro autogenerado por el Sistema. Se generará al grabar.

Dato obligatorio

**.** 

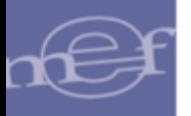

- **Fecha Movimiento:** Permite registrar o seleccionar la fecha de movimiento. Por defecto se muestra la fecha actual.
- **Empleado:** Muestra el nombre del Empleado para el cual se está registrando un movimiento. Se muestra inactivo.
- **Tipo:** Permite seleccionar el Tipo de Movimiento, activando la barra de  $despliedue$ .

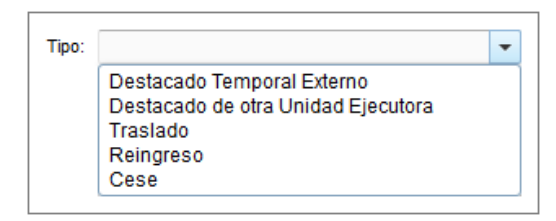

 **Unidad Ejecutora:** Permite seleccionar una Unidad Ejecutora, activando la ventana de búsqueda ...

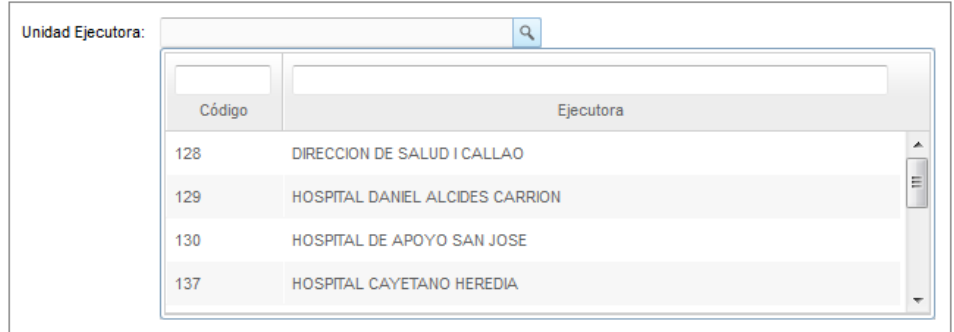

 **Centro Costo:** Permite seleccionar un Centro de Costo, activando la ventana de búsqueda 4

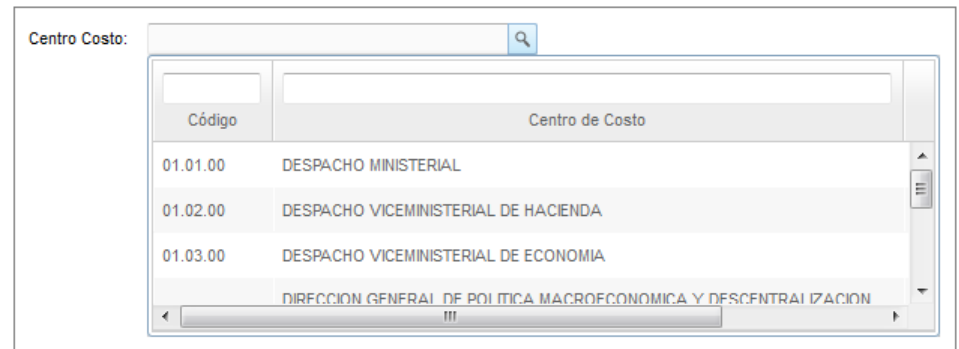

 **Grado Inst.:** Permite seleccionar el Grado de Instrucción, activando la barra de despliegue $\Box$ .

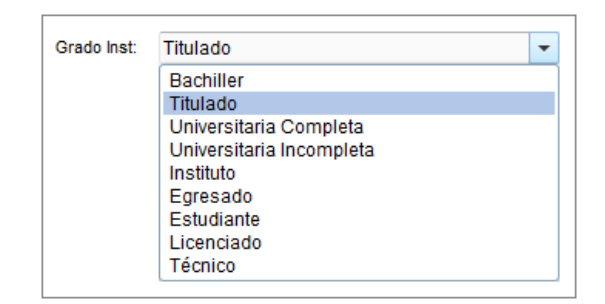

 **Profesión INEI:** Permite seleccionar un Profesión según INEI, activando la ventana de búsqueda q.

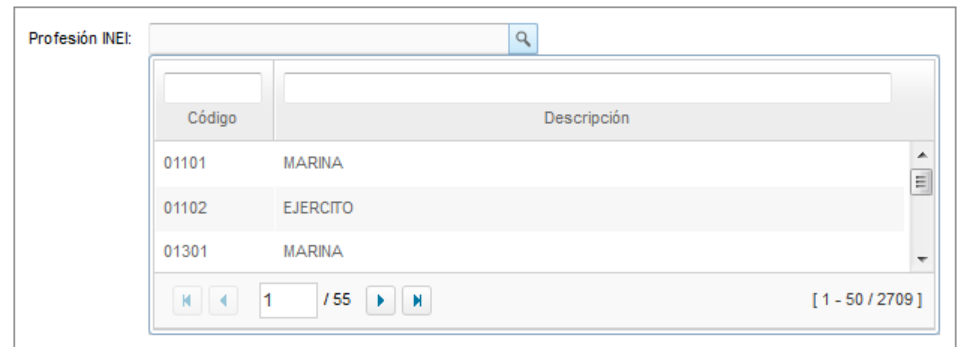

 **Nro. Colegiatura:** Permite registrar el Número de Colegiatura. Sólo se habilita en caso el grado de instrucción sea Titulado.

En caso el movimiento sea de tipo Cese, el Usuario registrará la **fecha de Cese** y un **comentario** del motivo del Cese.

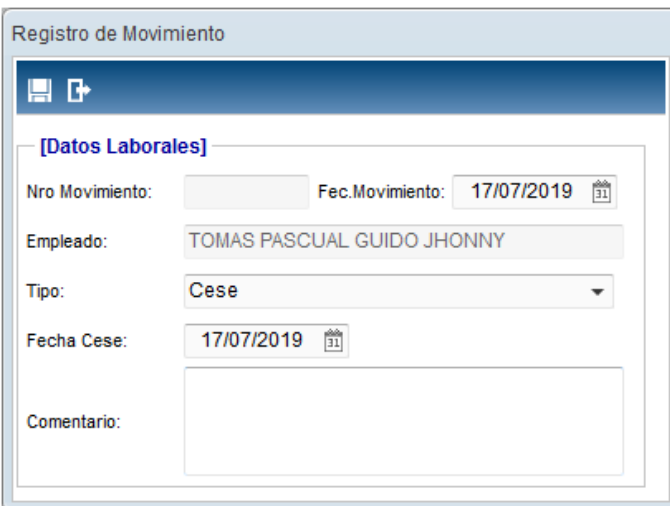

3. Luego, dar clic en el botón Grabar<sup>III</sup>. El Sistema mostrará el siguiente mensaje al Usuario.

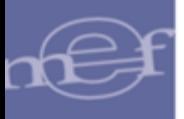

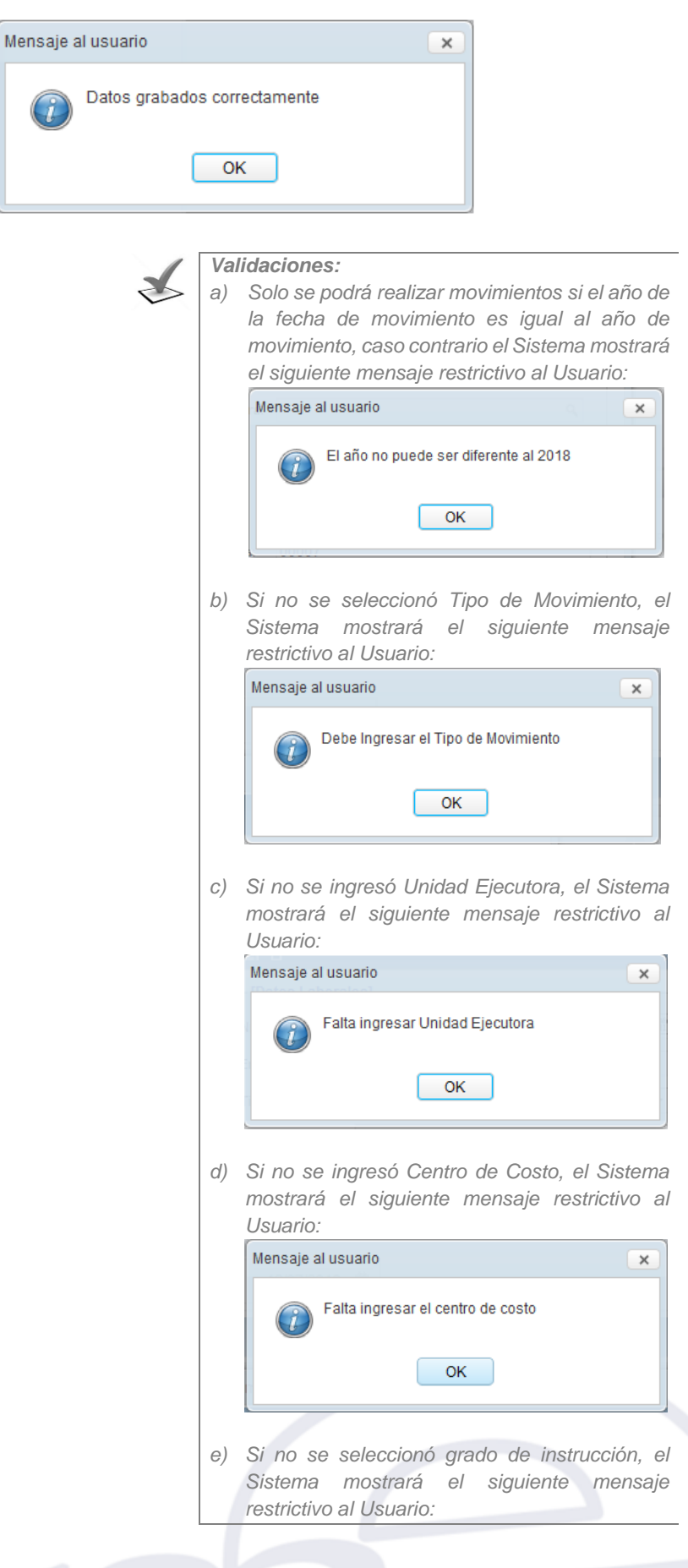

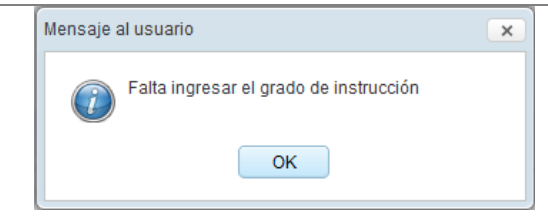

#### **Modificar Movimiento**

Para la modificación de un Movimiento, se debe realizar el siguiente procedimiento:

1. El Usuario deberá seleccionar el registro a modificar y luego dar clic en el icono **Editar** ...

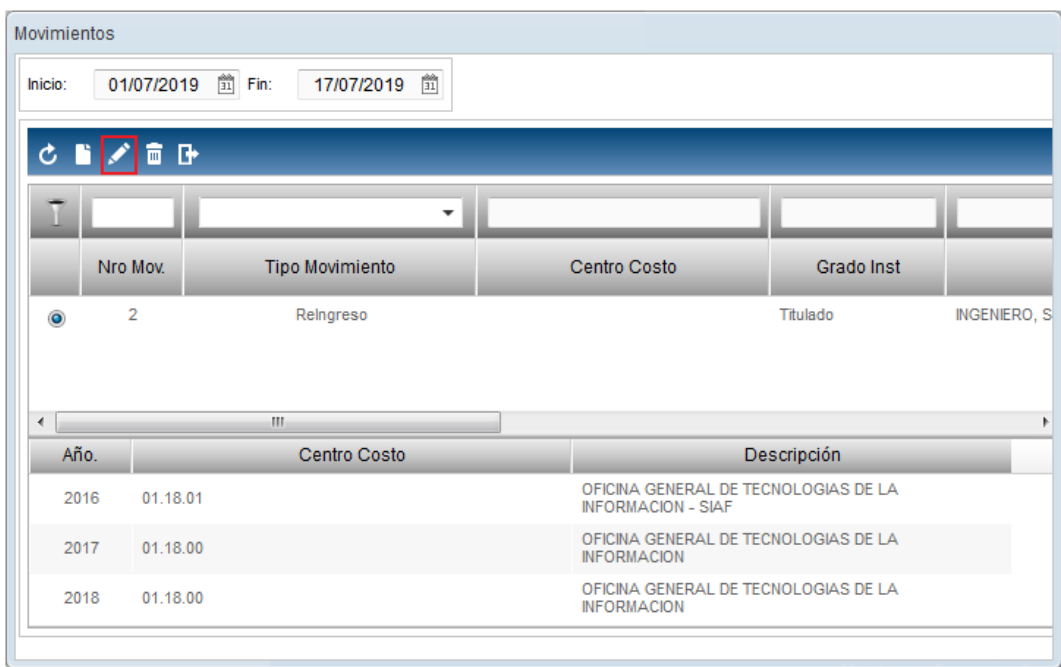

2. El Sistema mostrará la ventana **Registro de Movimiento**, en la cual el Usuario podrá modificar el Número de Movimiento, Fecha Movimiento, Tipo Movimiento, Unidad Ejecutora, Centro Costo, Grado Instrucción, Profesión INEI y Número de Colegiatura. Realizado los cambios, hacer clic en el ícono **Guardar** .

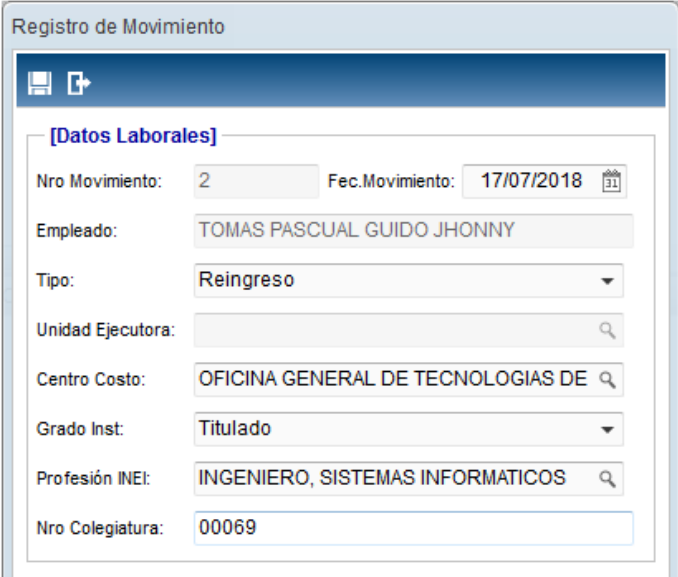

# **Eliminar Movimiento**

Para la eliminación de un movimiento, se debe realizar el siguiente procedimiento:

1. El Usuario deberá seleccionar el registro a eliminar y luego dar clic en el icono Eliminar<sup>ti</sup>

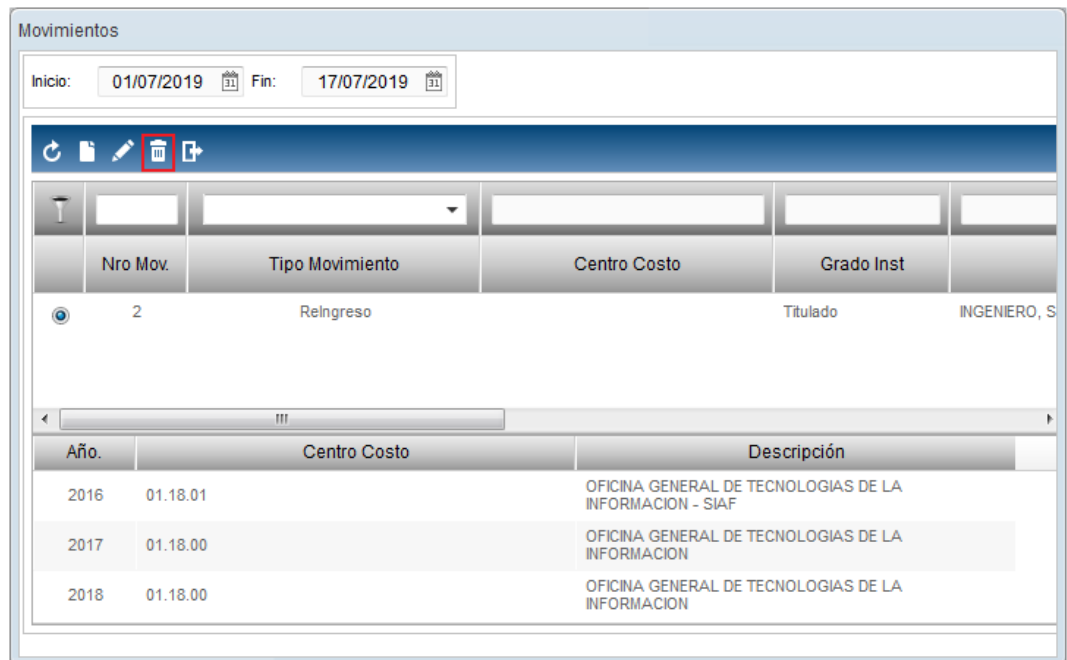

2. El Sistema mostrará el siguiente mensaje al Usuario, al cual dará clic en el botón **OK**, para efectuar la eliminación del registro.

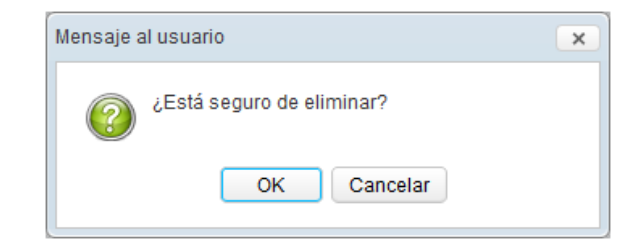

 **Nota:** Sólo se permitirá eliminar el último movimiento ingresado, caso contrario, el botón eliminar se mostrará inactivo.

# **REPORTE**

Para visualizar e imprimir el Reporte por Centro de Costo, dar clic en el ícono **Imprimir** 6

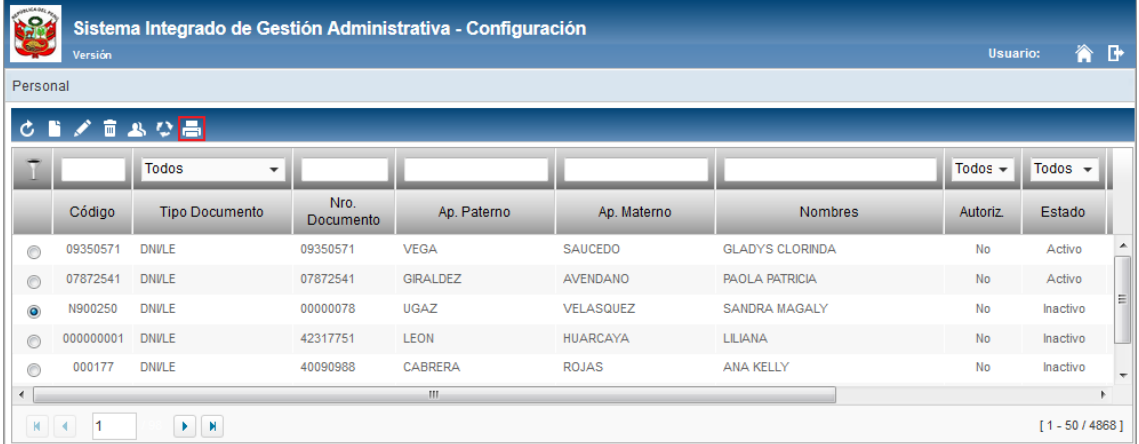

El Sistema presentará la ventana **Reportes**, conteniendo filtros de selección y los siguientes formatos de impresión:

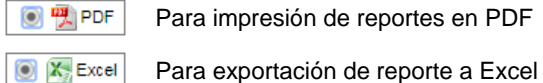

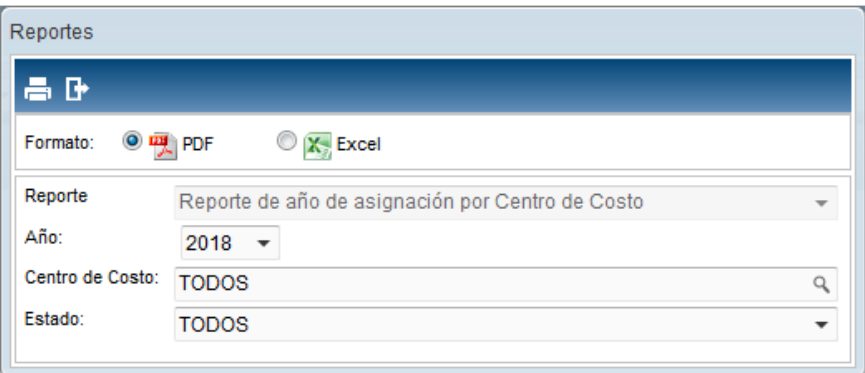

Por defecto, en el campo Reporte, se muestra 'Reporte de año de asignación por Centro de Costo'. Asimismo, se muestra los siguientes filtros:

**Año:** Permite seleccionar el año.

- **Centro de Costo:** Permite filtrar la información por Todos o un Centro de Costo, activando la ventana de búsqueda q.
- **Estado:** Permite filtrar la información por Todos, Activo o Inactivo; activando la barra de desplieque $\Box$ .

El Sistema presentará el reporte **Relación de Personal** mostrando información del Código, Nombre, Fecha de Ingreso, Estado Civil, Tipo empleado, Grado de Instrucción, Centro de Costo, Sexo y Estado.

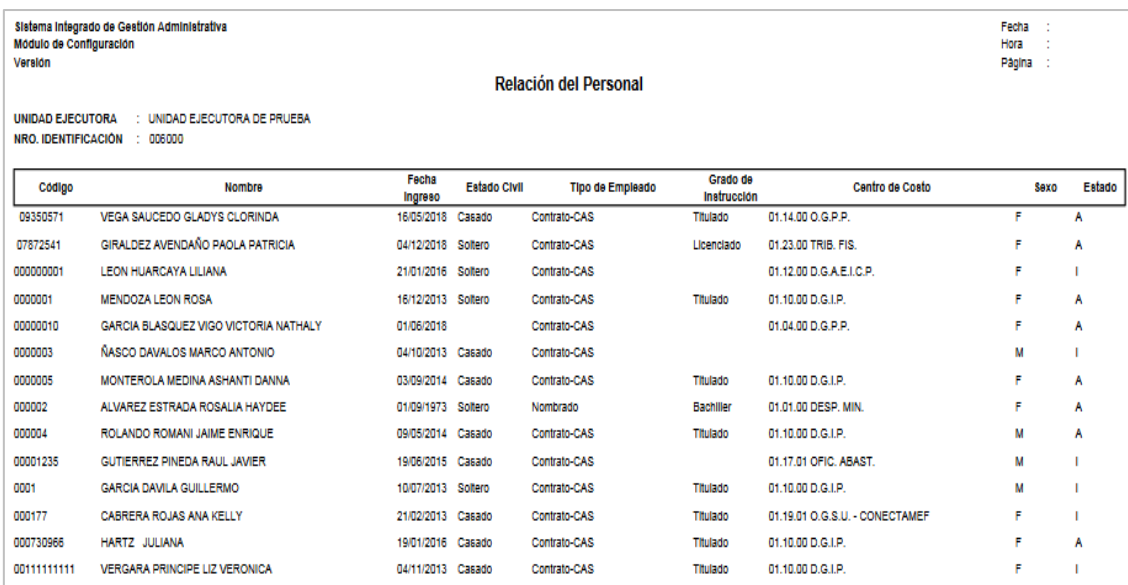

# **5.2.5.Proveedores**

Esta opción permite registrar los Proveedores que prestan un servicio o proveen bienes requeridos por la Unidad Ejecutora.

El ingreso a esta opción es siguiendo la siguiente ruta: **"Maestros – Proveedores"**, como se muestra a continuación:

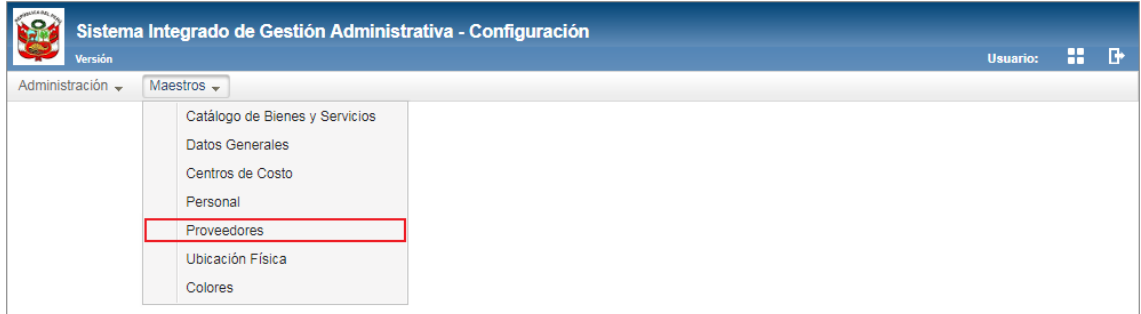

# **DESCRIPCION DE LA VENTANA**

En la parte superior de la ventana no se cuenta con ningún filtro de selección.

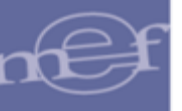

Sin embargo, se podrá filtrar la lista de proveedores por las columnas que conforman la estructura del Listado: Tipo documento, Número de documento, Tipo, Descripción, Nombre/Razón Social, Tipo Contratista, Tipo Persona y Estado. Para efectuar la búsqueda, el Usuario ingresará el dato a buscar en la cabecera correspondiente, luego dará **Enter.**

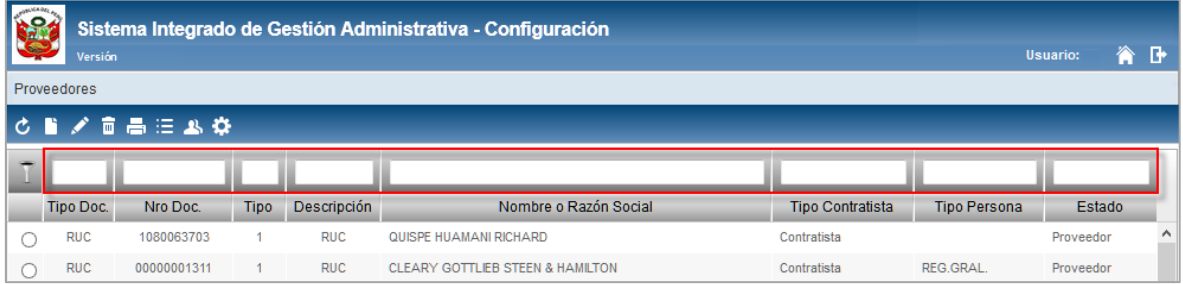

Cabe indicar, que los registros se identifican en base a un determinado color de Estado, el cual se define de la siguiente manera:

- o **Color negro:** Proveedor, Postor, Otros
- o **Color rojo:** Proveedor inhabilitado

#### **MANTENIMIENTO DE PROVEEDORES**

Para el registro, modificación o eliminación de proveedores, se debe realizar unos de los siguientes procedimientos:

### **Registrar Proveedor**

Para el registro de los datos de un Proveedor, se realiza el siguiente procedimiento:

1. Dar clic en el icono **Insertar Proveedor** .

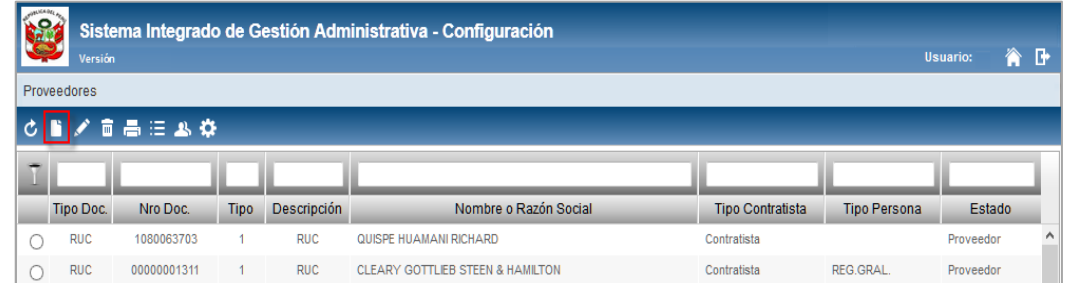

2. El Sistema mostrará la ventana **Registro de Proveedores,** en la cual el Usuario registrará los siguientes datos:

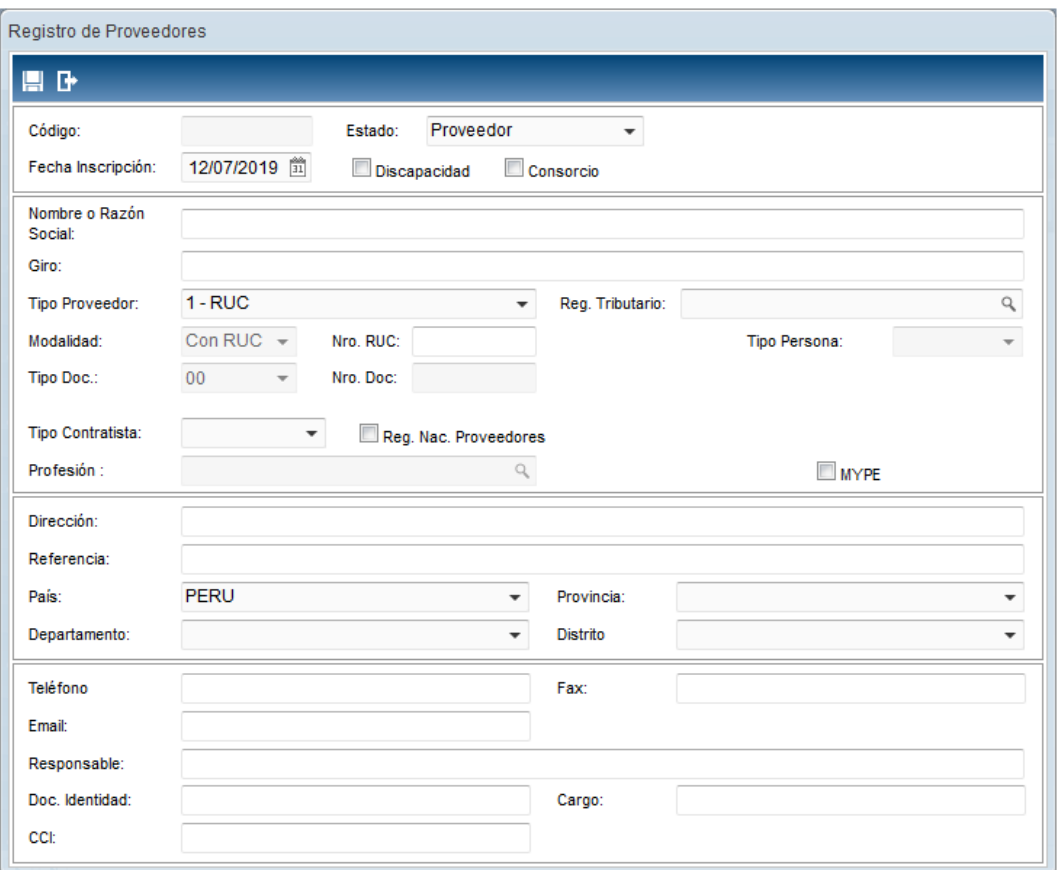

- **Código:** Es el código correlativo del Proveedor autogenerado por el Sistema después de grabar los datos.
- **Fecha Inscripción:** Fecha de inscripción del Proveedor en la SUNAT. Por defecto muestra la fecha actual, pudiendo ser editada por el Usuario.
- **Estado:** Permite seleccionar el Estado (Proveedor, Otros). El estado **Otros** es utilizado para registrar una Razón Social para Compras Externas, opción utilizada en **Estudio de Mercado** del **Módulo de Logística**.
- √ **Discapacidad:** Marcar con un check **Discapacidad** si el Proveedor tiene alguna discapacidad.
- ← **Consorcio:** Marcar con un check **Consorcio** si el Proveedor pertenece a un consorcio.
- **Nombre o Razón Social ( ):** Registrar el Nombre o Razón Social del Proveedor.
- **Giro (\*):** Registrar el giro del Proveedor.
- **Tipo Proveedor:** Seleccionar si el Proveedor es Nacional (RUC) o Extranjero.

Dato obligatorio

**.** 

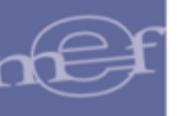

- **Registro Tributario:** Seleccionar el tipo de Registro Tributario del Proveedor (Renta 1ª Categoría - Arrendamiento, Renta 3ª Categoría - Régimen General, Régimen Especial, Régimen Único Simplificado y Renta 4ª Categoría - Honorarios Profesionales).
- **Modalidad:** Por defecto mostrará Con RUC. Es un campo no editable por el Usuario.
- **Nro. Ruc (\*):** Registrar el número del RUC del Proveedor.
- **Tipo Persona:** Muestra el Tipo de Persona en función al Régimen Tributario seleccionado:
	- o **Arrendamiento** u **Honorario Profesionales:** Muestra el Tipo de Persona **Natural**.
	- o **Régimen General** o **Régimen Simplificado:** Mostrará Tipo de Persona **Jurídico**.
	- o **Régimen Especial:** Permitirá seleccionar el Tipo de Persona (Natural o Jurídica), activando la barra de despliegue  $\lceil \cdot \rceil$ .
- **Tipo Contratista (\*):** Permite seleccionar el Tipo de Contratista.

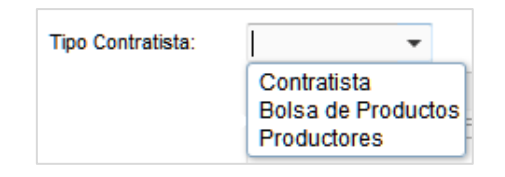

- **Keg. Nac. Proveedores:** Marcar con un check el campo **PREG. Nac. Proveedores**
- **Profesión:** Seleccionar la profesión del Proveedor, se activa cuando el Régimen Tributario del Proveedor es **Honorarios Profesionales**.
- √ Mype: Marcar con un check el campo **MAYPE** si el Proveedor es una Micro y Pequeña Empresa,
- **Dirección:** Registrar la dirección de la razón social del Proveedor.
- **Referencia:** Registrar alguna referencia de la dirección de la razón social del Proveedor.
- **País:** Si el tipo de Proveedor es **Nacional** por defecto mostrará Perú, caso contrario se deberá seleccionar el país.
- **Departamento:** Seleccionar el Departamento. Si el Proveedor es Extranjero, este campo se mostrará inactivo.
- **Provincia:** Seleccionar la Provincia. Si el Proveedor es Extranjero, este campo se mostrará inactivo.
- **Distrito:** Seleccionar el Distrito. Si el Proveedor es Extranjero, este campo se mostrará inactivo.
- **Teléfono:** Registrar los números de teléfono del Proveedor.
- **Fax:** Registrar el número de teléfono fax del Proveedor.
- **Email:** Registrar el correo electrónico del Proveedor.
- **Responsable:** Registrar el nombre del responsable o contacto de la razón social del Proveedor.
- **Doc. Identidad:** Registrar el número de documento de identidad del responsable o contacto.
- **Cargo:** Registrar el cargo del responsable.
- **C.C.I.:** Permite importar el Código de Cuenta Interbancario del Proveedor.

Asimismo, se activarán algunos campos adicionales, en función al Régimen Tributario seleccionado:

- **Cta. Cte. Detracción:** Registrar el número de cuenta corriente de Detracciones. Aplica para Proveedores con Régimen Tributario General, Especial y Simplificado.
- **Boleta:** Marcar con un check **■** Boleta para identificar que el Proveedor emite Boleta de Venta. Aplica para Proveedores con Régimen Tributario General, Especial y Simplificado.
- **Factura:** Marcar con un check **P**Factura para identificar que el Proveedor emite Factura. Aplica para Proveedores con Régimen Tributario General y Especial.
- <del>✓</del> Entidad Pública: Marcar con un check **PEntidad Pública** para identificar que el Proveedor es una Entidad Pública. Aplica para Tipo de Persona Jurídica. Las Entidades Públicas son personas jurídicas de derecho público.

Para los Proveedores con Régimen Tributario **05 - Honorarios Profesionales**, se activarán los siguientes campos adicionales:

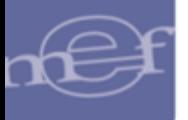

- o **Tercero Permanente:** Marcar con un check **PETERCER Permanente** para identificar que el Proveedor provee un servicio permanente a la Entidad.
- o **Fecha Nacimiento.** Registrar la fecha de nacimiento del Proveedor.
- o **Reg. Pensiones:** Seleccionar el Régimen de Pensión al que está inscrito el Proveedor **CAFP** CONP. La selección de este campo es obligatorio sólo cuando la fecha de nacimiento es mayor o igual a **01/08/1973**, caso contrario su registro es opcional.
- o **CUSSP:** 'Código Único de Identificación del Sistema Privado de Pensiones'. Este dato es requerido si el Sistema de Pensión seleccionado es **AFP**.
- 3. Luego de ingresar los datos, dar clic en el icono Grabar<sup>1. El</sup>. El Sistema guarda los datos mostrando al final un mensaje de confirmación.

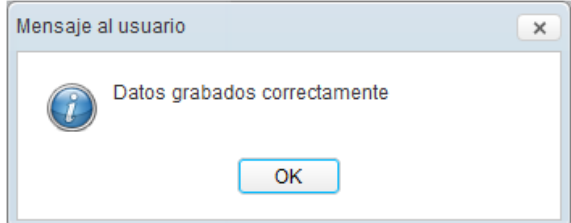

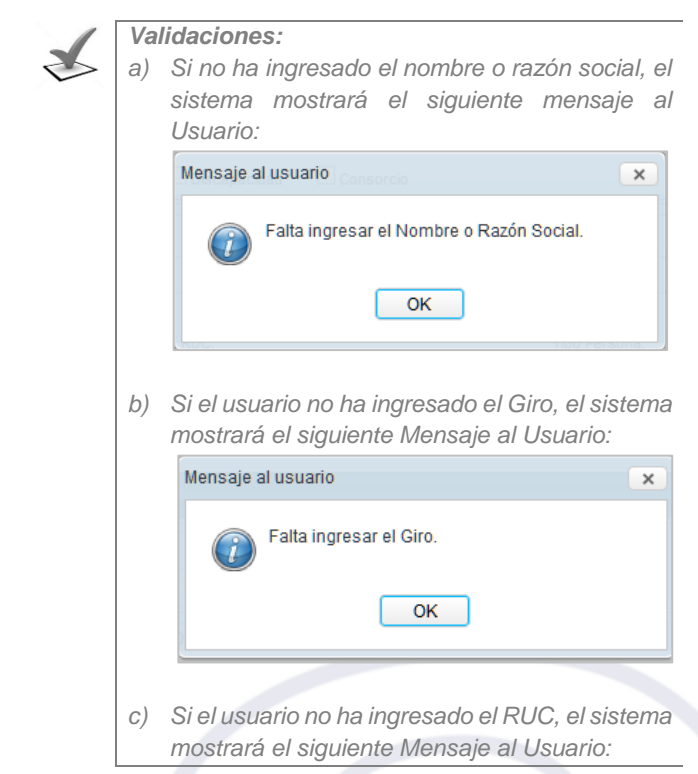

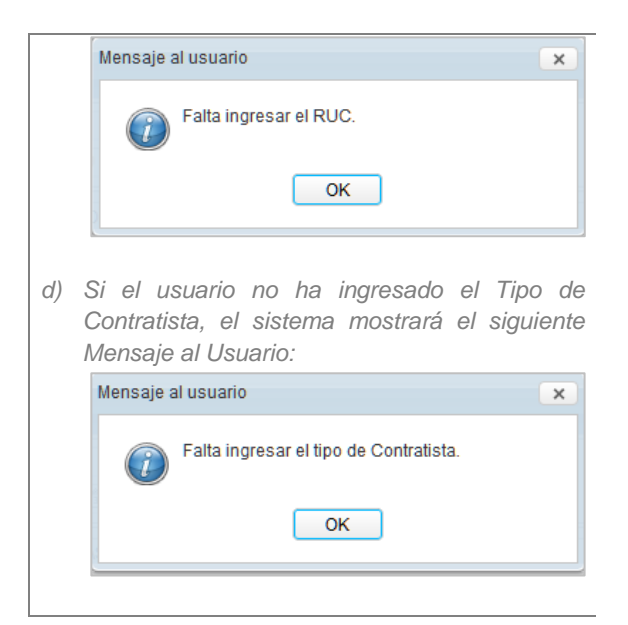

# **Modificar Proveedor**

Para la modificación de un Proveedor, se realiza el siguiente procedimiento:

1. El Usuario deberá seleccionar el registro a modificar y luego dar clic en el icono **Editar Proveedor** .

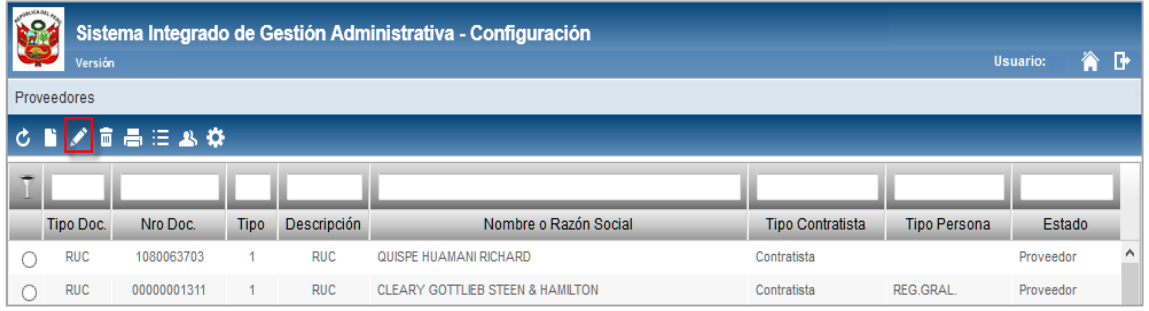

2. El Sistema mostrará la ventana **Registro de Proveedores**, desde donde se podrá modificar todos los campos a excepción del Código, Modalidad, Tipo Documento, Número de Documento y Profesión. Realizados los cambios, hacer clic en el ícono **Guardar** .

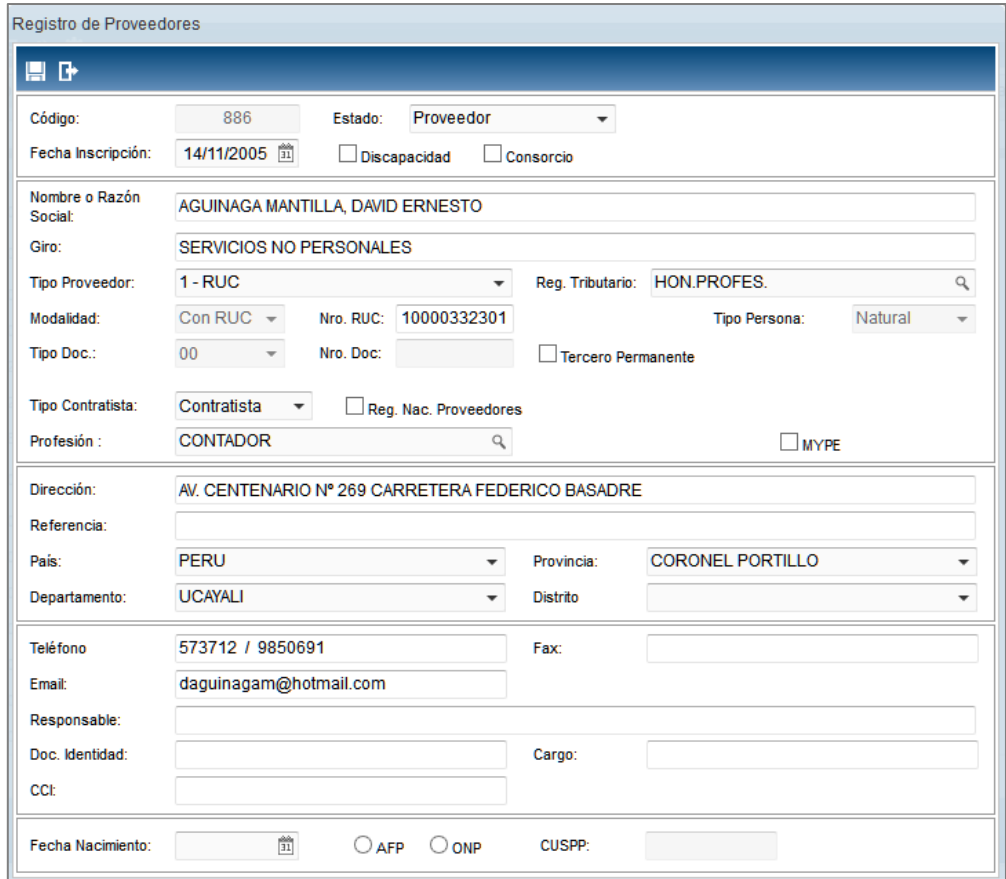

## **Eliminar Proveedor**

Para la eliminación de un Proveedor, se debe realizar el siguiente procedimiento:

1. El Usuario deberá seleccionar el registro a eliminar y luego dar clic en el icono **Eliminar Proveedor** .

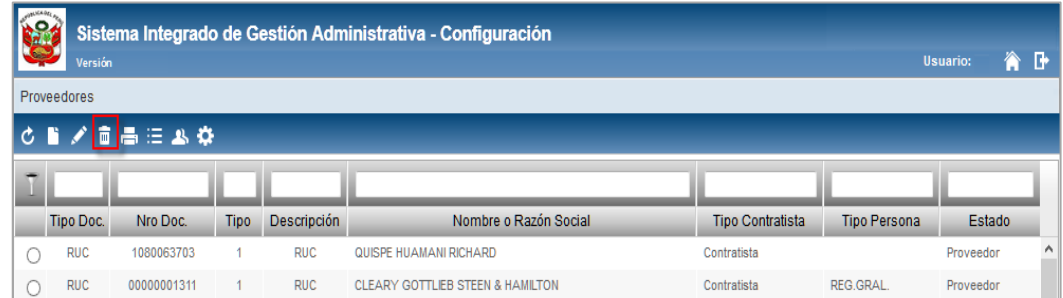

2. El sistema mostrará el siguiente mensaje al Usuario, al cual le dará clic en **OK**, para efectuar la eliminación:

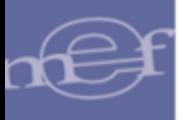

7

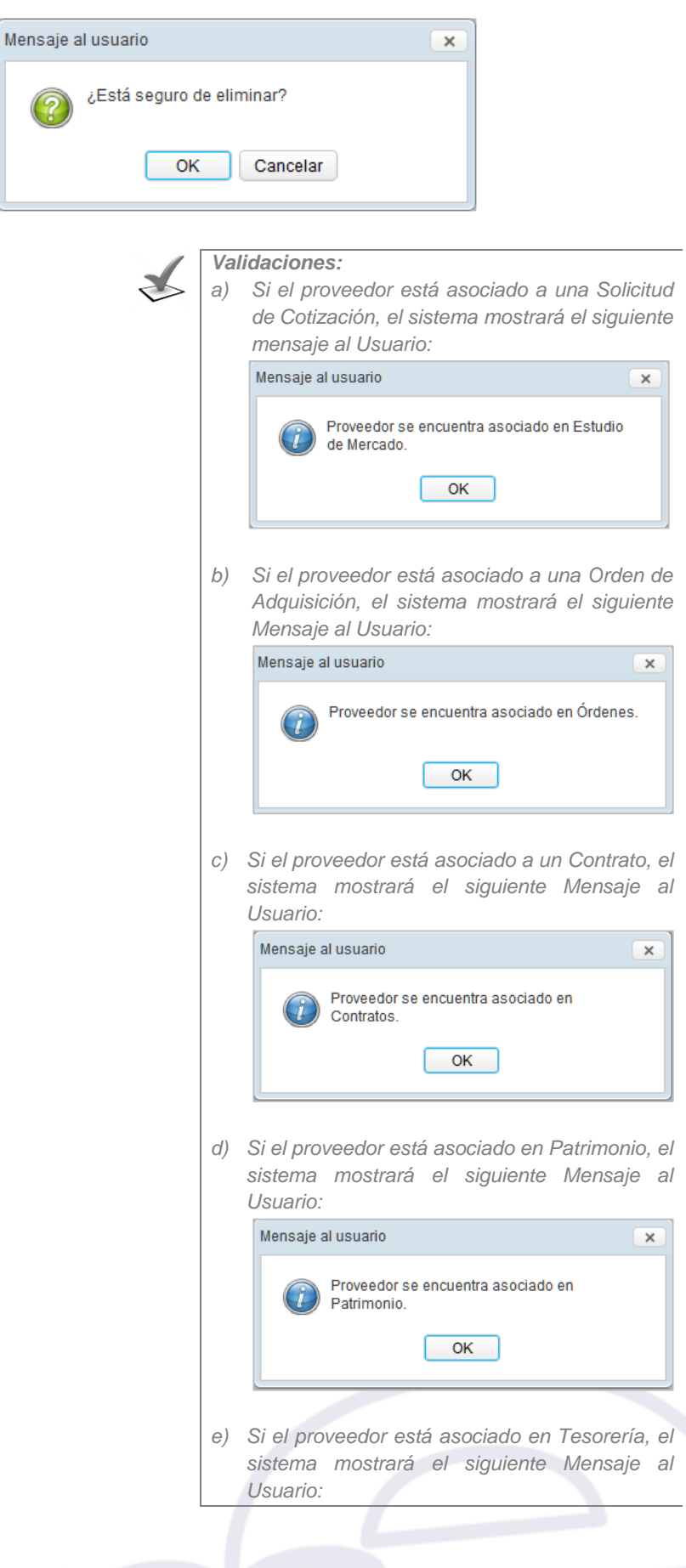

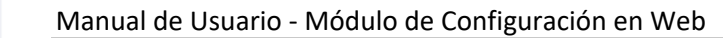

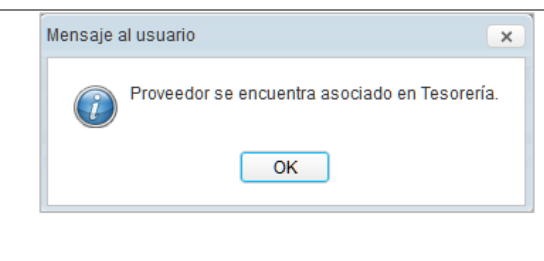

# **VER PROVEEDOR**

Para ver la información de un proveedor a modo de consulta, dar clic en el ícono **Ver**  Proveedor<sup>Q</sup>.

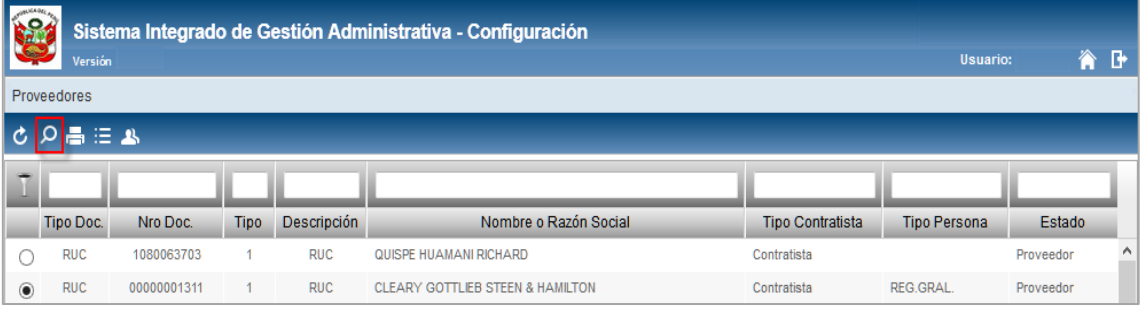

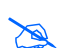

**Nota:** La opción **Ver Proveedor** sólo es visible para usuarios que cuentan con rol de consulta, caso contrario no se visualizará esta opción**.**

El Sistema muestra los datos del Proveedor que se ingresaron al momento del registro o edición del mismo.

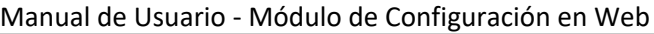

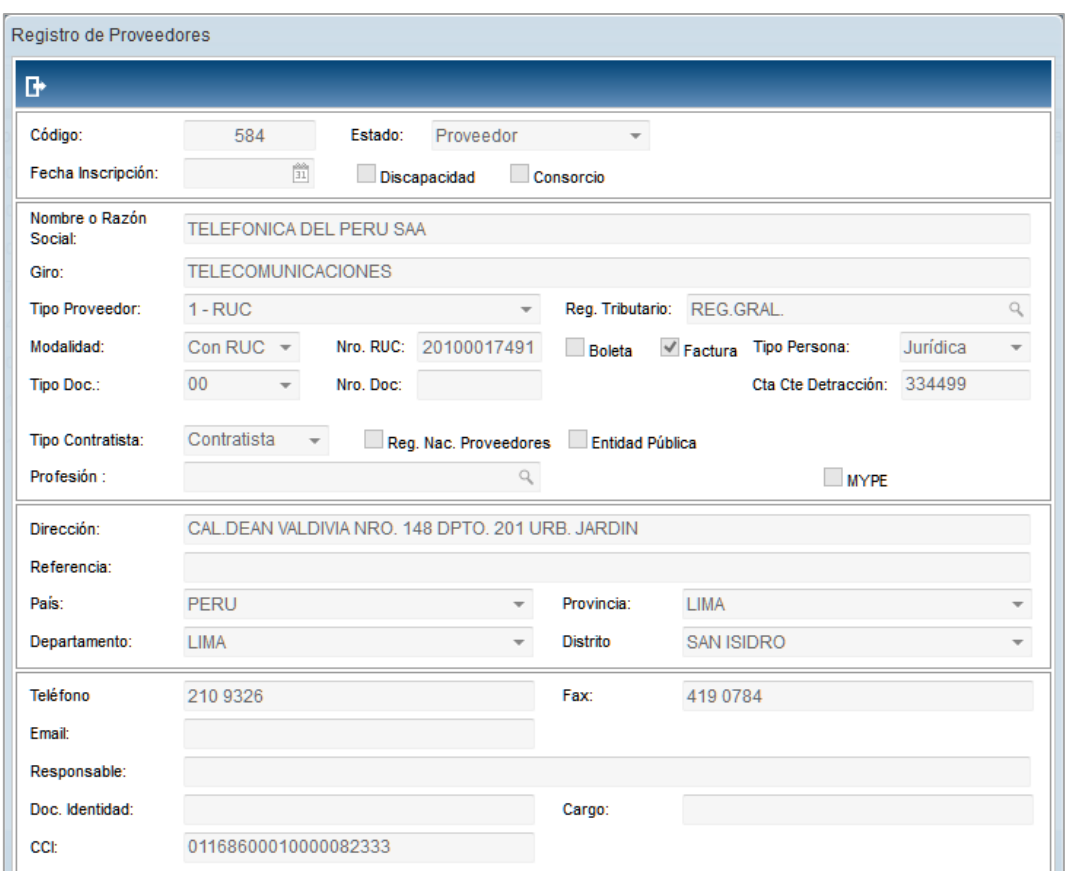

# **RUBROS**

Para registrar Rubros por Proveedor, dar clic en el ícono **Registrar Rubros** .

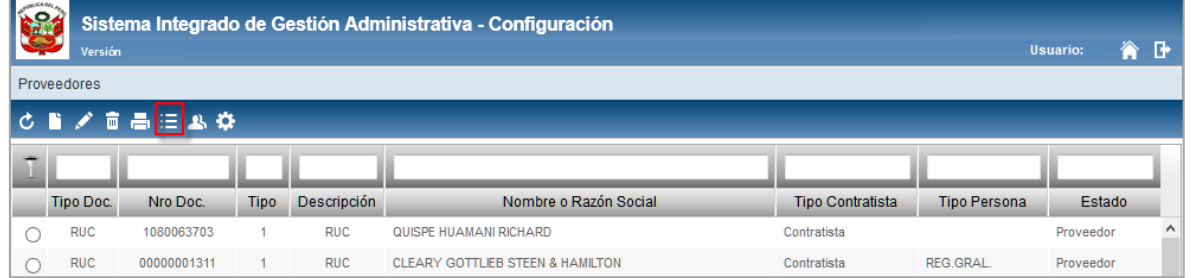

El Sistema presentará la ventana **Registro de Rubros,** la cual contiene las Familias del Catálogo de Bienes y Servicios del SIGA registradas para el proveedor seleccionado.

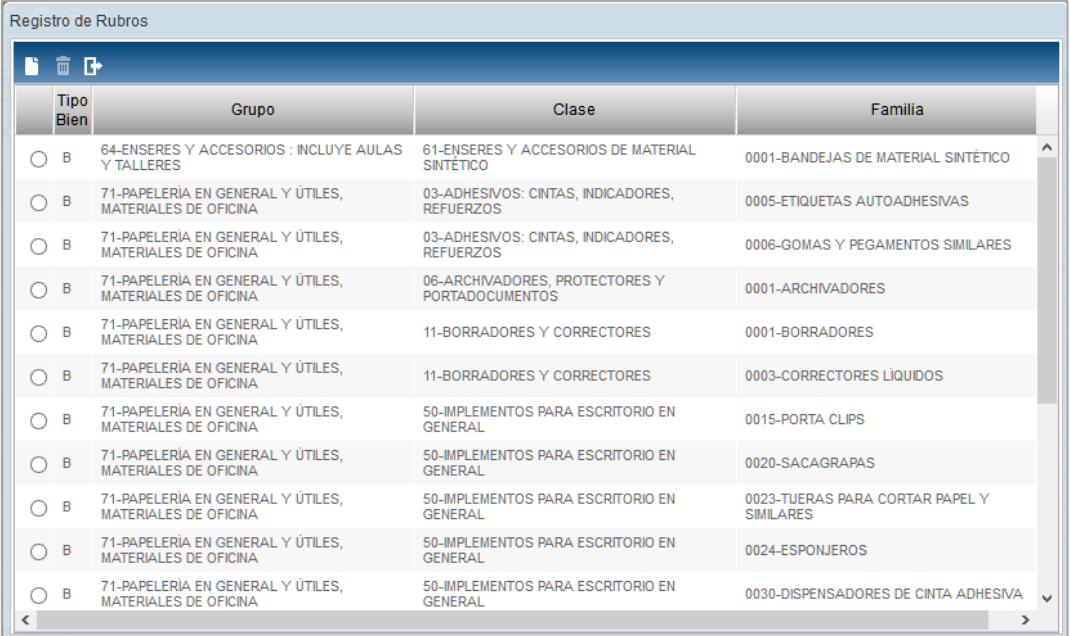

Para insertar un Rubro, el Usuario deberá dar clic en el icono **Insertar Rubro** 

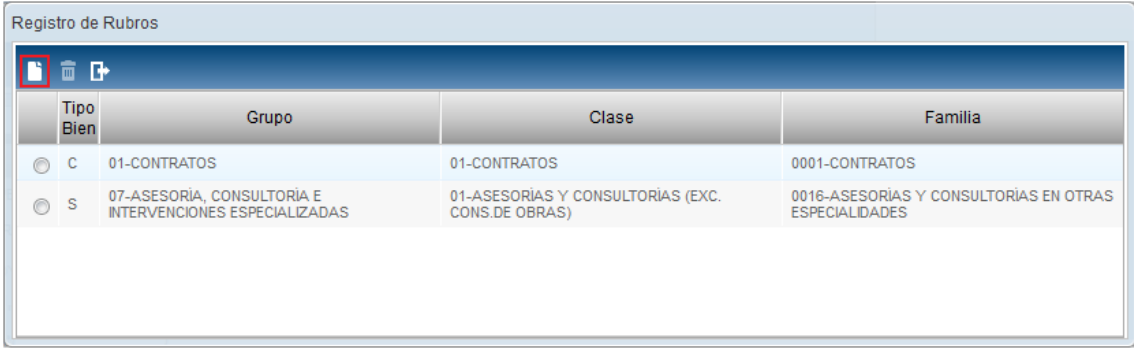

El Sistema mostrará la ventana **Selección de Rubros**, en la cual debe seleccionar el Tipo de Bien, Grupo, Clase y Familia.

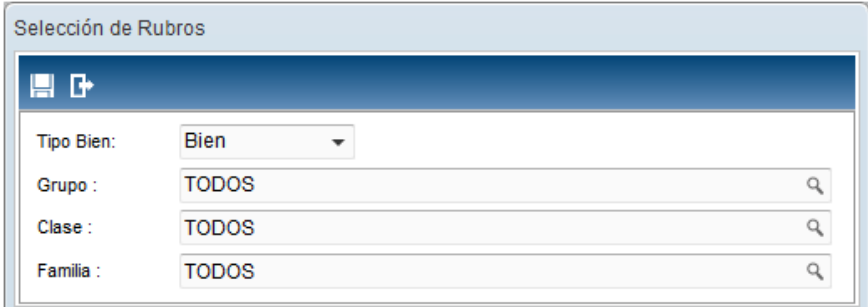

Luego, dar clic en el ícono Grabar<sup>-</sup> . El Sistema preguntará si desea grabar los cambios, al dar clic en **OK** se procederá a grabar el Rubro seleccionado.

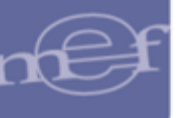

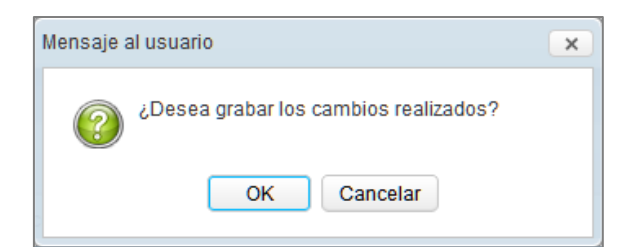

Para eliminar un Rubro dar clic en el ícono **Eliminar Rubro**

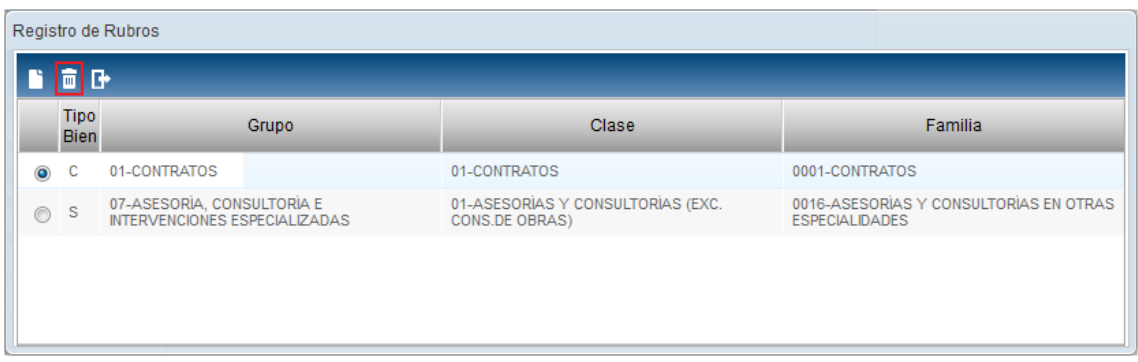

El Sistema mostrará el siguiente mensaje; al dar clic en **OK** se procederá a eliminar el Rubro seleccionado.

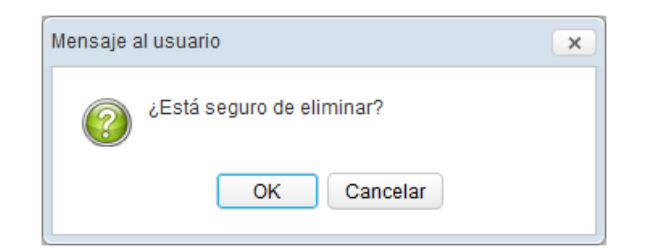

# **CODIGO RNP**

Para registrar el código RNP, dar clic en el ícono **Registrar Código RNP** .

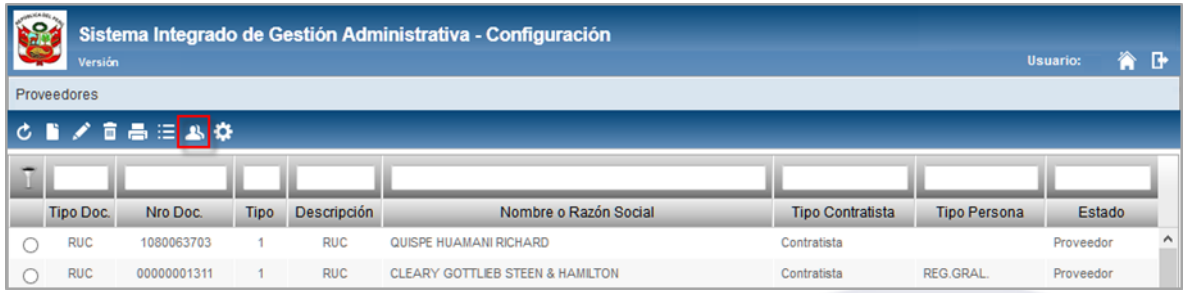

Se mostrará la ventana **Registrar el Código RNP,** el Usuario registrará el (los) código(s) RNP correspondiente(s), luego dará clic en el ícono **Grabar** .

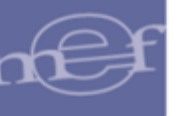

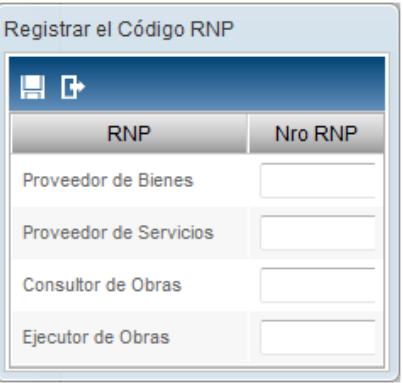

# **ACTUALIZACION DE RUBROS POR PROVEEDOR**

Para actualizar los rubros por proveedor, dar clic en el ícono **Actualizar Rubros por Proveedor**  $\ddot{\mathbf{w}}$ 

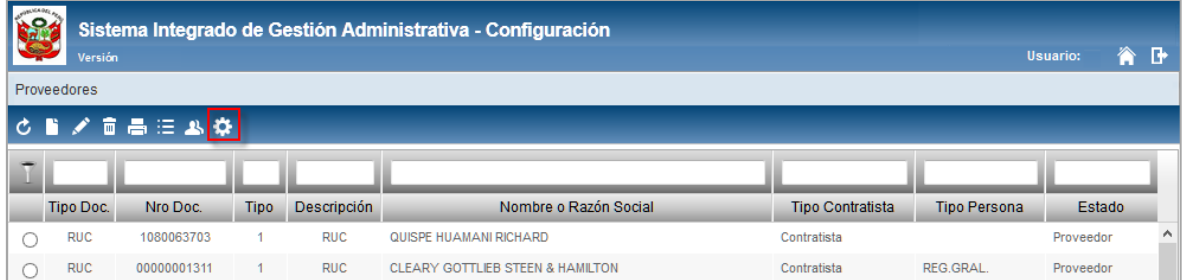

El Sistema mostrará el siguiente mensaje y al dar clic en **OK** actualizará las Familias de los Bienes y/o Servicios que se hayan adquirido a los Proveedores, los mismos que posteriormente se podrán visualizar al dar clic en el ícono **Registrar Rubros** .

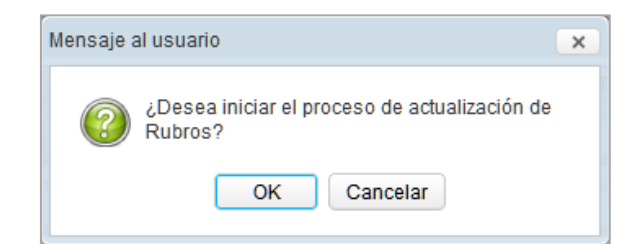

Al finalizar el proceso de actualización se mostrará el siguiente mensaje.

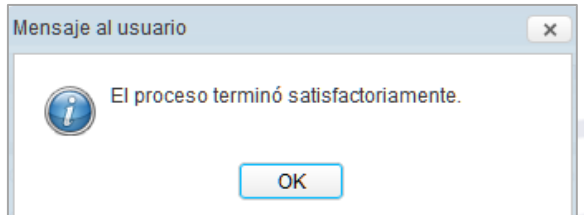

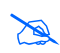

 **Nota:** Para actualizar Rubros, el Usuario debe tener privilegios de Mantenimiento; caso contrario, esta opción no se visualizará**.**

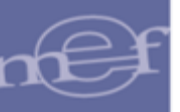

# **REPORTES**

Para visualizar e imprimir el reporte de Proveedores, dar clic en el ícono Imprimir ...

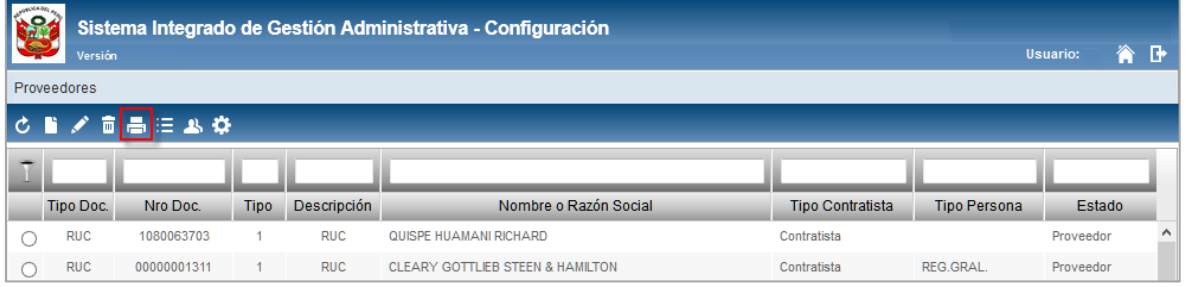

El Sistema presentará la ventana **Selección de Reporte**, donde el Usuario podrá seleccionar los filtros necesarios para generar los reportes, contando además con la opción de los siguientes formatos de impresión:

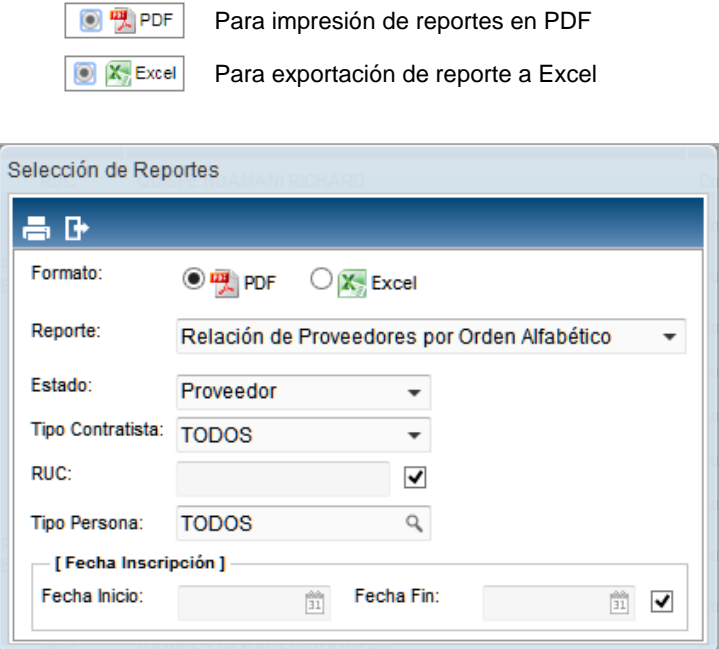

#### **Listado de Reportes**

• Relación de Proveedores por Orden Alfabético • Relación de Proveedores

Para el **Reporte Relación de Proveedores por Orden Alfabético**, los campos a filtrar son:

 **Estado:** Permite seleccionar uno o todos los estados: Proveedor, Postor, Otros, Proveedor Inhabilitado, activando la barra de despliegue

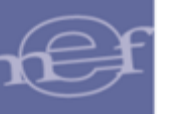

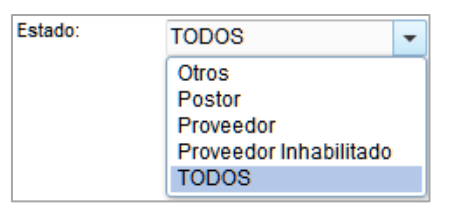

 **Tipo Contratista:** Permite seleccionar uno o todos los Tipos de Contratista, activando la barra de despliegue

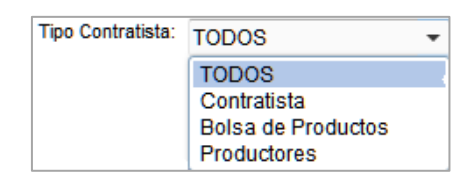

 **RUC:** Permite ingresar el número de RUC del Proveedor desmarcando el check Todos.

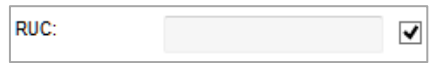

**Tipo de Persona:** Permite seleccionar uno o todos los tipos de Persona.

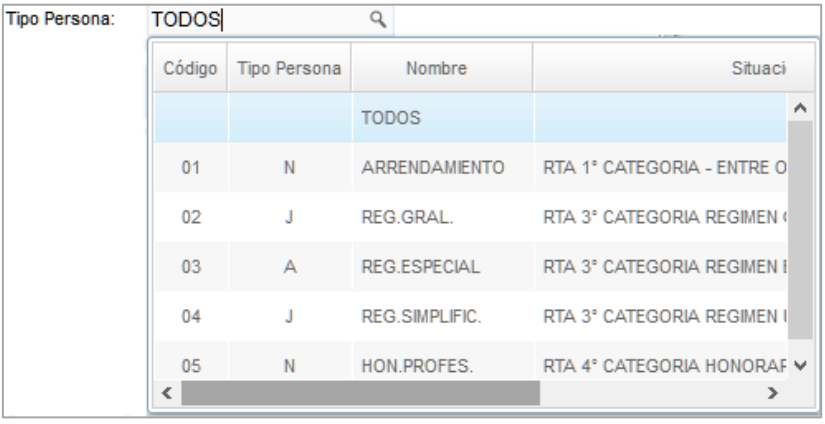

 **Fecha de Inscripción:** Permite ingresar el rango de la fecha de inscripción del proveedor desmarcando el check.

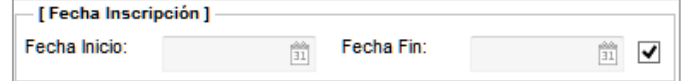

Para el **Reporte Relación de Proveedores**, los campos a filtrar son:

 **Tipo Bien:** Permite seleccionar Bienes, Servicios o Todos, activando la barra de despliegue

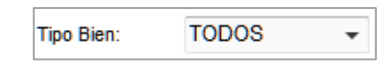

 **Grupo:** Permite seleccionar uno o todos los Grupos activos, activando la barra de despliegue

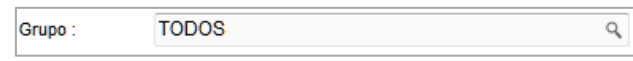

 **Clase:** Permite seleccionar una o todas las Clases activas, activando la barra de despliegue<sup>q</sup>

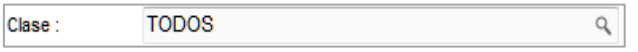

 **Familia:** Permite seleccionar una o todas las Familias activas, activando la barra de despliegue

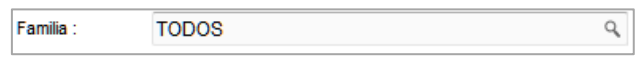

Luego de haber seleccionado el reporte y los filtros requeridos, el Usuario dará clic en el ícono **Imprimir** .

## **Relación de Proveedores por Orden Alfabético**

Este reporte muestra el listado de proveedores ordenados alfabéticamente y según los filtros aplicados. La información que se muestra en el reporte es Código, Nombre, Nro de RUC, Teléfono, Dirección, Responsable, Persona, Estado y Correo.

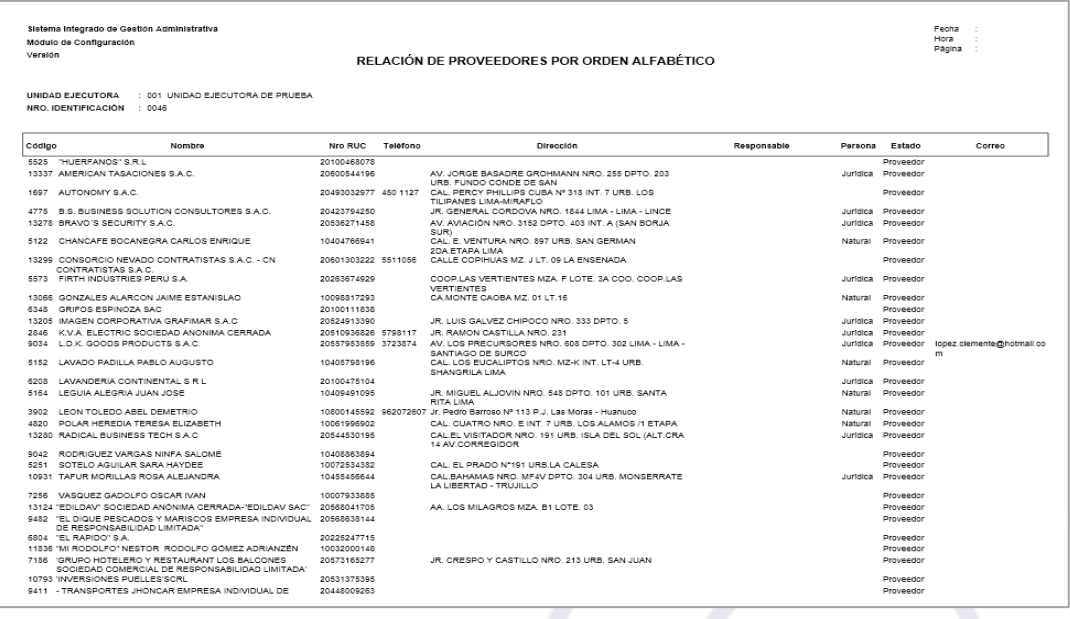

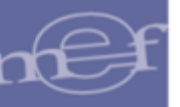

# **Relación de Proveedores**

Este reporte muestra los bienes o servicios que brinda cada proveedor, con información del Código y Nombre o Razón social del Proveedor, Número de RUC, Número de Teléfono, Responsable y Estado; asimismo indica el Código y Descripción del Ítem.

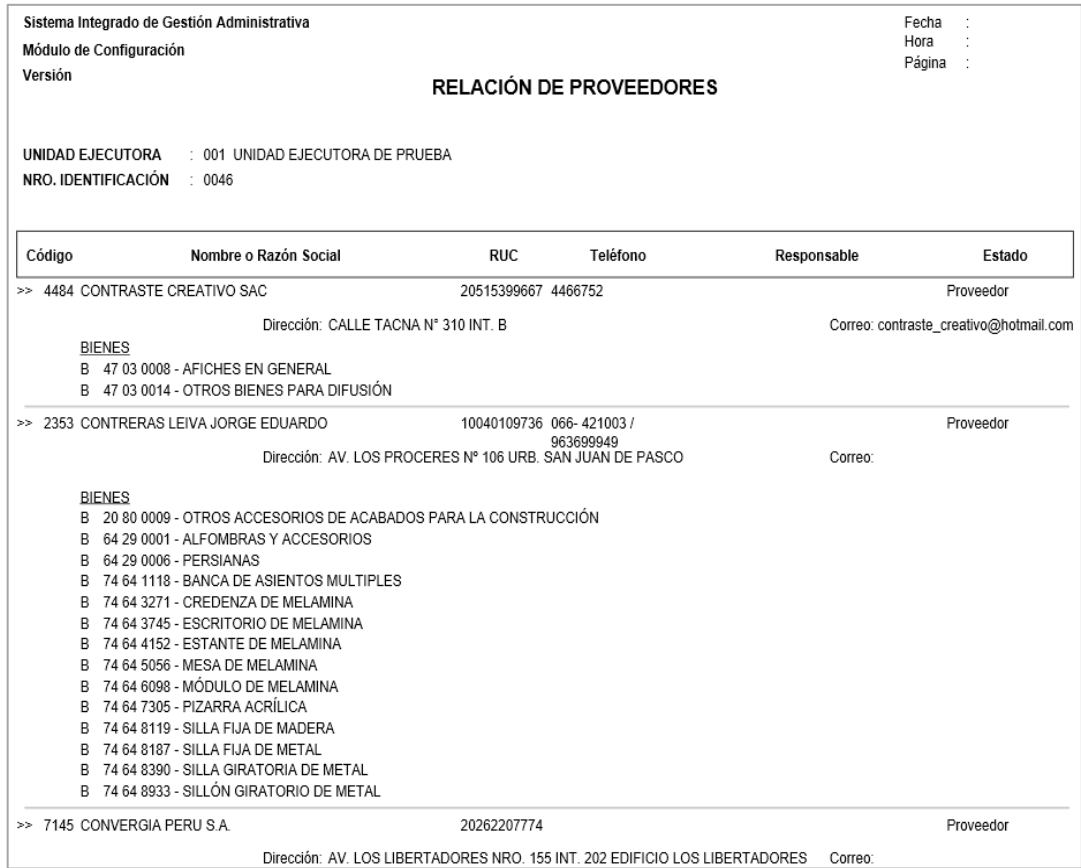

### **5.2.6.Ubicación Física**

Esta opción permite al Usuario registrar las Ubicaciones Físicas de los Centros de Costo de la Unidad Ejecutora, para tener un control del lugar exacto donde se encuentran los bienes patrimoniales, facilitando el proceso de Inventario Físico.

El ingreso a esta opción es siguiendo la siguiente ruta: **"Maestros – Ubicación Física"**, como se muestra en la siguiente imagen:

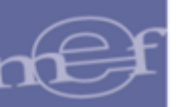

#### Manual de Usuario - Módulo de Configuración en Web

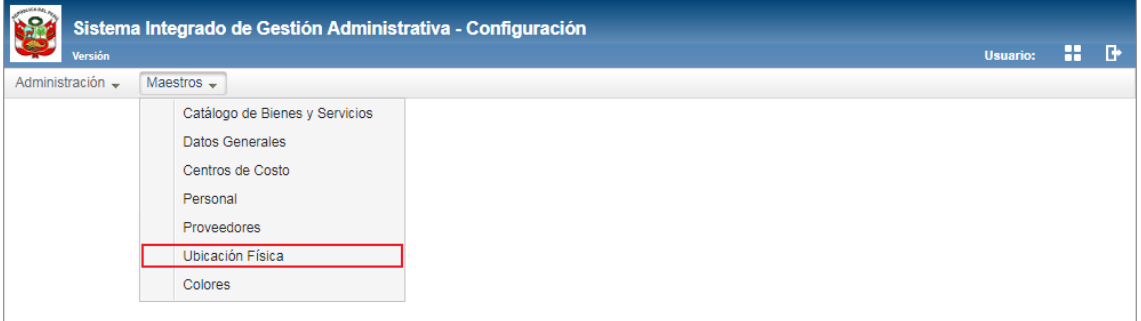

Al Ingresar a esta opción, se presentará la ventana **Ubicación Física**, mostrando la relación de las ubicaciones físicas registrados en el Sistema.

# **DESCRIPCIÓN DE LA VENTANA**

En la parte superior de la ventana se tiene el filtro de selección 'Estado'.

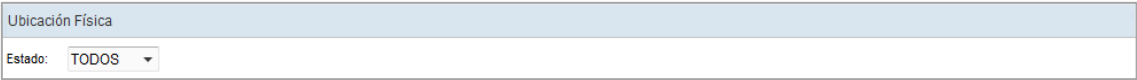

 **Estado:** Permite seleccionar el estado de la ubicación física (Activo, Inactivo, Todos) activando la barra de despliegue . Por defecto mostrará el estado Todos.

Asimismo, se podrá filtrar la lista de ubicación física por las siguientes columnas que conforman la estructura del Listado: Tipo, Sub Tipo y Ubicación Física. Para efectuar la búsqueda, el Usuario ingresará el dato a buscar en la cabecera correspondiente, luego dará **Enter**.

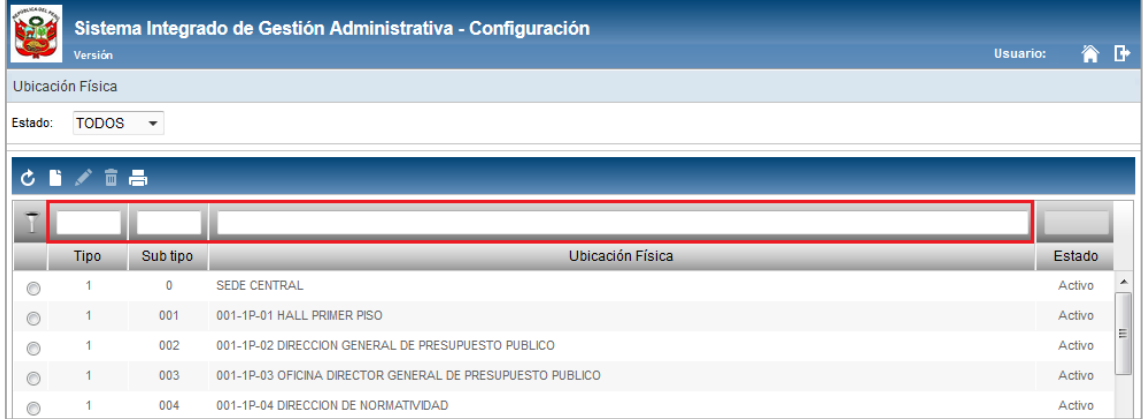

# **MANTENIMIENTO DE UBICACIÓN FISICA**

Para el registro, modificación o eliminación de ubicación física, se debe realizar unos de los siguientes procedimientos:

#### **Insertar Ubicación Física**

Para el registro de una Ubicación Física, se debe realizar el siguiente procedimiento:

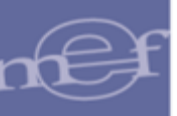

1. Dar clic en el ícono **Insertar<sup>1</sup>**.

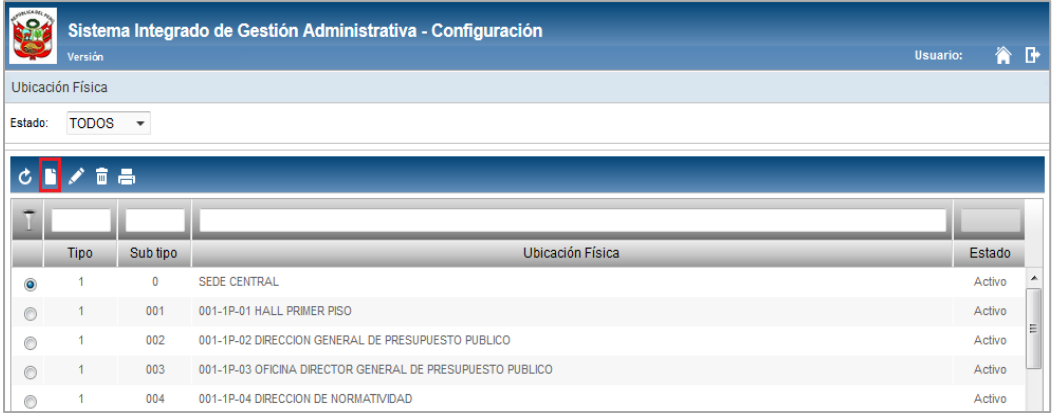

2. El Sistema mostrará la ventana **Registro de Ubicación Física**, en la cual el Usuario registrará los siguientes datos:

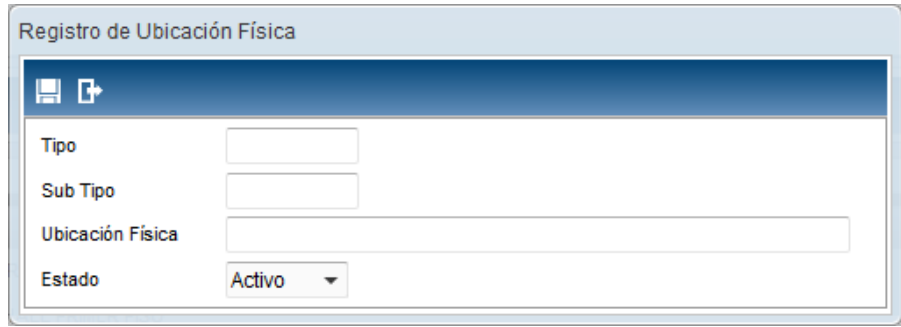

- **Tipo ( ):** Número correlativo de las Ubicaciones físicas principales.
- **Sub Tipo (\*):** Número correlativo de las Ubicaciones físicas secundarias relacionadas a la Ubicación Principal.
- **Ubicación Física (\*):** Denominación de la Ubicación Física.
- **Estado:** Estado de la Ubicación Física (Activo o Inactivo).
- 3. Luego, dar clic en el botón Grabar<sup>III</sup>, el Sistema mostrará el siguiente mensaje al Usuario.

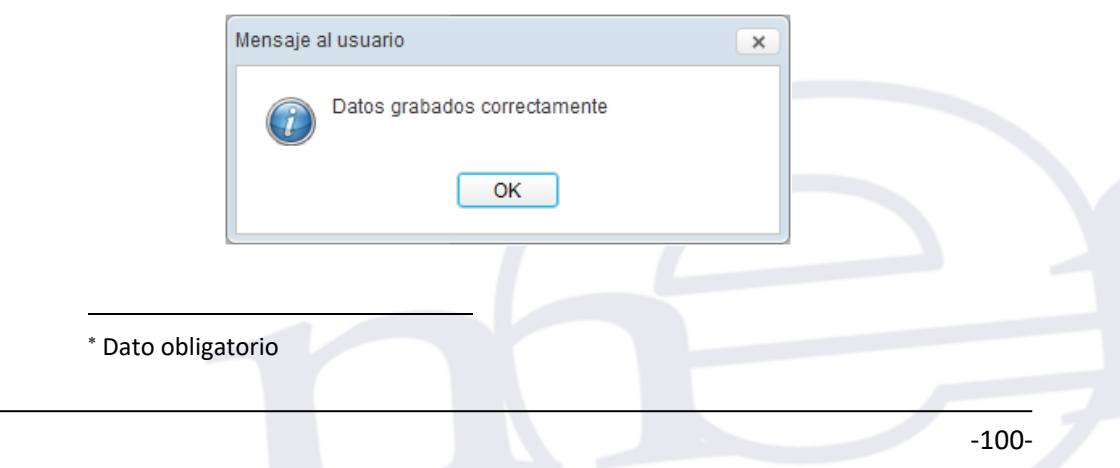

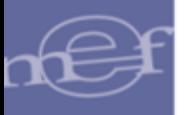

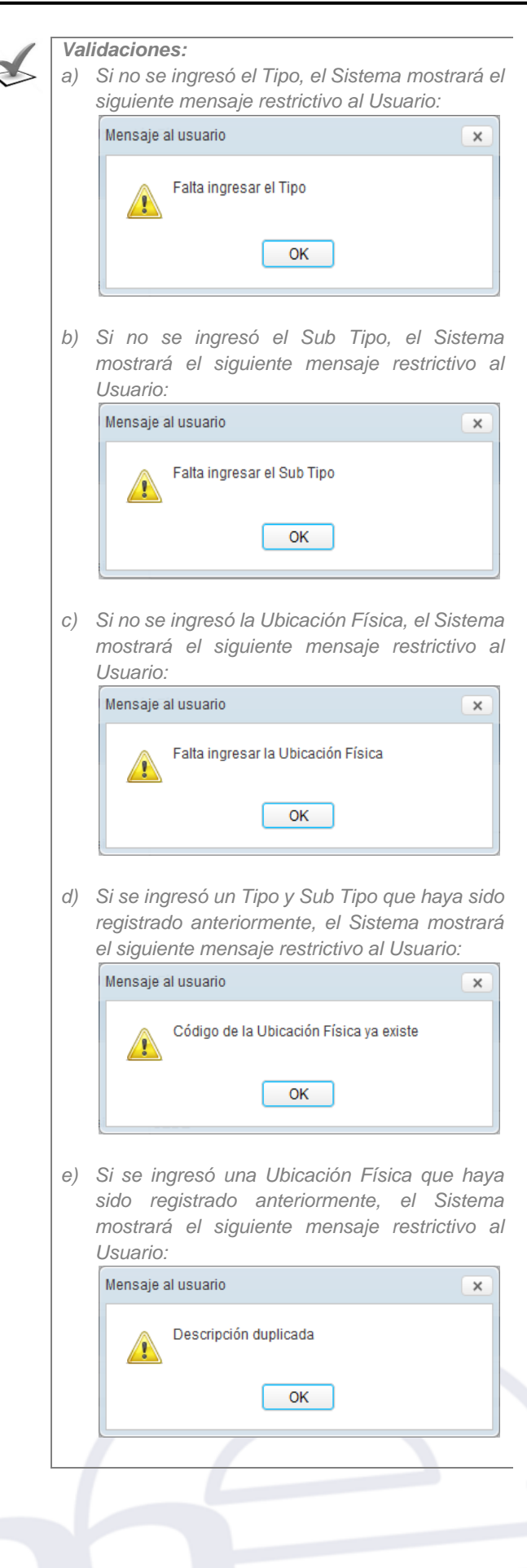

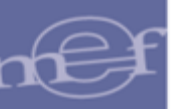

# **Modificar Ubicación Física**

Para la modificación de una Ubicación Física, se debe realizar el siguiente procedimiento:

1. El Usuario deberá seleccionar el registro a modificar y luego dar clic en el icono **Editar** .

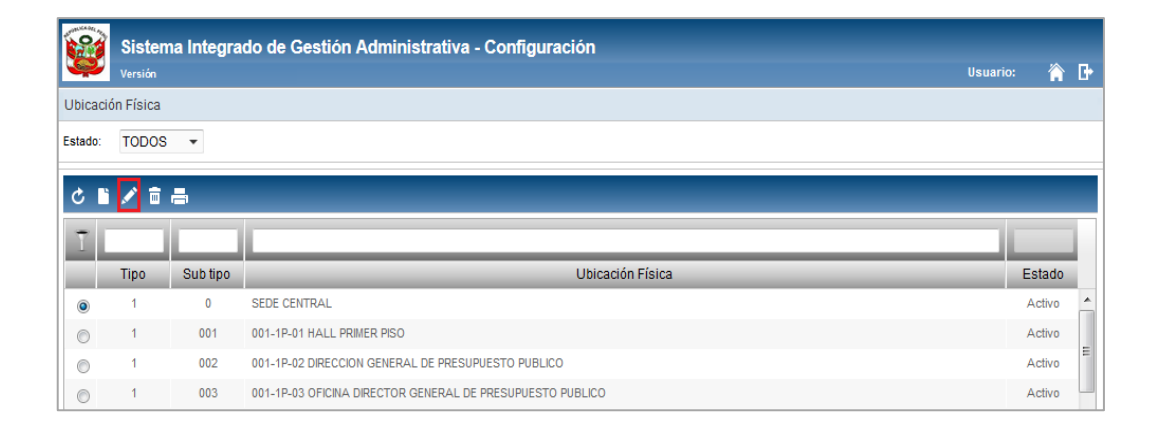

2. El Sistema mostrará la ventana **Registro de Ubicación Física**, en la cual el Usuario podrá modificar los campos Ubicación Física y Estado; realizado los cambios hacer clic en el ícono **Guardar .**

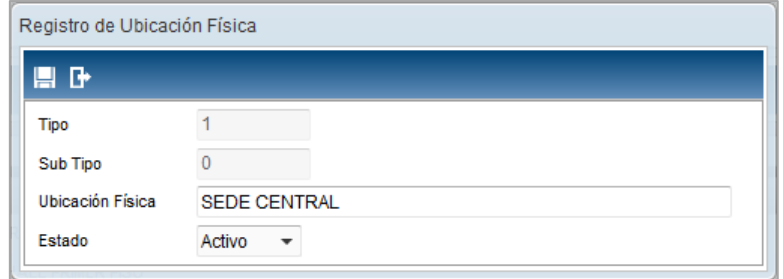

#### **Eliminar Ubicación Física**

Para la eliminación de una Ubicación Física, se debe realizar el siguiente procedimiento:

1. El Usuario deberá seleccionar el registro a eliminar y luego dar clic en el icono **Eliminar** .

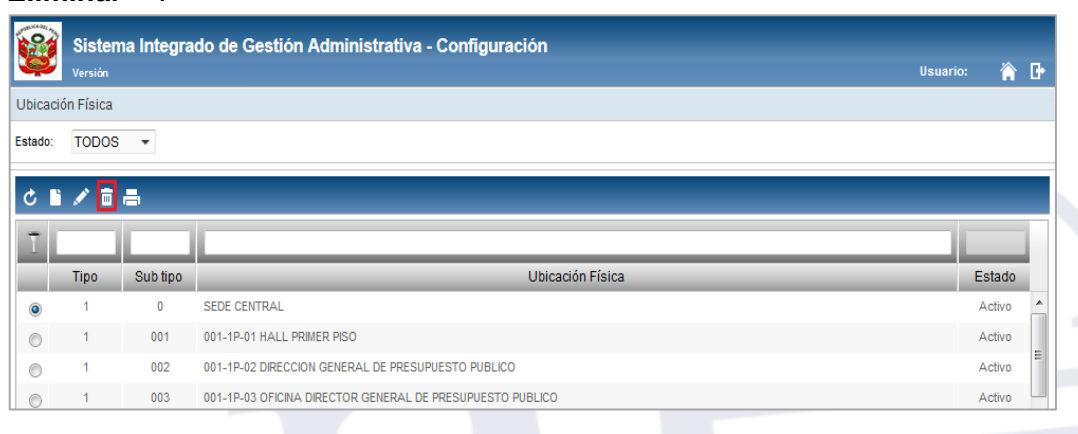

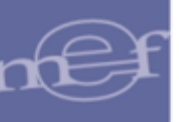

2. El Sistema mostrará el siguiente mensaje al Usuario, al cual dará clic en el botón **OK**, para efectuar la eliminación del registro.

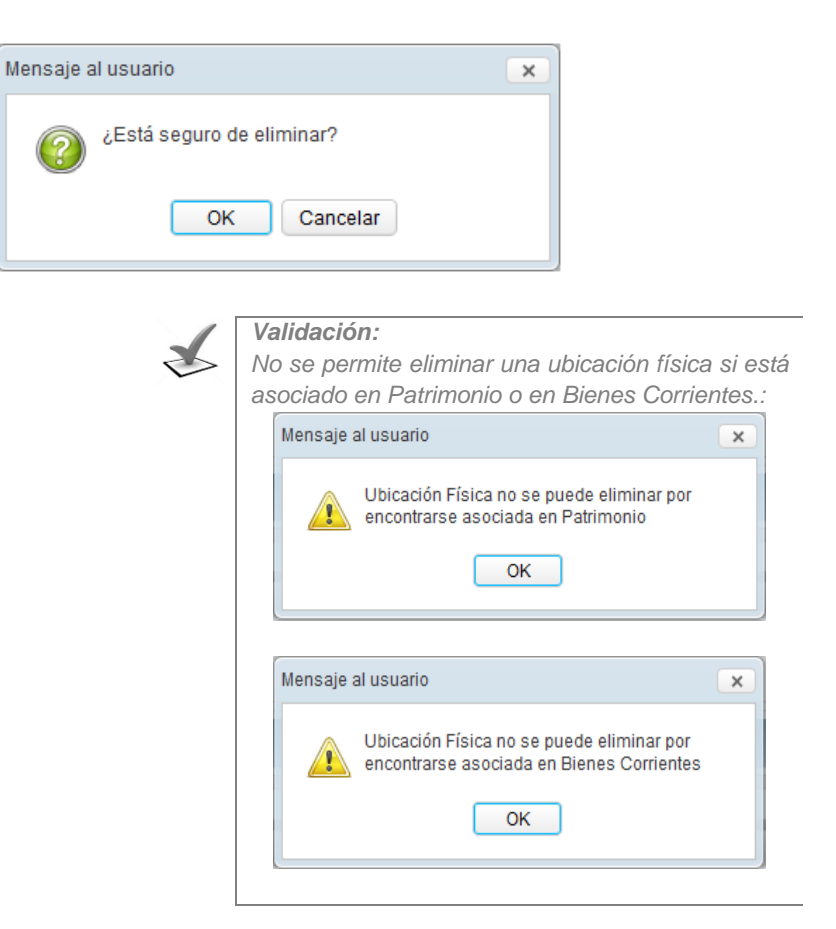

# **REPORTE**

Para visualizar e imprimir el reporte de Ubicación Física, dar clic en el ícono **Imprimir** a

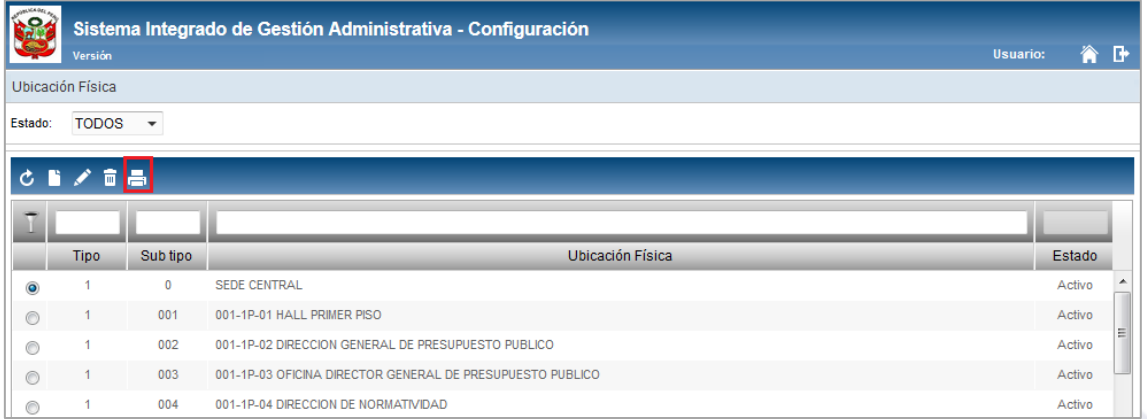

El Sistema mostrará el reporte **Ubicación Física** con la información: Tipo, Sub Tipo, Ubicación Física y Estado.

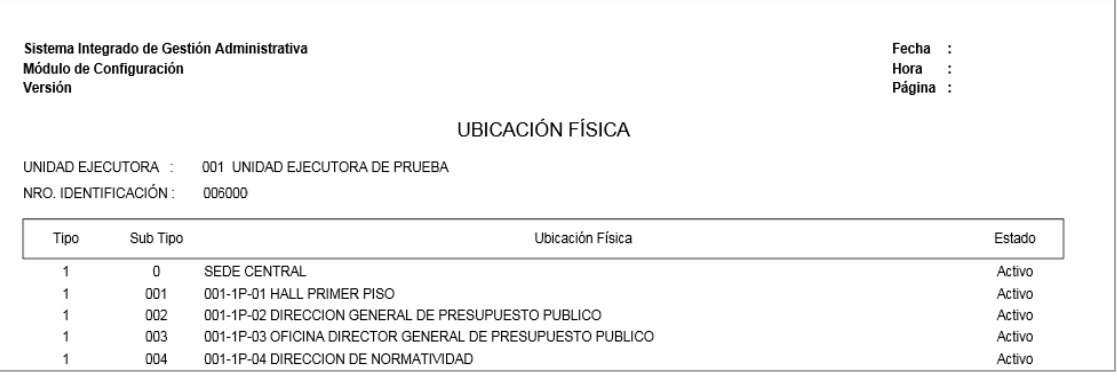

# **5.2.7.Colores**

Esta opción permite al Usuario registrar un ítem en el Catálogo de Colores, de acuerdo a la necesidad de la Unidad Ejecutora, para determinar las características cromáticas de los bienes patrimoniales. Se debe evitar duplicidad por el uso de sinónimos, como por ejemplo: naranja, anaranjado, plomo, gris, etc.

El ingreso a esta opción es siguiendo la siguiente ruta: **"Maestros – Colores"**, como se muestra en la siguiente imagen:

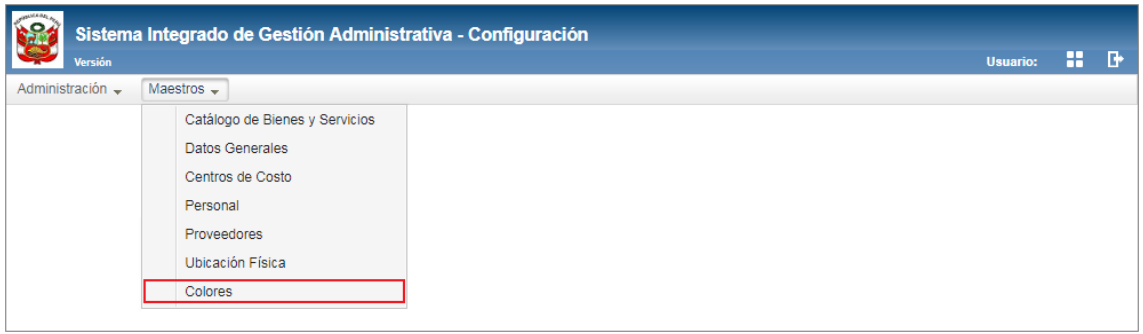

Al Ingresar a esta opción, se presentará la ventana **Colores**, mostrando la relación de los colores registrados en el Sistema.

# **DESCRIPCIÓN DE LA VENTANA**

En la parte superior de la ventana no se cuenta con ningún filtro de selección.

Sin embargo, se podrá filtrar la lista de colores por las columnas que conforman la estructura del Listado: Código y Nombre. Para efectuar la búsqueda, el Usuario ingresará el dato a buscar en la cabecera correspondiente, luego dará **Enter**.

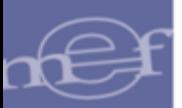

#### Manual de Usuario - Módulo de Configuración en Web

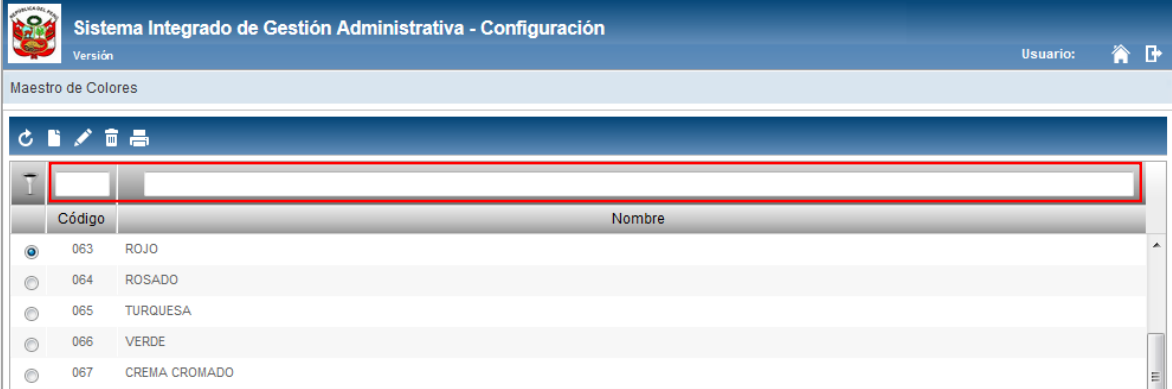

# **MANTENIMIENTO DE COLOR**

Para el registro, modificación o eliminación de colores, se debe realizar unos de los siguientes procedimientos:

#### **Registrar Color**

Para el registro de un Color, se debe realizar el siguiente procedimiento:

1. Dar clic en el ícono **Insertar<sup>1</sup>**.

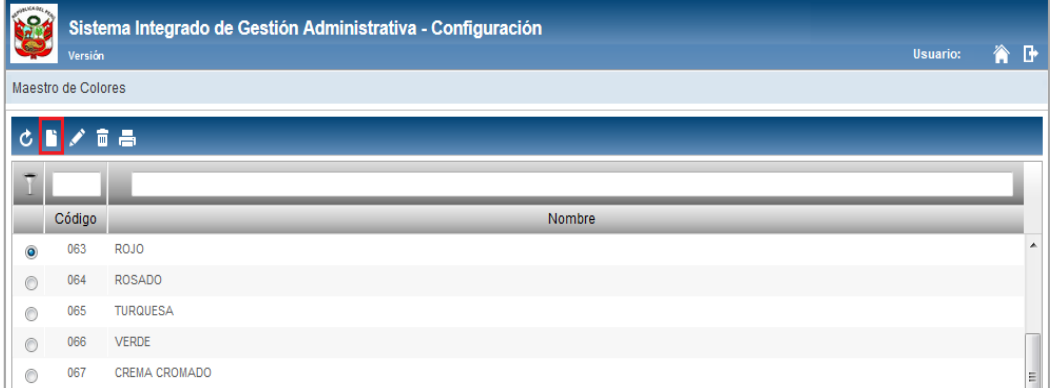

2. El Sistema mostrará la ventana **Registro de Color**, en la cual el Usuario ingresará los siguientes datos:

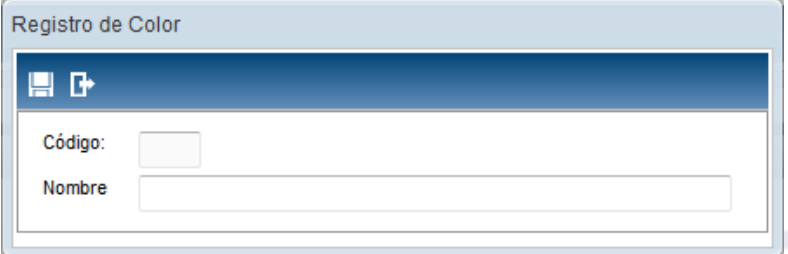

 **Código ( ):** Es el número correlativo del registro autogenerado por el Sistema. Se generará al grabar.

Dato obligatorio

**.** 

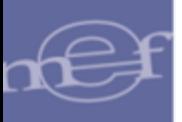

**Nombre (\*):** Nombre del color.

3. Luego, dar clic en el botón Grabar<sup>III</sup>, el Sistema mostrará el siguiente mensaje al Usuario.

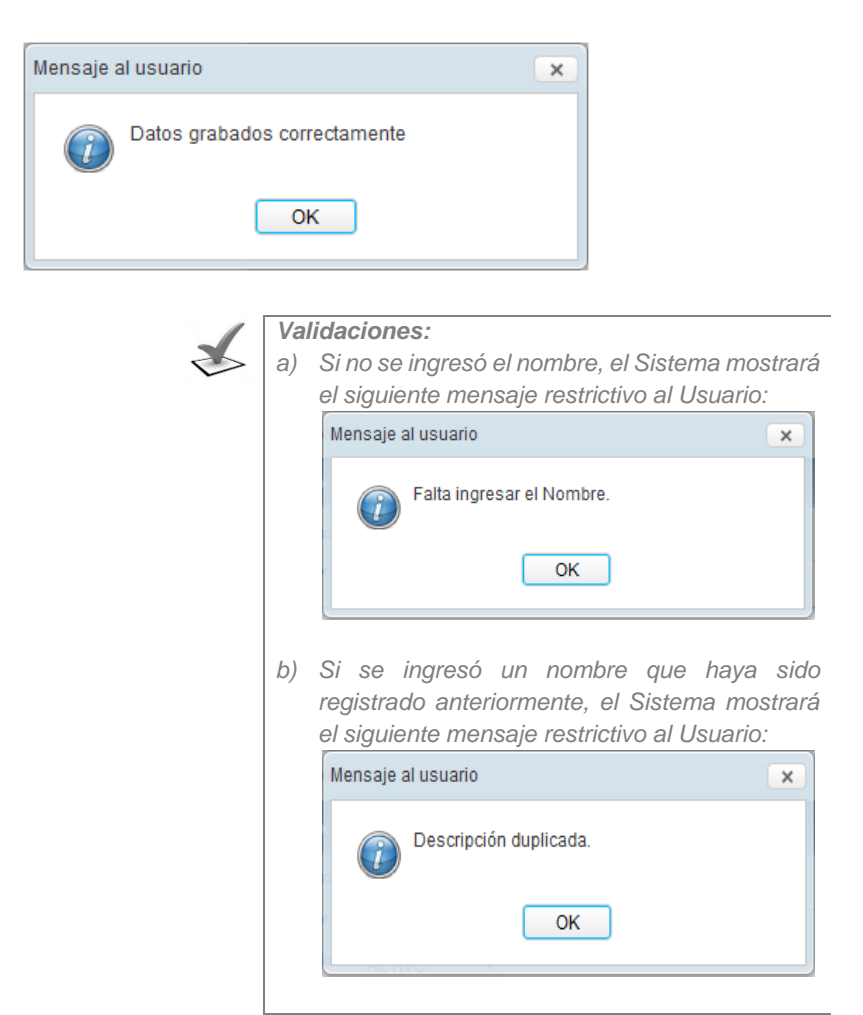

# **Modificar Color**

Para la modificación de un Color, se debe realizar el siguiente procedimiento:

1. El Usuario deberá seleccionar el registro a modificar y luego dar clic en el icono **Editar** ...

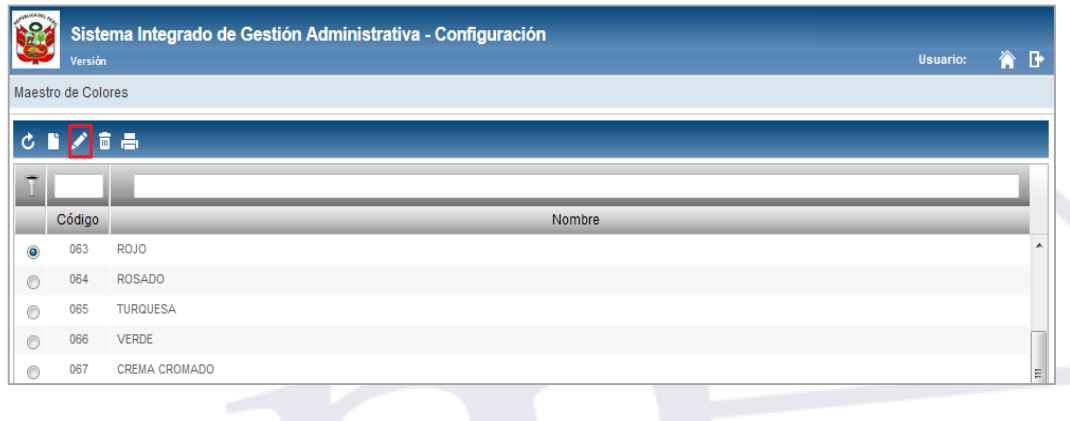

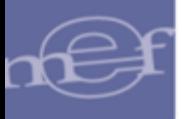

2. El Sistema mostrará la ventana **Registro de Color**, en la cual el Usuario podrá modificar el Nombre; realizado los cambios hacer clic en el ícono **Guardar** .

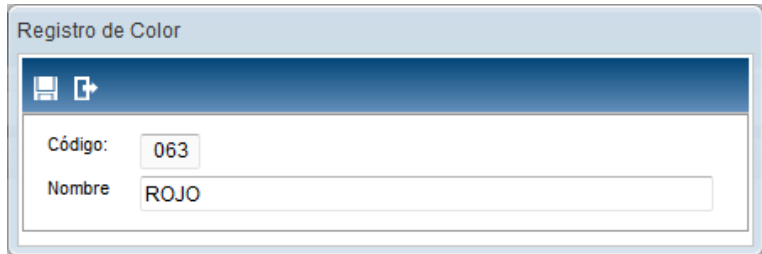

# **Eliminar Color**

Para la eliminación de un Color, se debe realizar el siguiente procedimiento:

1. El Usuario deberá seleccionar el registro a eliminar y luego dar clic en el icono **Eliminar** .

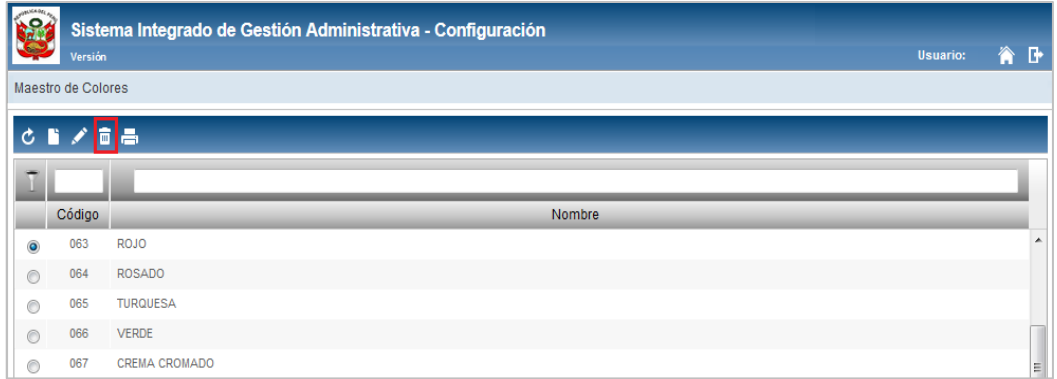

2. El Sistema mostrará el siguiente mensaje al Usuario, el cual dará clic en el botón **OK**, para efectuar la eliminación del registro.

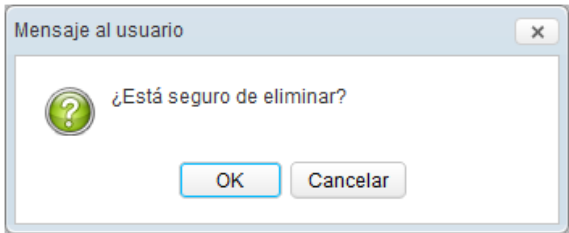

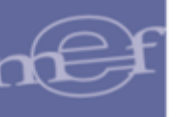

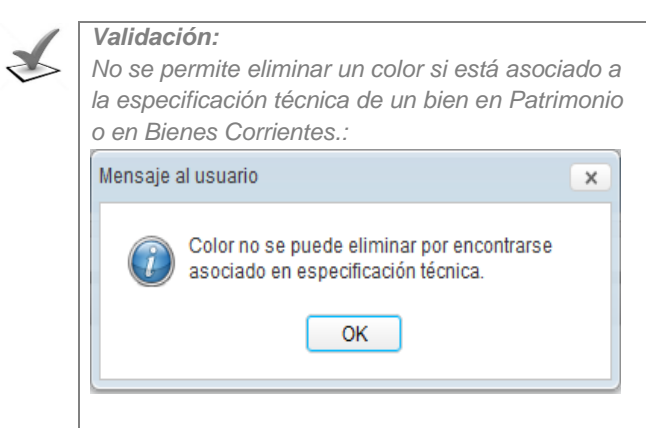

# **REPORTE**

Para visualizar e imprimir el reporte de Colores, dar clic en el ícono Imprimir**es**.

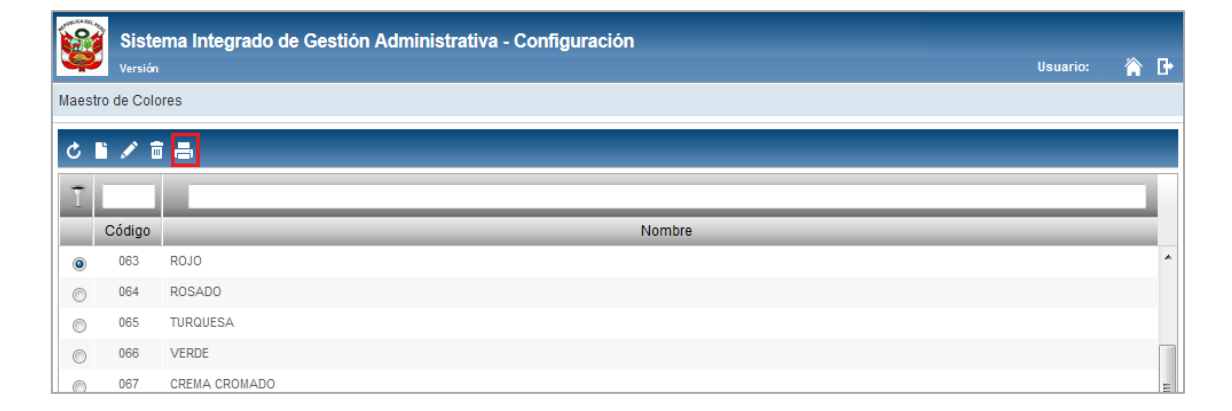

# El Sistema mostrará el reporte **Colores** con la información: Código y Nombre.

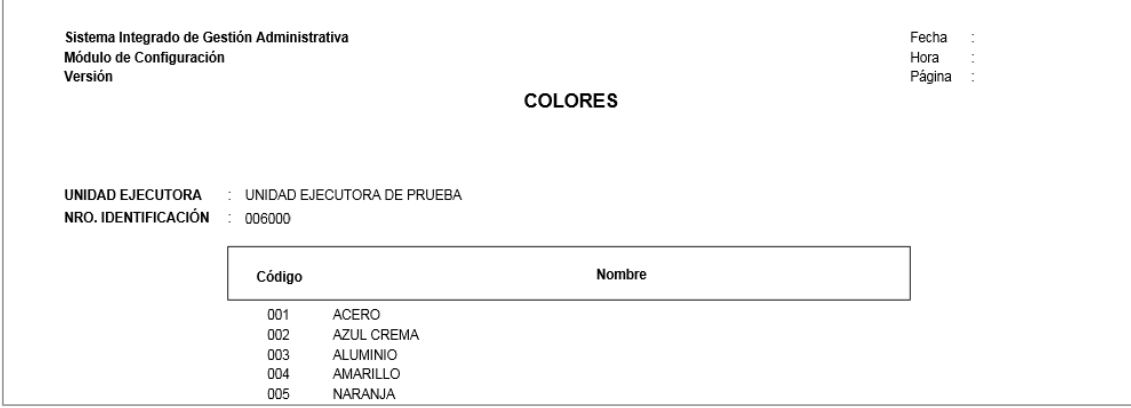
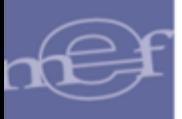

**Autor**: Oficina General de Tecnologías de la Información - SIGA **Fecha de Publicación: 21/10/2020**